# <span id="page-0-0"></span>**M3N WS**

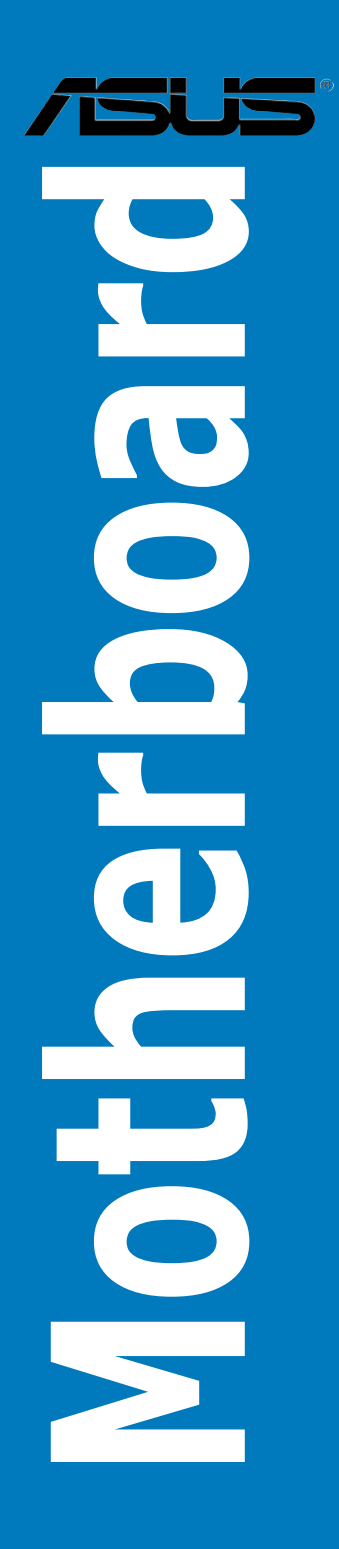

J3772

初版 第1刷 2008年6月

**Copyright © 2008 ASUSTeK COMPUTER INC. All Rights Reserved.**

バックアップの目的で利用する場合を除き、本書に記載されているハードウェア・ソフトウェアを含 む、全ての内容は、ASUSTeK Computer Inc.(ASUS)の文書による許可なく、編集、転載、引用、放 送、複写、検索システムへの登録、他言語への翻訳などを行うことはできません。

以下の場合は、保証やサービスを受けることができません。

- (1)ASUSが明記した方法以外で、修理、改造、交換した場合。
- (2)製品のシリアル番号が読むことができない状態である場合。

ASUSは、本マニュアルについて、明示の有無にかかわらず、いかなる保証もいたしません。ASUSの 責任者、従業員、代理人は、本書の記述や本製品に起因するいかなる損害(利益の損失、ビジネス チャンスの遺失、データの損失、業務の中断などを含む)に対して、その可能性を事前に指摘したか どうかに関りなく、責任を負いません。

本書の仕様や情報は、個人の使用目的にのみ提供するものです。また、予告なしに内容は変更され ることがあり、この変更についてASUSはいかなる責任も負いません。本書およびハードウェア、ソフ トウェアに関する不正確な内容について、ASUSは責任を負いません。

本マニュアルに記載の製品名及び企業名は、登録商標や著作物として登録されている場合があり ますが、本書では、識別、説明、及びユーザーの便宜を図るために使用しており、これらの権利を侵 害する意図はありません。

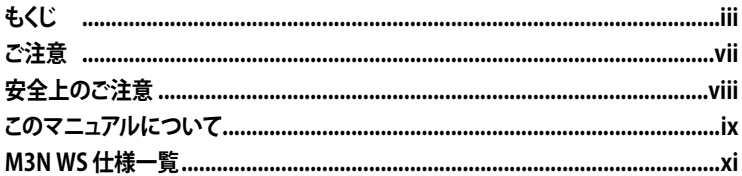

### Chapter 1: 製品の概要

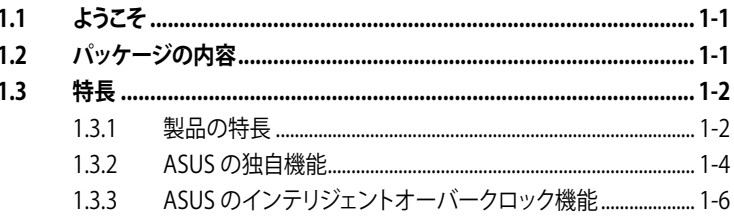

### Chapter 2: ハードウェア

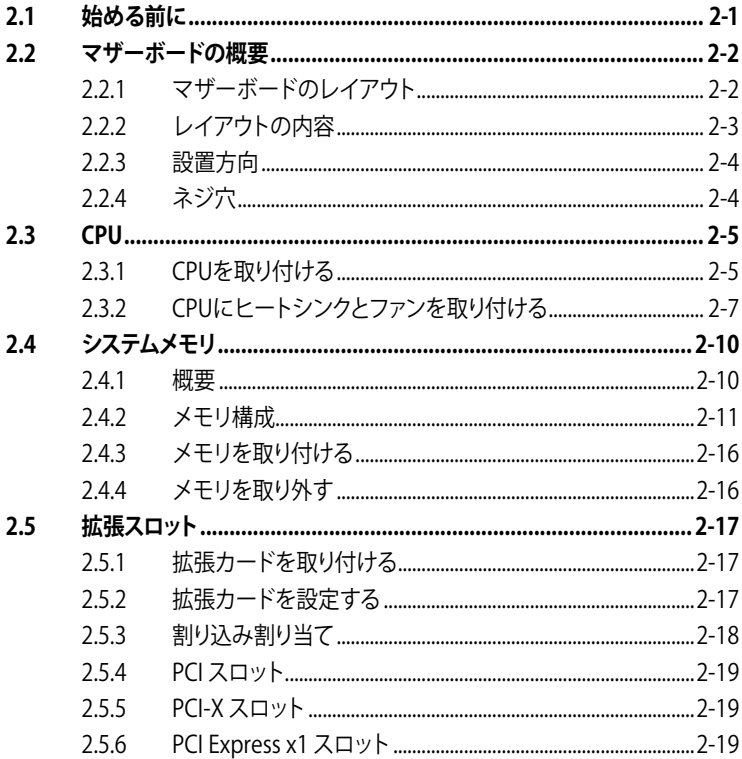

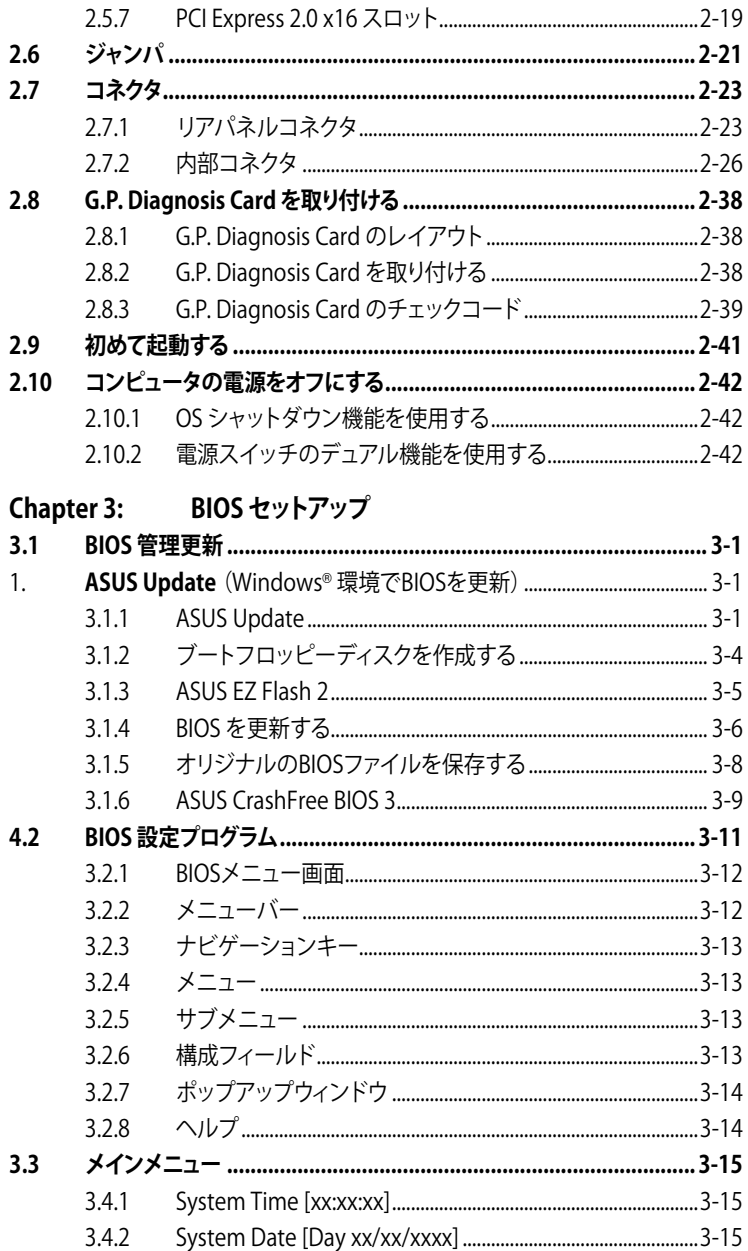

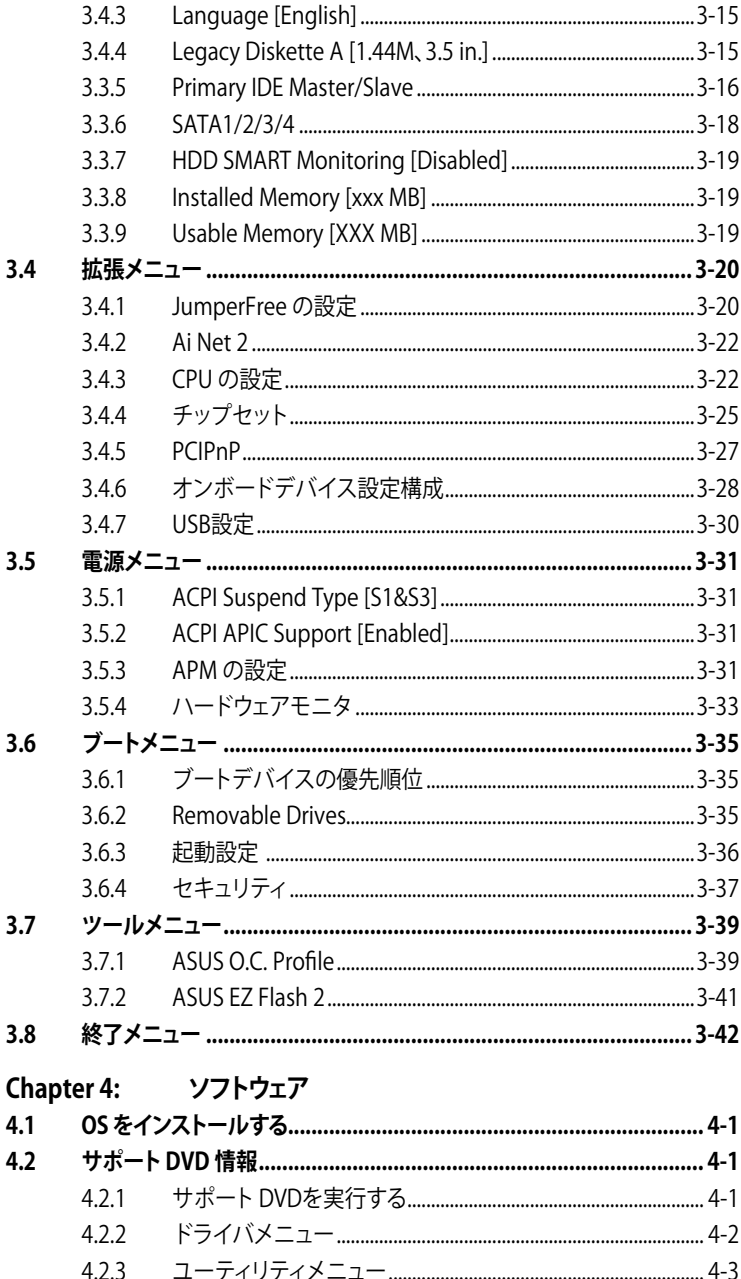

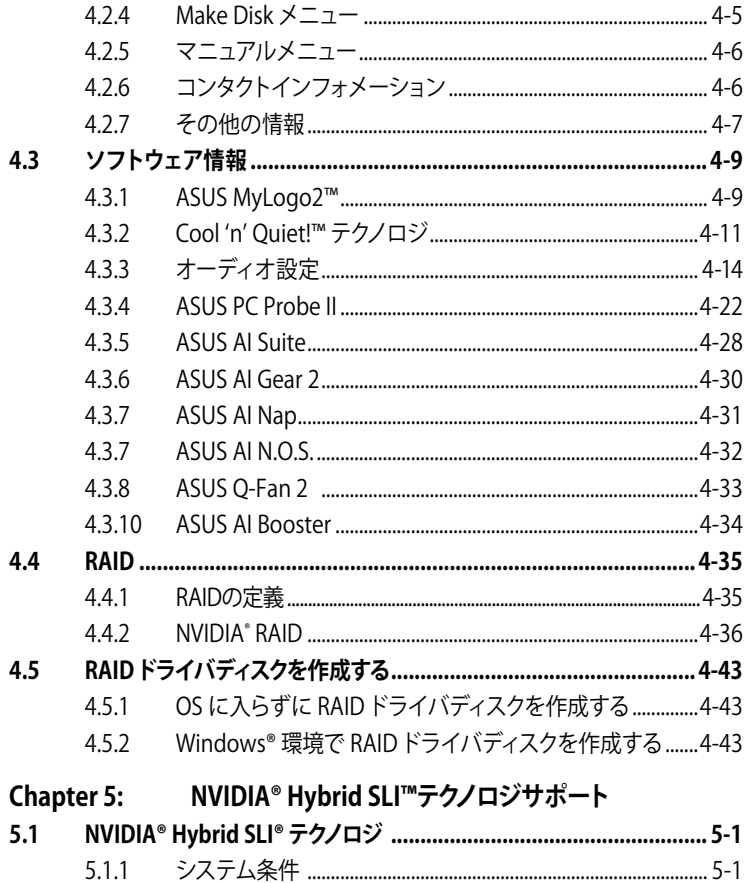

5.1.2 GeForce® BoostとHybridPower™を有効にする................... 5-2

# <span id="page-6-0"></span>**ご注意**

### **Federal Communications Commission Statement(原文)**

This device complies with Part 15 of the FCC Rules. Operation is subject to the following two conditions:

- This device may not cause harmful interference, and
- This device must accept any interference received including interference that may cause undesired operation.

This equipment has been tested and found to comply with the limits for a Class B digital device, pursuant to Part 15 of the FCC Rules. These limits are designed to provide reasonable protection against harmful interference in a residential installation. This equipment generates, uses and can radiate radio frequency energy and, if not installed and used in accordance with manufacturer's instructions, may cause harmful interference to radio communications. However, there is no guarantee that interference will not occur in a particular installation. If this equipment does cause harmful interference to radio or television reception, which can be determined by turning the equipment off and on, the user is encouraged to try to correct the interference by one or more of the following measures:

- Reorient or relocate the receiving antenna.
- Increase the separation between the equipment and receiver.
- Connect the equipment to an outlet on a circuit different from that to which the receiver is connected.
- Consult the dealer or an experienced radio/TV technician for help.

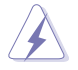

The use of shielded cables for connection of the monitor to the graphics card is required to assure compliance with FCC regulations. Changes or modifications to this unit not expressly approved by the party responsible for compliance could void the user's authority to operate this equipment.

### **Canadian Department of Communications Statement(原文)**

This digital apparatus does not exceed the Class B limits for radio noise emissions from digital apparatus set out in the Radio Interference Regulations of the Canadian Department of Communications.

This class B digital apparatus complies with Canadian ICES-003.

### <span id="page-7-0"></span>**安全上のご注意**

#### **電気の取り扱い**

- ・ 作業を行う場合は、感電防止のため、電源コードをコンセントから抜いてから行 ってください。
- 本製品に周辺機器を接続する場合は、本製品および周辺機器の電源コードをコ ンセントから抜いてから行ってください。可能ならば、関係するすべての機器の 電源コードをコンセントから抜いてから行ってください。
- ・ 本製品にケーブルを接続する場合は、電源コードをコンセントから抜いてから行 ってください。
- ・ 電源延長コードや特殊なアダプタを用いる場合は専門家に相談してください。こ れらは、回路のショート等の原因になる場合があります。
- ・ 正しい電圧でご使用ください。ご使用になる地域の出力電力がわからない場合 は、お近くの電力会社にお尋ねください。
- ・ 電源装置の修理は販売代理店などに依頼してください。

### **操作上の注意**

- 作業を行う前に、本製品に付属のマニュアルを全て熟読してください。
- ・ 電源を入れる前に、ケーブルが正しく接続されていることを確認してください。また 電源コードに損傷がないことを確認してください。
- ・ マザーボード上にクリップやネジなどの金属を落とさないようにしてください。回 路のショート等の原因になります。
- ・ 埃・湿気・高温・低温を避けてください。湿気のある場所で本製品を使用しないでく ださい。
- ・ 本製品は安定した場所に設置してください。
- ・ 本製品を修理する場合は、販売代理店などに依頼してください。

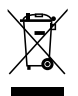

禁止**:**本製品は、電子機器であり、コンポーネントの一部に水銀が含まれています。 廃棄の際は電子機器の廃棄に関する地域の条例等に従ってください。

### <span id="page-8-0"></span>**このマニュアルについて**

このマニュアルには、マザーボードの取り付けや構築の際に必要な情報が記してあり ます。

#### **マニュアルの概要**

本章は以下の章から構成されています。

- **• Chapter 1: 製品の概要** マザーボードの機能とサポートする新機能についての説明。
- **• Chapter 2: ハードウェア** コンポーネントの取り付けに必要なハードウェアのセットアップ手順及びスイッ チ、ジャンパとコネクタの説明。
- **• Chapter 3: BIOS セットアップ** セットアップメニューでのシステム設定の変更方法とBIOSパラメータの詳細。
- **• Chapter 4:ソフトウェア** マザーボードパッケージに付属のサポートDVD の内容。
- **• Chapter 5: nVIDIA Hybrid SLI™ サポート** nVIDIA Hybrid SLI™ 機能の説明とビデオカードの取り付け方法について。

#### **詳細情報**

本書に記載できなかった最新の情報は以下で入手することができます。また、 BIOSや添付ソフトウェアの最新版があります。必要に応じてご利用ください。

- **1. ASUS Webサイト**(http://www.asus.co.jp/) 各国や地域に対応したサイトを設け、ASUSのハードウェア・ソフトウェア製品に関 する最新情報が満載です。
- **2. 追加ドキュメント**

パッケージ内容によっては、追加のドキュメントが同梱されている場合がありま す。注意事項や購入店・販売店などが追加した最新情報などです。これらは、本 書がサポートする範囲には含まれていません。

#### **このマニュアルの表記について**

本製品を正しくお取り扱い頂くために以下の表記を参考にしてください。

危険/警告:本製品を取り扱う上で、人体への危険を避けるための情報です。 注意:本製品を取り扱う上で、コンポーネントへの損害を避けるための 情報です。 注記:本製品を取り扱う上でのヒントと 追加情報です。 重要:本製品を取り扱う上で、必要な指示です。

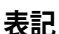

<Key> < > で囲った文字は、キーボードのキーです。

例: <Enter>→Enter もしくは リターンキーを押してくだ さい。

<Key1+Key2+Key3> 一度に2つ以上のキーを押す必要がある場合は(+)を使っ て示しています。

例: <Ctrl+Alt+D>

# <span id="page-10-0"></span>**M3N WS 仕様一覧**

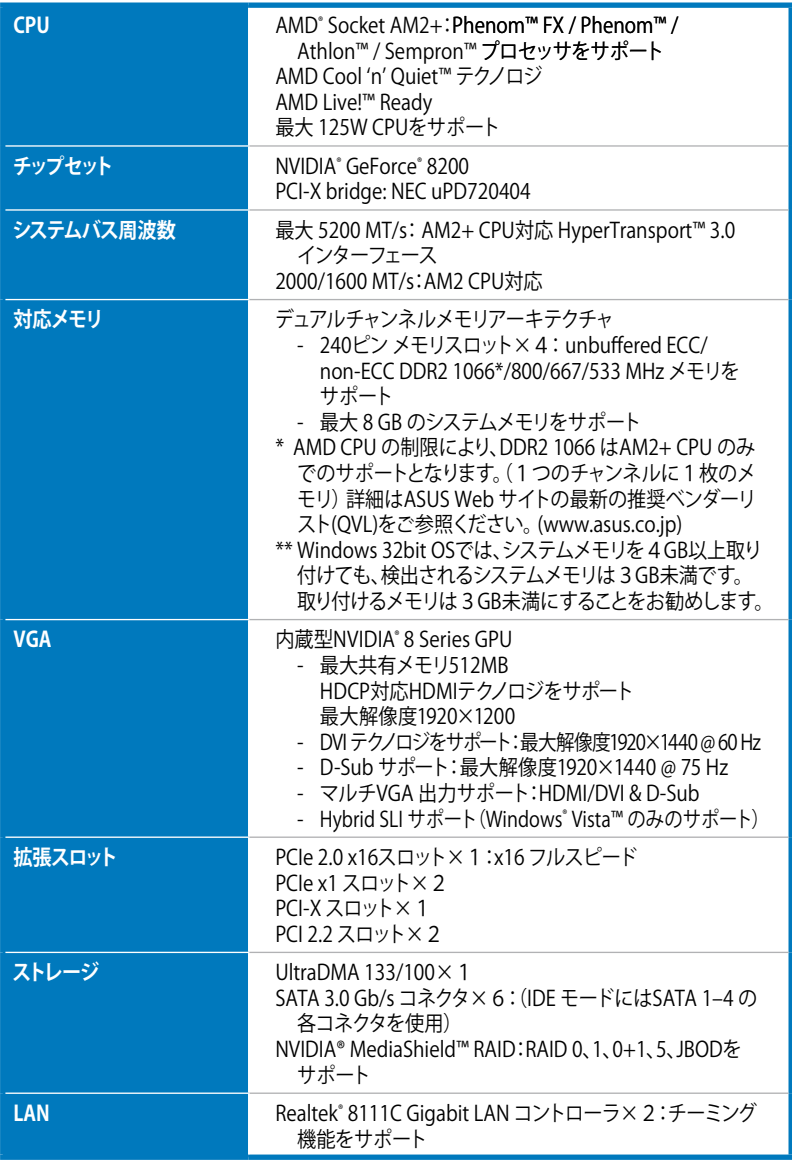

(次項に続く)

# **M3N WS 仕様一覧**

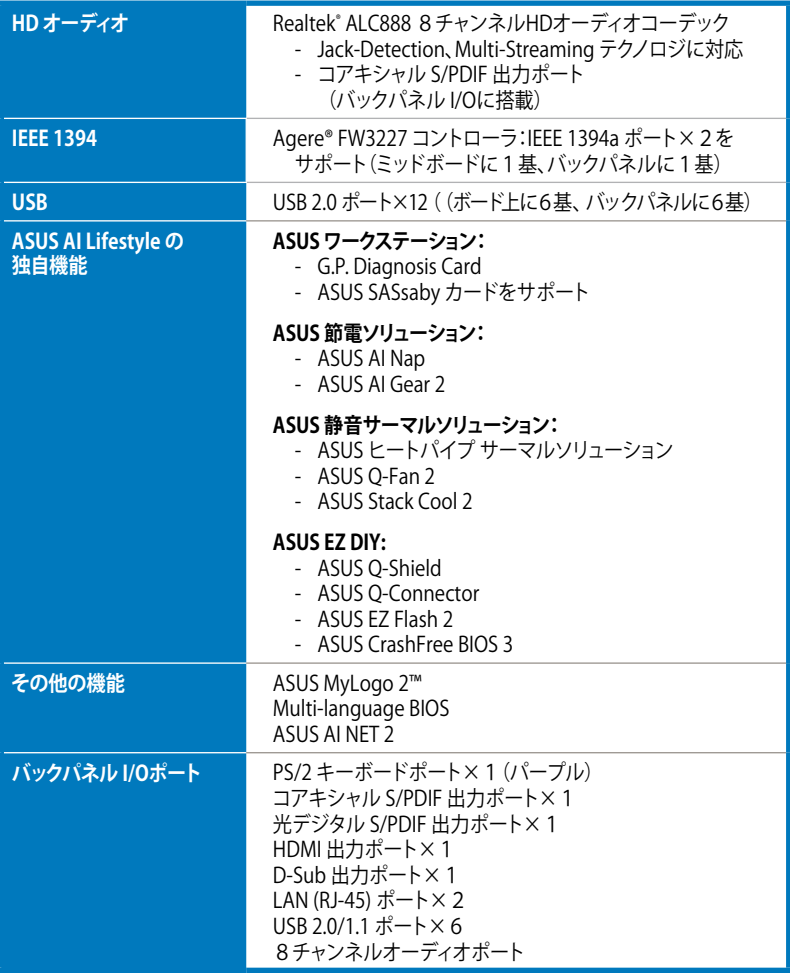

(次項に続く)

# **M3N WS 仕様一覧**

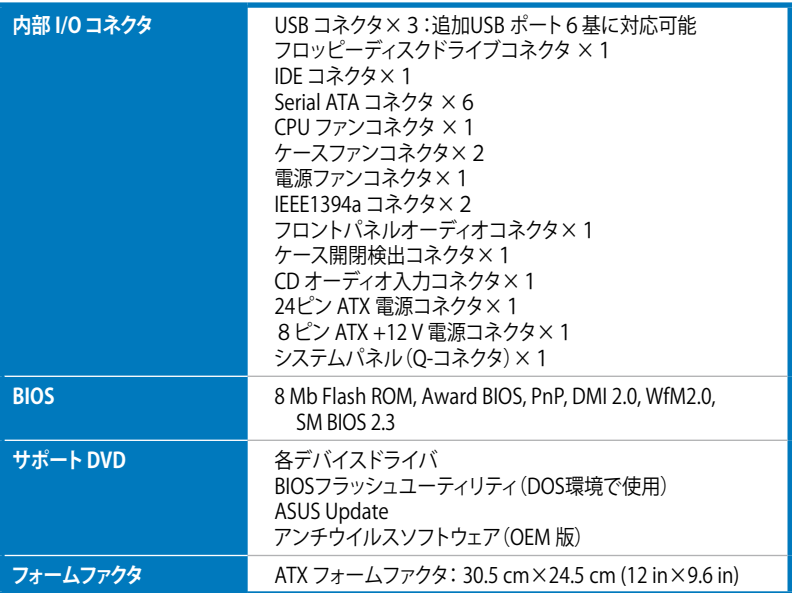

\*製品改善のため、仕様は予告なく変更することがあります。

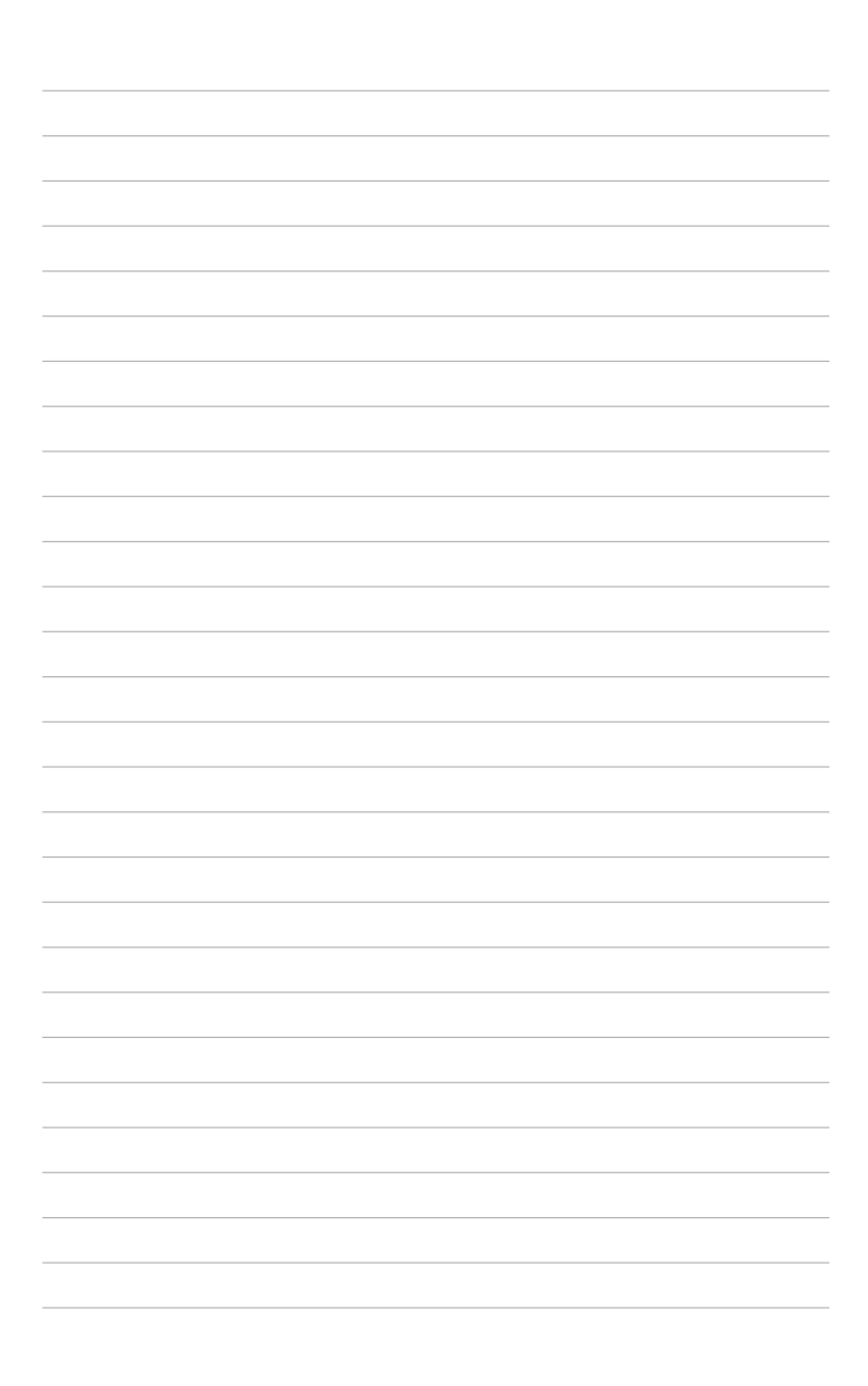

いての説明

<span id="page-14-0"></span>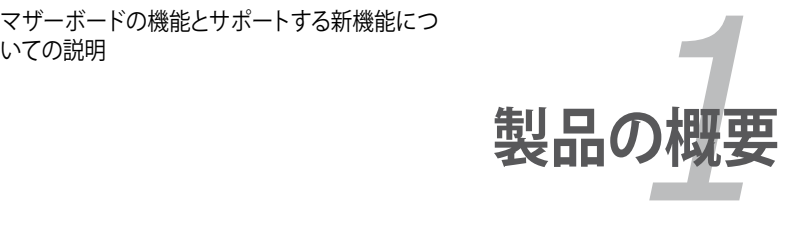

# **Chapter**

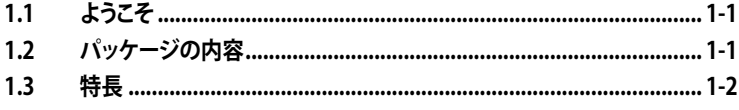

<u>u j</u>

### <span id="page-16-0"></span>**1.1 ようこそ**

ASUS゙M3N WS マザーボードをお買い上げいただき、ありかとっごさいます。

このマザーボードは多くの新機能と最新のテクノロジを提供する ASUS の高品質マザ ーボードです。

マザーボードとハードウェアデバイスの取り付けを始める前に、パッケージの中に以 下のものが揃っていることを確認してください。

### **1.2 パッケージの内容**

マザーボードパッケージに以下のものが揃っていることを確認してください。

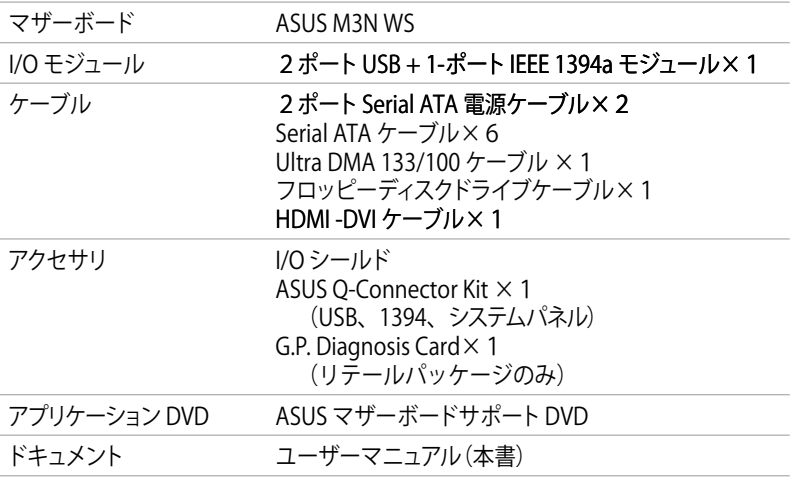

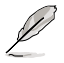

付属品が足りないときや破損しているときは、販売店にご連絡ください。

# <span id="page-17-0"></span>**1.3 特長**

### **1.3.1 製品の特長**

### **Green ASUS**

このマザーボードとパッケージは、欧州連合(EU)のRoHS指令(電気電子機器の特定 有害物質使用規制)の基準を充たしています。これは環境に優しくリサイクル可能な製 品/パッケージを提供するASUSの企業理念と合致するものです。

#### **AMD® Socket AM2+ Phenom™ FX / Phenom / Athlon™ / Sempron™ CPU サポート**

本マザーボードはAMD® Socket AM2+ マルチコアプロセッサを独自の L3 キャッシュで サポートし、消費電力を抑えながら優れたオーバークロック性能を実現します。デュアル チャンネルDDR2 1066 メモリをサポートしており、HyperTransport™ 3.0 ベースのシステ ムバスにより、データ転送が最大 5200MT/秒まで向上します。(詳細:ページ 2-5 参照)

### **HyperTransport™ 3.0 サポート**

HyperTransport™ 3.0 テクノロジはHyperTransport™ 1.0と比較して帯域が 2.6 倍広く なっており、システムのパフォーマンスが根本的にアップグレードされます。スムーズで

快適なコンピューティング環境を体感してください。

#### **AMD® Socket AM2 Athlon™ Series / Sempron™ CPU サポート**

本マザーボードは、AMD® Socket AM2 Athlon™ Series / Sempron™ プロセッサをサ ポートしています。2000 / 1600 MT/s HyperTransport™ベースのシステムバス、デュア ルチャンネル un-buffered DDR2 800 メモリのサポート、AMD® Cool 'n' Quiet™ テクノ ロジにも対応しています。(詳細:ページ 2-5 参照)

### **NVIDIA® GeForce 8200**

NVIDIA® GeForce 8200は最新のHybrid SLI テクノロジ、DirectX® 10 グラフィックスに 対応し、HDMI/DVI 出力でのHDビデオの再生が可能です。また、HyperTransport™ 3.0 インターフェース、PCI Express™ 2.0 バスアーキテクチャ、Serial ATA 3 Gb/s デバイス もサポートしており、AMDの最新型AM2+ とマルチコアCPUを最大限に活用すること で優れたパフォーマンスを実現します。

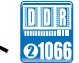

# **ネイティブDDR2 1066メモリサポート**

本マザーボードはネイティフDDR21066をサボートするAMD゜フラットフォームです。この メモリサポートにより、より高速なデータ転送を可能にし、帯域を広げることでメモリの電 算処理能力が上がるため、特に3D グラフィックスやより高いメモリ性能が要求されるアプ リケーションでシステムパフォーマンスの向上が期待できます。(詳細:ページ 2‑10 参照)

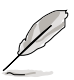

DDR2 1066 は特定のAM2+ CPUでのみのサポートです。

# **NVIDIA® Hybrid SLI テクノロジ**

Hybrid SLI™ テクノロジは NVIDIAが開発したハイブリッドマルチGPUテクノロジで、 その主な機能は、GeForce Boost とHybridPower™ の2つです。GeForce Boost は M3NシリーズマザーボードのGPUと組み合わせることで、単体ビデオカードのパフォ ーマンスを大幅にアップさせます。HybridPower™ は3Dアプリケーションの要求に応 じてグラフィックパフォーマンスを上げ、逆にシステムの負荷が低い場合は消費電力を 抑えます。これら機能を使用すれば、単体GeForce GPUからマザーボードのGPUに切り 替えることで、静かで電力効率の高いオペレーションとなります。 (詳細:ページ 2-20、Chapter 5 参照)

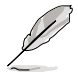

GeForce® Boost とHybridPower™ のサホート状況はGeForce® GPUのタイフによっ て異なります。詳細は次のリンクでご確認ください。 www.nvidia.com/hybridsli

# **HDMI/DVI/D-Sub インターフェース**

HDMI(High-Definition Multimedia Interface)はデジタルビデオインターフェース規 格です。マルチチャンネルオーディオと非圧縮型デジタルビデオをケーブル1本で転 送でき、フル HD 解像度1080p 対応で最高品質のホームシアターを実現します。また、 HD DVD や Blu-ray ディスク等の HDCP コピー保護もサポートしています。

DVI(Digital Visual Interface)は、液晶パネル等のデジタルディスプレイで高画質を実 現するデジタルビデオインターフェース規格です。(詳細:ページ 2-24 参照)

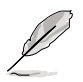

本マザーボードにはHDMI-DVI 変換アダプタが付属しています。

# **PCIe 2.0 サポート**

本マザーボードは最新の PCIe 2.0 デバイスを、従来の倍の速度と帯域でサポートし、 大幅なパフォーマンスの向上に成功しました。(詳細:ページ 2-19 参照)

# **Serial ATA 3.0 Gb/s テクノロジ**

本マザーボードはSerial ATA(SATA)3Gb/s ストレージ規格をベースとする次世代型ハ ードドライブをサポートしています。これにより、拡張性の強化と帯域の倍増が実現し、 データの送受信が高速化されます。2つのSATAコネクタを使用してRAID0、1、0+1、 5の構築が可能です。(詳細:ページ 2-28 参照)

# <span id="page-19-0"></span>**HD オーディオ**

クリアな音質をお楽しみください! オンボード8チャンネルHDオーディオ (High Definition Audio、コードネーム Azalia) CODEC はハイクオリティ 192KHz/24bit オー ディオ出力に対応しており、同時に複数のオーディオストリームを異なる方向に送信し ます。この技術により、マルチチャンネルのネットワークゲーム中にヘッドフォンで会話 が楽しめます。(詳細:ページ 2-23、2-24 参照)

### **1.3.2 ASUS の独自機能**

#### **ASUS 節電ソリューション**

ASUS 節電ソリューションは知的なソリューションで、自動的にバランスのとれた演算 処理と節電効果を実現します。

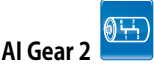

AI Gear 2 にはCPU周波数とVcore 電圧調節用のプロファイルが用意されており、 ノイズと電力消費を抑えることができます。システム構成に応じ、最適なモードを 選択してください。(詳細:ページ 4-30 参照)

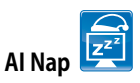

コンピュータを使用していない時、システムを最も低い電圧とノイズで動作させ ることができます。システムをウェークしOS 環境に戻すには、マウスをクリックす る、またはキーを押すだけです。(詳細:ページ 4-31 参照)

#### **ASUSワークステーション**

ASUS ワークステーションは、システムのメンテナンスとストレージへの完全サポート を追求します。

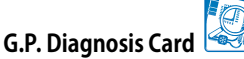

M3N WS マザーボードにはG.P. Diagnosis Cardが付属しており、、PC起動時にシ ステムの状態を診断します。このカードを使用すればシステムの状態を簡単に確 認することができます。(詳細:ページ 2-38 参照)

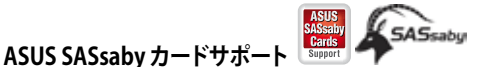

リテールパッケージのマザーボードは、ASUS LSI SAS カードに完全対応してい ます(SASsaby カードはオプション)。ストレージの拡張性とアップグレード要求 に対応するべく、SAS はスピード、安全性、安定性を強化しました。SAS は1つ上 のオプションを提供します。(詳細:ページ 2-20 参照)

### **ASUS 静音サーマルソリューション**

ASUS 静音サーマルソリューションはシステムをより安定させ、オーバークロック能力 を向上させます。

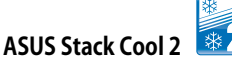

ファンレスでゼロノイズの冷却機能です。 各コンポーネントから出る熱を大幅に 下げます。本製品ではPCB (printed circuit board) 上で熱を拡散するために特殊 な設計を採用しています。

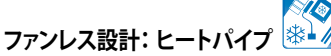

冷却ファンは一般的なサーマルソリューションですが、ノイズと故障の問題があ りました。ASUS はファンレスコンセプトを押し進め、部品寿命を問題としない静 かで効果的な冷却環境をご提供致します。ヒートパイプとヒートシンクそして戦 略的なボードレイアウトは、特別に設計されたもので最高の散熱効果が期待で きます。

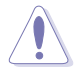

ヒートパイプを取り外さないでください。チューブの破損の原因となります。

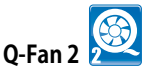

ASUS Q-Fan2 テクノロジは、効果的に CPU ファンとケースファンのスピードをシ ステムの負荷に応じてコントロールし、静音低温環境を実現します。 (詳細:ページ 3-33、4-33 参照)

#### **ASUS EZ DIY**

ASUS EZ DIY 機能は、コンピュータのコンポーネントの取り付けや、BIOS 更新、設定デ ータのバックアップに便利な機能が満載です。

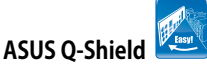

ASUS Q-Shield は従来の「爪」をなくした設計で、取り付けが非常に簡単です。よ り優れた電気伝導率により、静電気と電磁波妨害によるダメージから大切なマ ザーボードを守ります。

<span id="page-21-0"></span>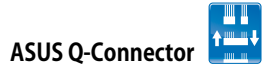

ASUS Q-Connector を使用すれば、ケースフロントパネルケーブルの取り付 け/取り外しが簡単にできます。(詳細:ページ 2-37 参照)

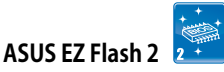

OSをロードする前でも、予め設定したホットキーを押すだけでBIOSの更新が簡 単に行えます。OSベースのユーティリティやブートディスクは不要です。 (詳細:ページ 3-5、3-41 参照)

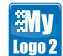

### **ASUS MyLogo2™**

起動時に表示されるロゴをカスタマイズするツールです。 (詳細:ページ 3-37、4-9 参照)

### **1.3.3 ASUS のインテリジェント**

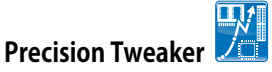

CPU/メモリの電圧を調節し、フロントサイドバス(FSB)と PCI Express 周波数を1MHz 刻みで段階的に調節。最高のシステムパフォーマンスが得られます。

#### **AI Booster**

ASUS AI Booster は CPU スピードをWindows 環境でオーバークロックする機能です。 BIOSを開く必要はありません。 (詳細: 4-30 参照)

#### **C.P.R. (CPU Parameter Recall)**

オーバークロック時にシステムがハングした場合、BIOSを初期設定値に自動再設定し ます。オーバークロックが原因でハングした場合は、シャットダウンし、再起動するだけ です。ケースを開けてRTCデータをクリアする必要はありません。

<span id="page-22-0"></span>システムの組み立てにおけるハードウェア のセットアップ手順と、マザーボードのジャ ンパやコネクタに関する説明

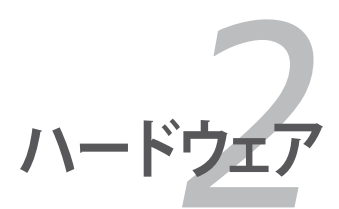

# **Chapter**

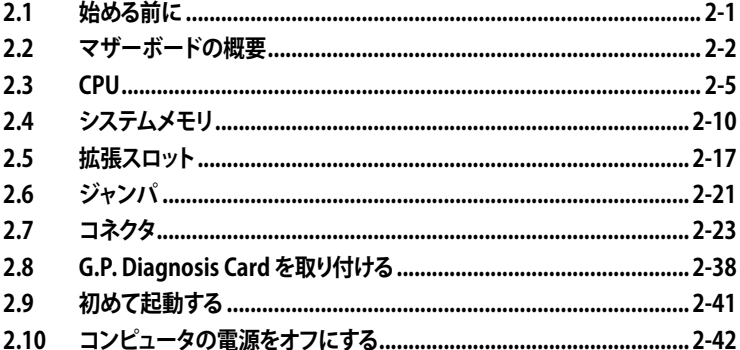

2

### <span id="page-24-0"></span>**2.1 始める前に**

マザーボードのパーツの取り付けや設定変更の前は、次の事項に注意してください。

• 各パーツを取り扱う前に、コンセントから電源プラグを抜いてください。 • 静電気による損傷を防ぐために、各パーツを取り扱う前に、静電気除去装置に 触れるなど、静電気対策をしてください。

- ICに触れないように、各パーツは両手で端を持つようにしてください。
- 各パーツを取り外すときは、必ず静電気防止パッドの上に置くか、コンポーネン トに付属する袋に入れてください。
- パーツの取り付け、取り外しを行う前に、ATX電源ユニットのスイッチがOFF の 位置にあるか、電源コードが電源から抜かれていることを確認してください。 電力が供給された状態での作業は、感電、故障の原因となります。

#### オンボードLED

スタンバイ LED が搭載されており、 電力が供給されている間は緑のLEDが点灯します。 マザーボードに各パーツの取り付け・取り外しを行う際は、 システムをOFFにし、電源ケー ブルを抜いてください。 下のイラストは、オンボードLEDの場所を示しています。

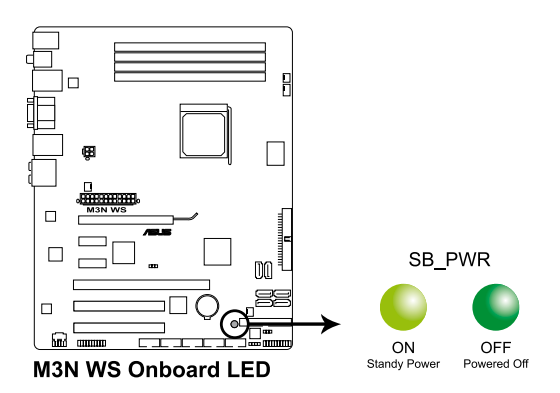

<span id="page-25-0"></span>**2.2 マザーボードの概要**

**2.2.1 マザーボードのレイアウト**

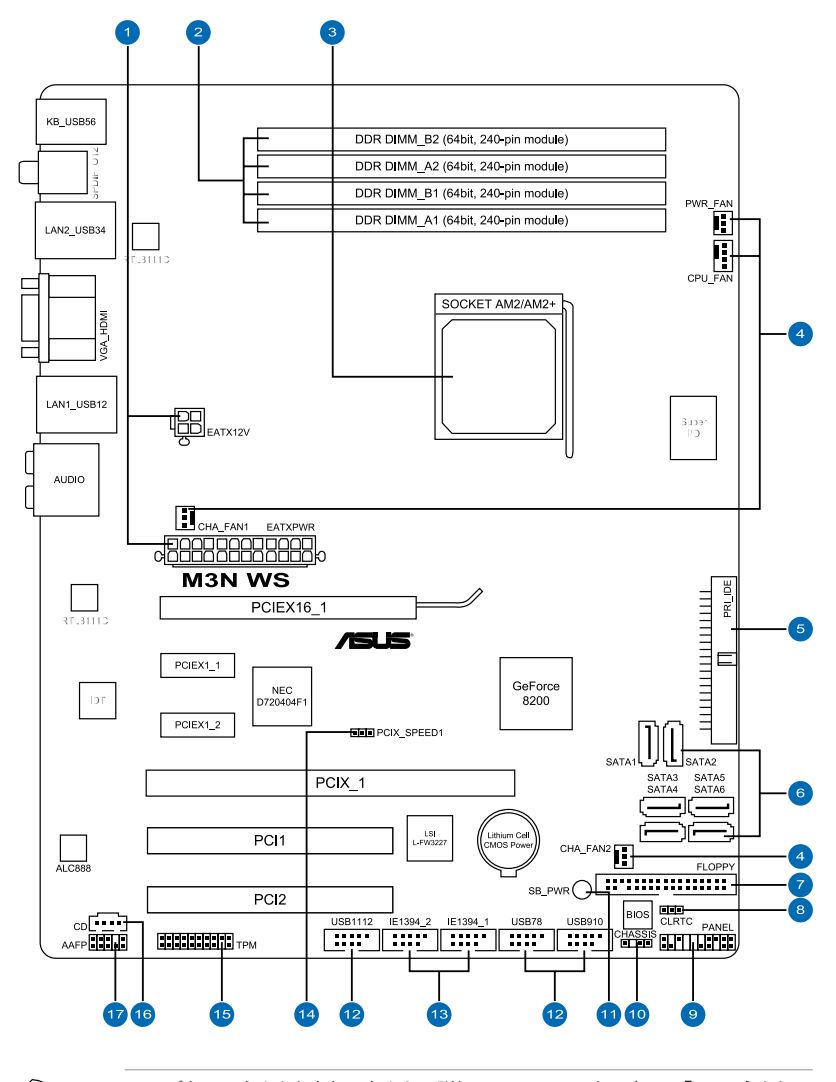

 $\sqrt{2}$ 

リアパネルコネクタと内部コネクタの詳細については、 ページ2-24 「**2.7コネクタ**」 をご参照ください。

### <span id="page-26-0"></span>**2.2.2 レイアウトの内容**

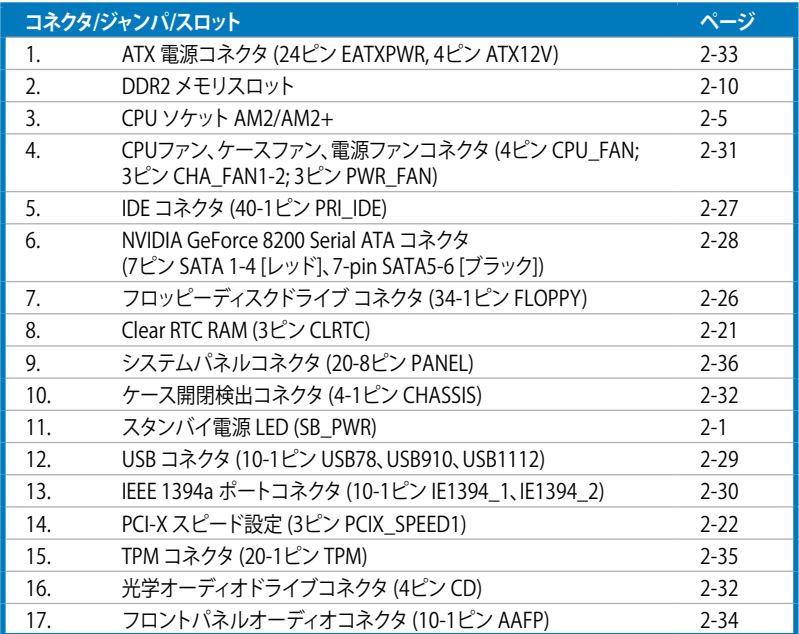

### <span id="page-27-0"></span>**2.2.3 設置方向**

マザーボードが正しい向きでケースに取り付けられているかを確認してください。下の 図のように外部ポートをケースの背面部分に合わせます。

### **2.2.4 ネジ穴**

ネジ穴は9カ所あります。ネジ穴の位置を追わせてマザーボードをケースに固定しま す。

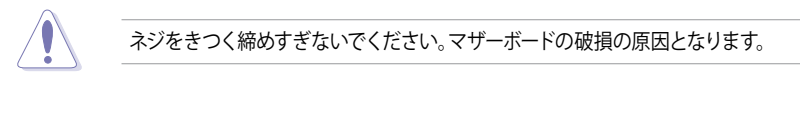

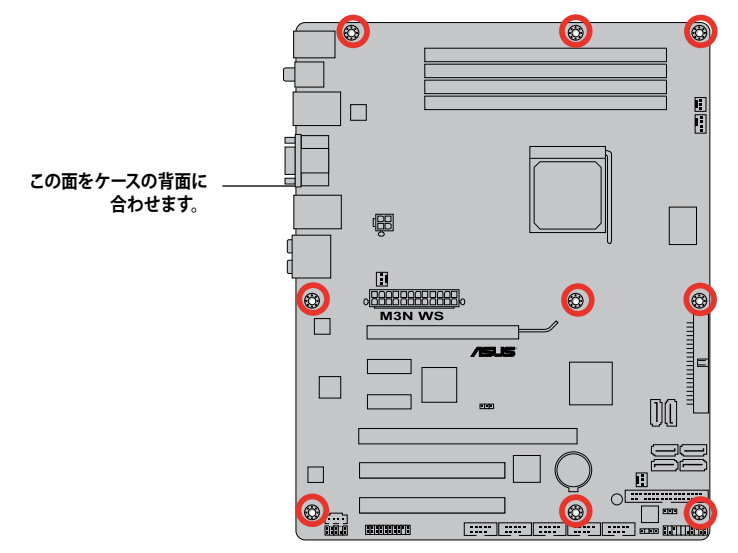

# <span id="page-28-0"></span>**2.3 CPU**

本マザーボードにはAMD® Socket AM2+ Phenom™ FX / Phenom / Athlon™ / Sempron™プロセッサ対応のAM2+/AM2 ソケットが搭載されています。

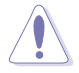

AM2+/AM2 ソケットのピン配列は AMD Opteron™ プロセッサ用に設計された 940ピンソケットとは異なります。お使いの CPU が AM2+/AM2 ソケットに対応し ていることをご確認ください。 また、このCPUは取り付ける向きが決まっています。 また、無理にはめ込もうとしないでください。破損の原因となります。

### **2.3.1 CPUを取り付ける**

手順

1. マザーボードの CPU ソケットの位置を確認します。

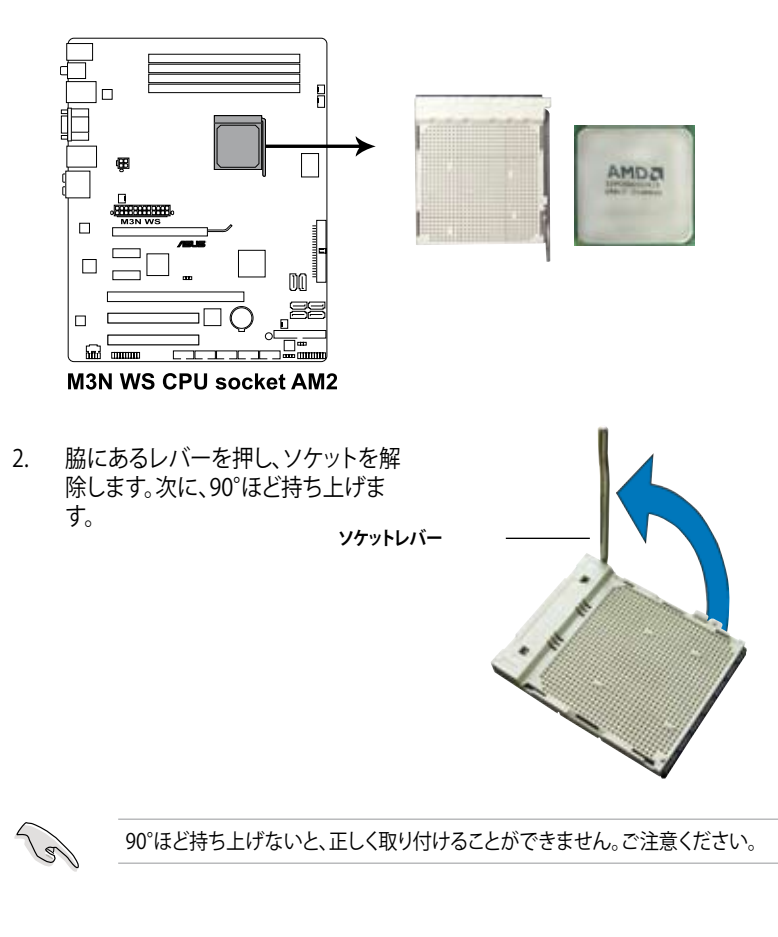

- 3. CPU に書かれている金色の三角形が ソケットとソケットの三角の部分がぴ ったり合うようにCPUをソケットの上 に載せます。
- 4. CPU をソケットにしっかり押します。

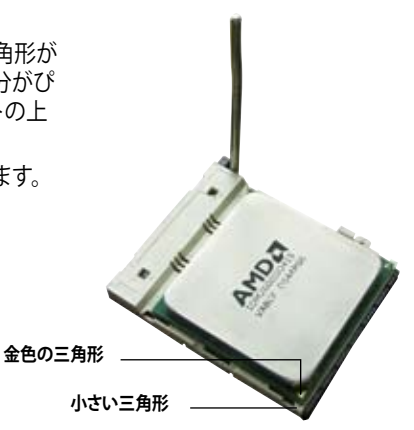

- 5. PU がしっかりはまったら、ソケットの レバーを押し、CPU を固定します。レ バーがしっかりはまると、カチッと音が します。
- 6. CPU ヒートシンクとファンをそのパッ ケージ付属のマニュアル等の指示に 沿って取り付けます。

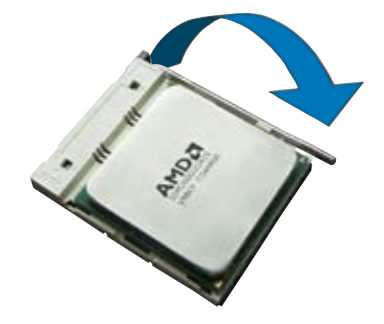

### <span id="page-30-0"></span>**2.3.2 CPUにヒートシンクとファンを取り付ける**

AMD® Phenom™ FX / Phenom / Athlon™/ Sempron™ プロセッサには専用のヒート シンクとファンを使用してください。十分な散熱効果とパフォーマンスが得られません。

Pol 必ずAMD公認のヒートシンクとファンを使用してください。

ヒートシンクとファンの取り付け手順

- 1. ヒートシンクとベースの位置が合うよう、ヒートシンクをCPUの上に置きます。
	- ベースは既にマザーボードに取り付けられています。
	- ベースを取り外す必要はありません。
		- CPU ヒートシンクとファンを別々にご購入の場合は、サーマルグリースがCPU、 ヒートシンク、ファンに塗布されているかを事前に必ず確認してください。

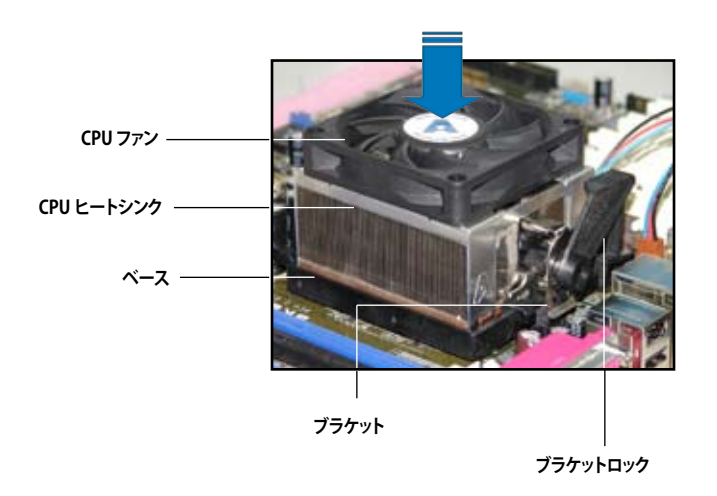

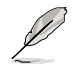

箱入りのCPU ヒートシンクには取り付け方法を記載した説明書等が付属していま す。本マニュアルと内容が異なる場合は、付属の説明書等の指示に従ってください。 2. ブラケットの一方をベースにかぶせます。

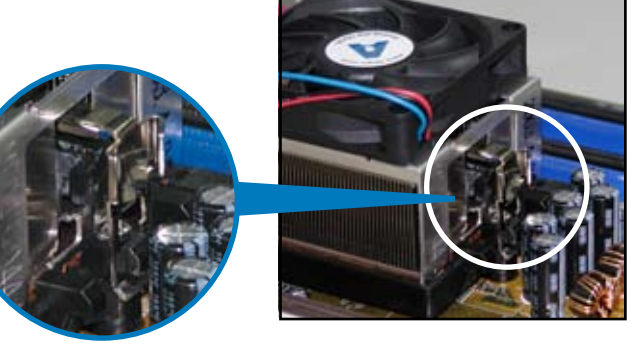

3. ブラケットのもう一方を(ブラケットロッ クに近い方)ベースにはめます。音がする まで、しっかりはめてください。

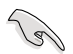

ヒートシンクとファンがベースにし っかりはまっていることを確認し てください。はまっていないと、ブ ラケットが所定の位置に固定され ません。

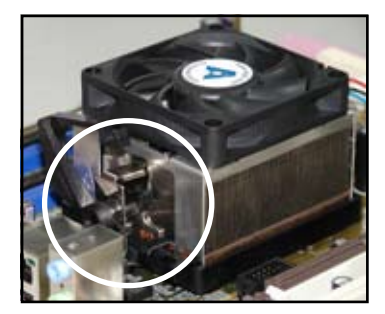

4. ブラケットロックを押し下げ、ヒートシン クとファンをベースに固定します。

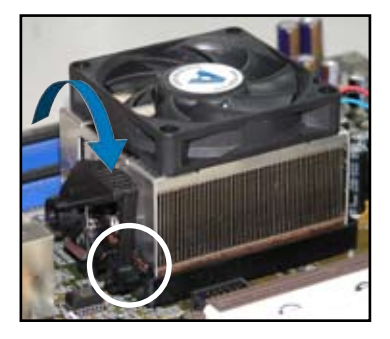

5. CPUファンのケーブルをCPU FANと表示されたマザーボード上のコネクタに接 続します。

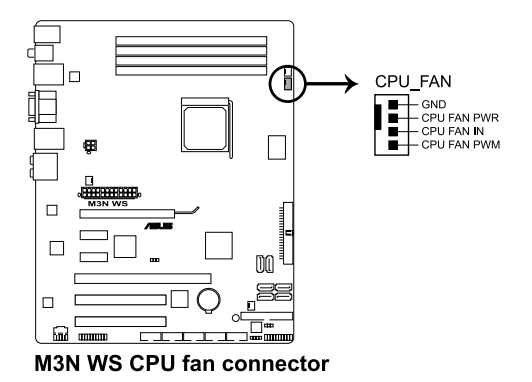

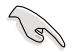

- CPUファンのケーブルを必ず接続してください。接続しないと、ハードウェアの モニタリングエラーが発生することがあります。
- このコネクタは旧型3ピン CPU ファンにも対応しています。

### <span id="page-33-0"></span>**2.4 システムメモリ**

### **2.4.1 概要**

本マザーボードDDR2 デュアルインラインメモリスロットが4基搭載されています。 DDR2 メモリはDDRメモリと同じサイズですが、ピンは240で(DDRは184ピン)、DDRメ モリのスロットに取り付けることができないように、異なるノッチが付けられています。 次の図は、スロットの場所を示しています。

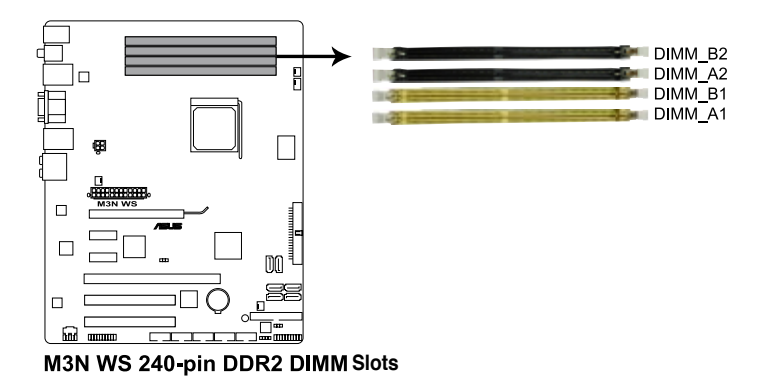

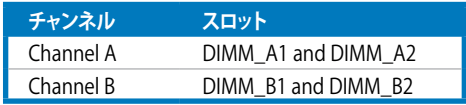

### <span id="page-34-0"></span>**2.4.2 メモリ構成**

本マザーボードは、256 MB、512 MB、1 GB、2 GB の unbuffered ECC/non‑ECC DDR2 メモリをメモリスロットに取り付けることができます。

#### **推奨メモリ構成**

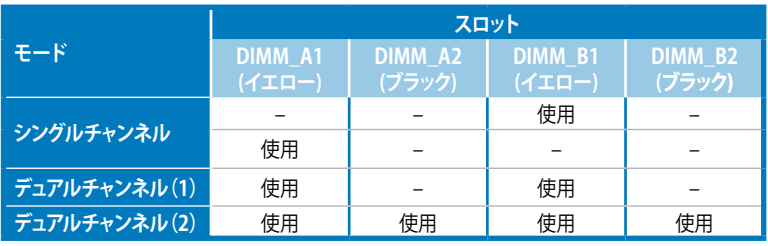

- サイズの異なるメモリを Channel A と Channel B に取り付けることができま す。異なる容量のメモリをデュアルチャンネル構成で取り付けた場合、デュア ルチャンネルアクセス領域はメモリ容量の合計値が小さい方のチャンネルに 合わせて割り当てられ、サイズの大きなメモリの超過分に関してはシングルチ ャンネル用に割り当てられます。
- 同じ CAS レイテンシを持つメモリを取り付けてください。またメモリは同じベ ンダーからお求めになることを推奨します。
- OS Windows Vista 32bit/Windows XP 32bit では Physical Address Extension (PAE)をサポートしないため、1 GBメモリを4枚取り付けても、システムは 3GB 未満のシステムメモリしか認識しないことがあります。
- Windows Vista 32bit/Windows XP 32bit OSでは、合計3GB未満のシステムメ モリを取り付けることを推奨します。
- 本マザーボードは 128 Mb チップで構成されるメモリをサポートしません。

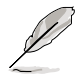

以下の OS では、チップセットの制限により本マザーボードがサポート可能なシス テムメモリは 8 GB までです。各スロットに取り付け可能なメモリは最大 2 GB です。

#### **64-bit**

Windows® XP Professional x64 Edition Windows® Vista x64 Edition

### **M3N WS: QVL(メモリ推奨ベンダーリスト) DDR2-800MHz**

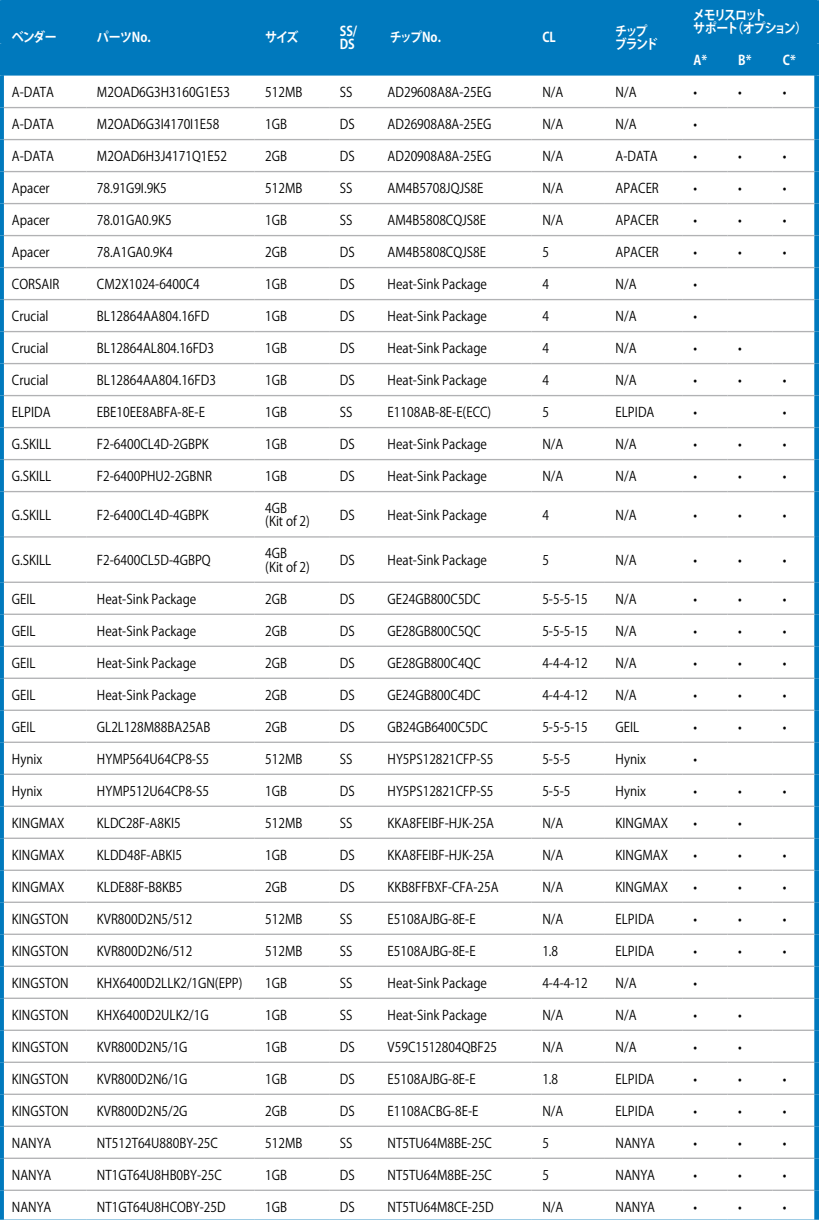
# **M3N WS: QVL(メモリ推奨ベンダーリスト)(続き) DDR2-800MHz**

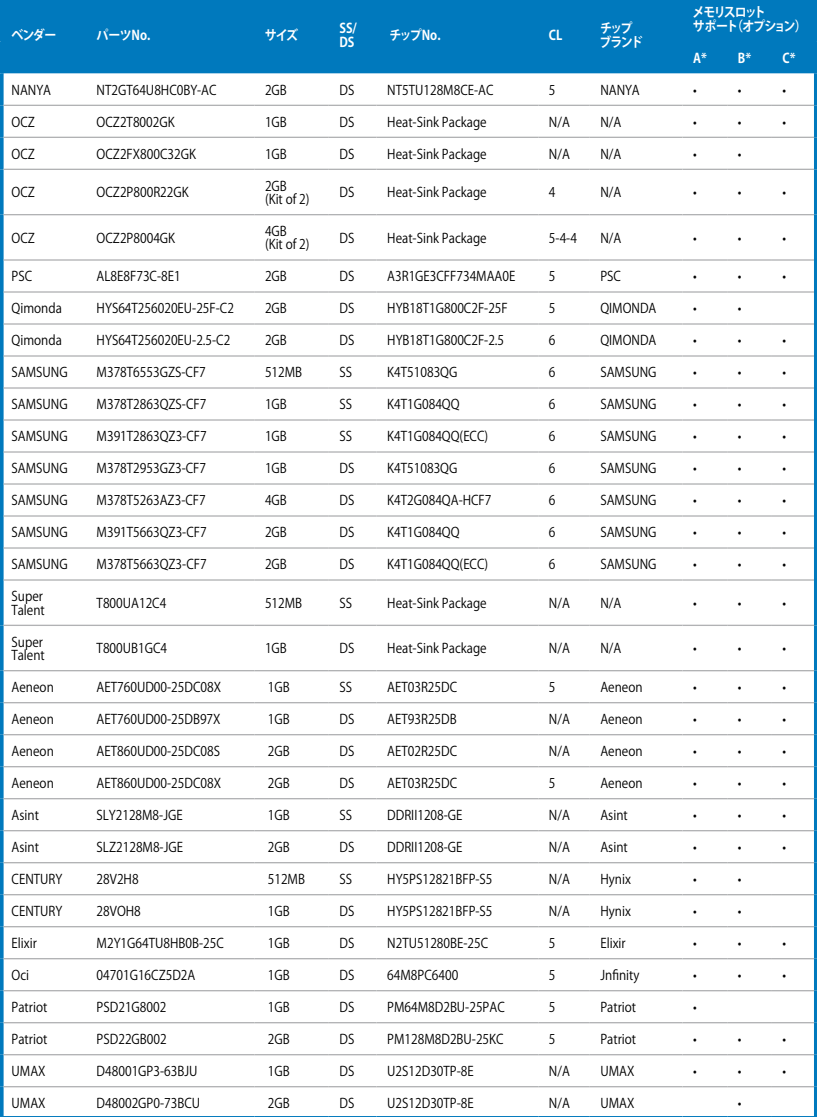

# **M3N WS: QVL(メモリ推奨ベンダーリスト) DDR2-667MHz**

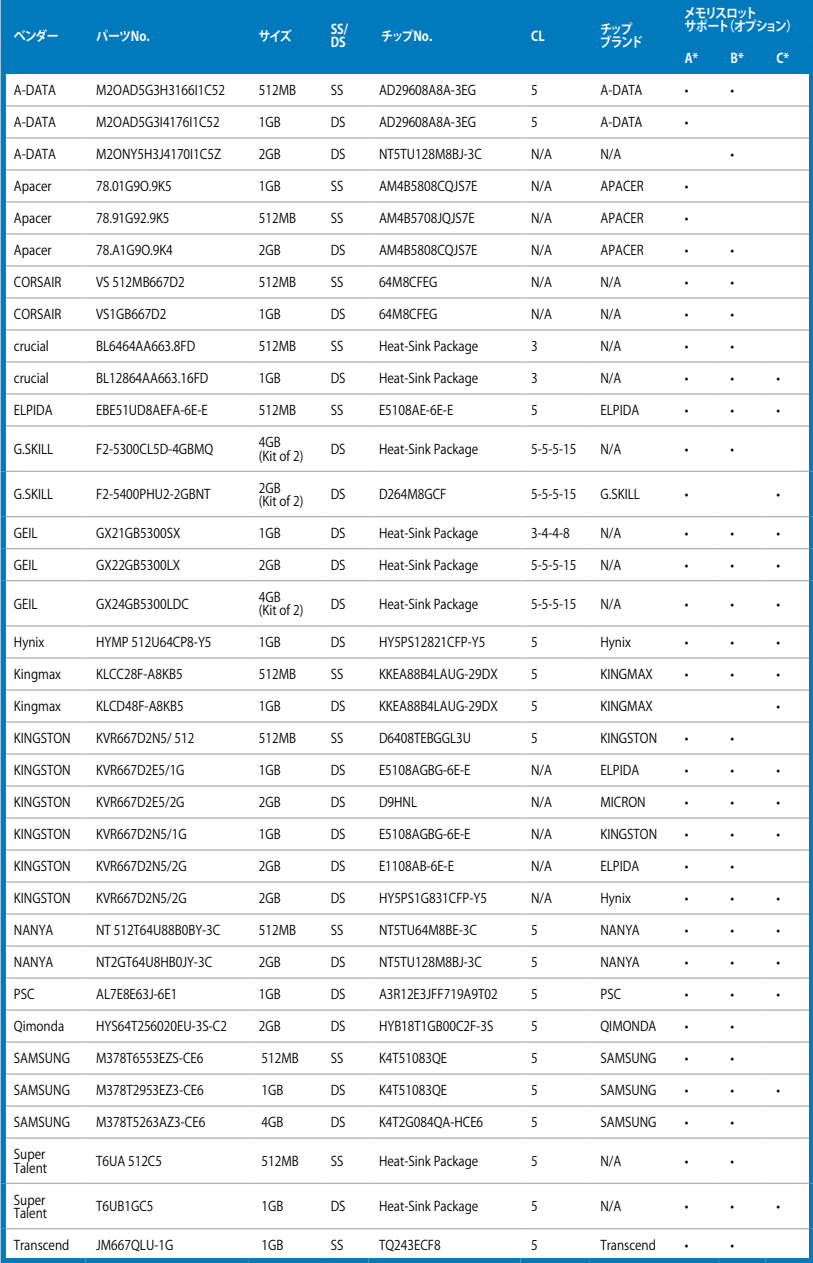

# **M3N WS: QVL(メモリ推奨ベンダーリスト)(続き) DDR2-667MHz**

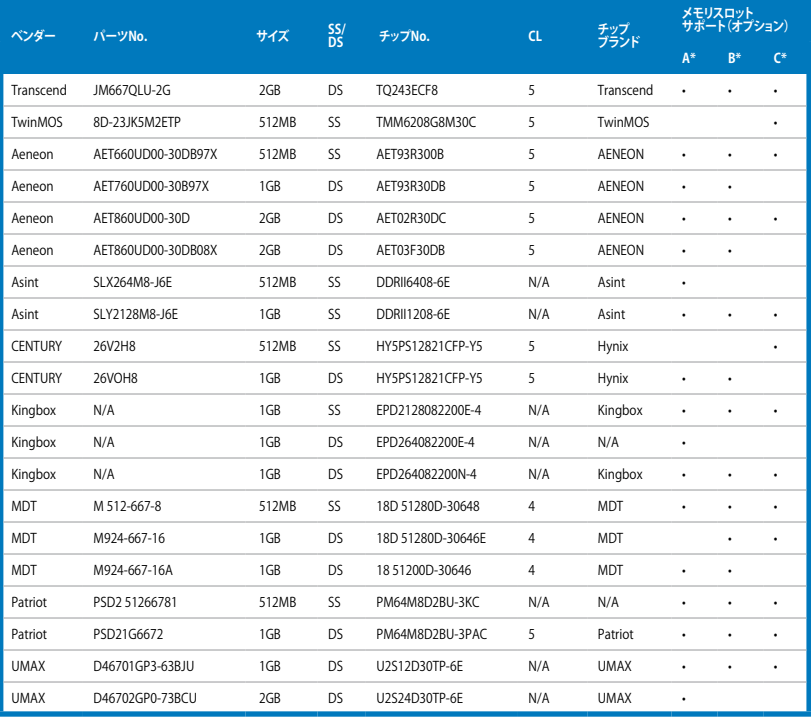

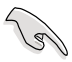

#### **SS -シングルサイド / DS -ダブルサイド メモリサポート:**

- **• A\*:**シングルチャンネルメモリ構成として、1枚のモジュールを任意のスロッ トに取り付けることが可能。
- **• B\*:**2組のデュアルチャンネルメモリ構成として、 2枚1組のメモリをイエロ ーのスロットまたはブラックのスロットに 取り付けることが可能。
- **• C\*:**  2組のデュアルチャンネルメモリ構成として、 4枚のメモリをイエローと ブラックのスロット両方に取り付けることが可能。

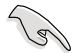

最新の QVLは、ASUSのWebサイト(http://www.asus.co.jp/)をご覧ください。

# **2.4.3 メモリを取り付ける**

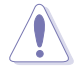

メモリや、その他のシステムコンポーネントを追加、または取り外す前に、コンピュ ータの電源プラグを抜いてください。プラグを差し込んだまま作業すると、マザーボ ードとコンポーネントが破損する原因となります。

手順

- 1. クリップを外側に押して、メモリス ロットのロックを解除します。
- 2. メモリのノッチがスロットの切れ目 に一致するように、メモリをスロッ トに合わせます。

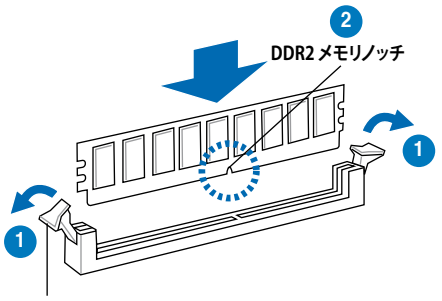

**ロック解除されたクリップ**

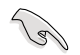

DDR 2メモリは取り付ける向きがあります。間違った向きでメモリを無理にスロッ トに差し込むと、メモリが損傷する原因となります。

3. クリップが所定の場所に戻りメモリが 正しく取り付けられるまで、メモリをス ロットにしっかり押し込みます。

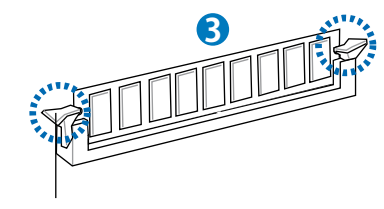

**ロックされたクリップ**

## **2.4.4 メモリを取り外す**

手順

1. クリップを外側に同時に押してメモリ のロックを解除します。

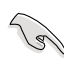

クリップを押しているとき、指で メモリを軽く引っぱります。無 理な力をかけてメモリを取り外 すとメモリが破損する恐れがあ ります。

**1 1 2**

**DDR2メモリノッチ**

2. スロットからメモリを取り外します。

# **2.5 拡張スロット**

拡張カードを取り付ける場合は、このページに書かれている拡張スロットに関する説 明をお読みください。

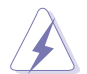

拡張カードの追加や取り外しを行う前は、電源コードを抜いてください。電源コー ドを接続したまま作業をすると、負傷や、マザーボードコンポーネントの損傷の原 因となります。

## **2.5.1 拡張カードを取り付ける**

手順

- 1. 拡張カードを取り付ける前に、拡張カードに付属するマニュアルを読み、カード に必要なハードウェアの設定を行ってください。
- 2. コンピュータのケースを開けます(マザーボードをケースに取り付けている場合)。
- 3. カードを取り付けるスロットのブラケットを取り外します。ネジは後で使用するの で、大切に保管してください。
- 4. カードの端子部分をスロットに合わせ、カードがスロットに完全に固定されるま でしっかり押します。
- 5. カードをネジでケースに固定します。
- 6. ケースを元に戻します。

## **2.5.2 拡張カードを設定する**

拡張カードを取り付けた後、ソフトウェアの設定を行い拡張カードを使用できるようにします。

- 1. システムの電源をオンにし、必要であれば BIOS の設定を変更します。BIOS の設 定に関する詳細は、Chapter 4 をご参照ください。
- 2. IRQ (割り込み要求)番号をカードに合わせます。次のページの表を参照してください。
- 3. 拡張カード用のソフトウェアドライバをインストールします。

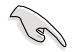

PCI カードを共有スロットに挿入する際は、ドライバがIRQの共有をサポートするこ と、または、カードが IRQ 割り当てを必要としないことを確認してください。 IRQ を 要求する2つの PCI グループが対立し、システムが不安定になりカードが動作しな くなることがあります。詳細は次項の表をご参照ください。

## **2.5.3 割り込み割り当て**

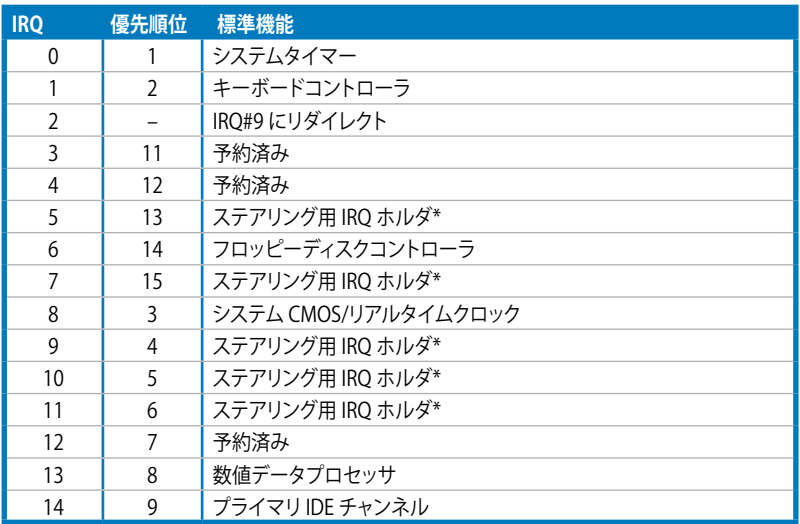

**\*上記のIRQはPCIデバイスで使用されています。**

## **本マザーボード用のIRQ割り当て**

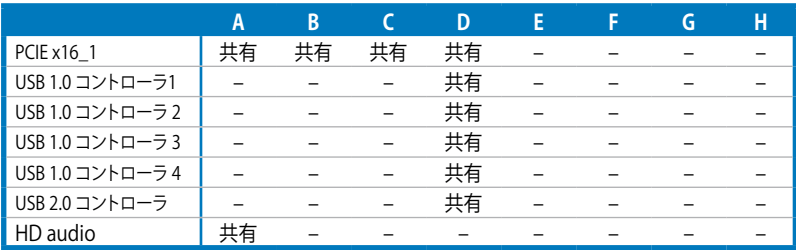

## **2.5.4 PCIスロット**

LAN カード、SCSI カード、USB カード等の PCI 規格準拠のカードをサポートしていま す。 スロットの位置は下の写真をご参照ください。

## **2.5.5 PCI-Xスロット**

PCI-X スロットは、LAN カード、SCSI カード、USB カード等の PCI-X 1.0 規格準拠のカー ドをサポートしています。スロットの位置は下の写真をご参照ください。

## **2.5.6 PCI Express x1スロット**

本マザーボードは PCI Express x1 ネットワークカード、SCSI カード の PCI Express 規 格準拠のカードをサポートしています。スロットの位置は下の写真をご参照ください。

## **2.5.7 PCI Express 2.0 x16スロット**

本マザーボードは PCI Express 規格準拠のPCI Express 2.0 x16 ビデオカードをサポー トしています。スロットの位置は下の写真をご参照ください。

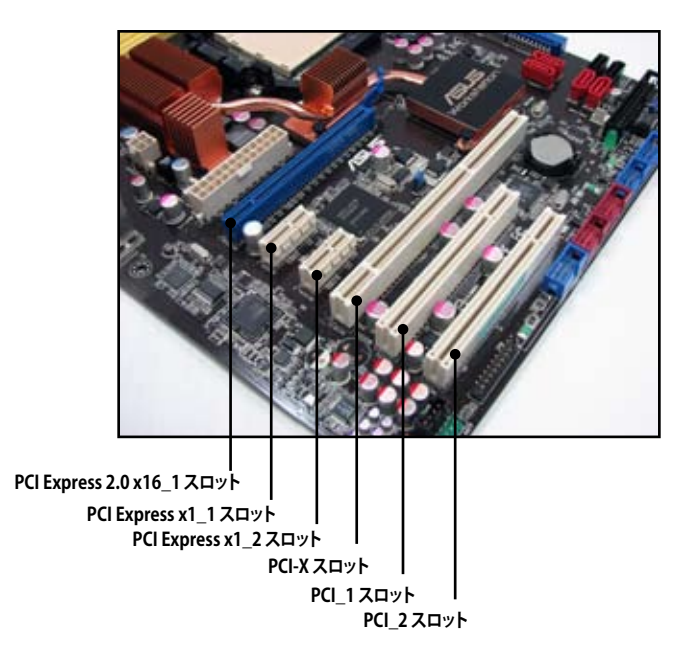

 $\sqrt{g}$ 

- 現在、Hybrid SLI''" モードをサポートしているOSは Windows" Vista だけです。
- 現在、NVIDIA® GeForce® 8500 GT ビデオカードとGeForce® 8400 GS ビデオカ ードのみがHybrid SLI™ モードでのGeForce Boost 機能をサポートしています。
- 現在、NVIDIA® GeForce® 9800 GX2 ビデオカードとGeForce® 9800 GTX ビデ オカードのみがHybrid SLI™ モードでの Hybrid Power 機能をサポートしてい ます。
- Hybrid SLI™ モードでHybird Power 機能を使用する場合、ビデオ信号出力に はオンボードHDMI/DVI/D-Sub ポートを専用にご使用ください。
- Hybrid SLI™ のサポート状況については、NVIDIA®のWeb サイトでご確認くだ さい(www.nvidia.com/hybridsli)。
- 本マザーボードはSASハードディスクドライブ拡張用のASUS SASsaby SAS RAIDカードシリーズをサポートしています。取り付けるスロットはPCIe x16 2.0スロット(ブルー)です。なお、このカードはオプションとなっております。

#### **2.6**  ジャンパ

### **1. CLEAR RTC RAM(CLRTC)ジャンパ**

このジャンパは、CMOSのリアルタイムクロック(RTC) RAMをクリアするものです。 CMOS RTC RAMのデータを消去することにより、日、時、およびシステム設定パ ラメータをクリアできます。システムパスワードなどのシステム情報を含むCMOS RAMデータの維持は、マザーボード上のボタン電池により行われています。

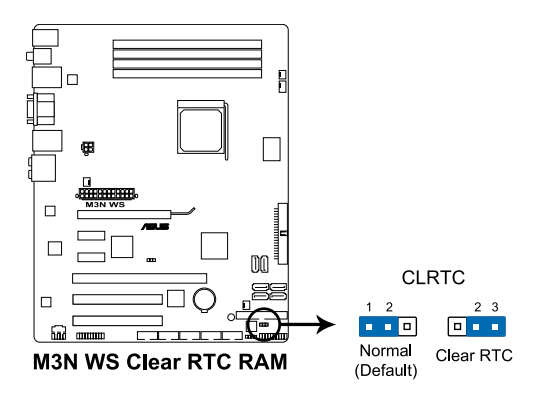

RTC RAMをクリアする手順

- 1. コンピュータの電源をオフにし電源コードをコンセントから抜きます。
- 2. ジャンパキャップをピン 1-2 (初期設定)からピン 2-3 に移動させます。5~10秒 間そのままにして、再びピン1-2にキャップを戻します。
- 3. 電源コードを差し込み、コンピュータの電源をオンにします。
- 4. 起動プロセスの間<Del>キーを押し、BIOS設定に入ったらデータを再入力し ます。

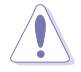

RTC RAM をクリアしている場合を除き、CLRTCジャンパのキャップは取り外さない でください。システムの起動エラーの原因となります。

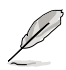

- 上記の手順を踏んでもRTC RAMがクリアできない場合は、マザーボードのボ タン電池を取り外し、ジャンパの設定を行ってください。 なお、クリアが終了し た後は、電池を元に戻してください。
- オーバークロックによりシステムがハングアップした場合は、C.P.R.(CPU Parameter Recall)機能をご利用いただけます。システムを停止して再起動する と、BIOS は自動的にパラメータ設定を初期設定値にリセットします。
- チップセットの動作上、C.P.R. 機能を有効にするにはAC 電源はオフの状態に する必要があります。システムを再起動する前に、電源を一度オフにしてからオ ンにするか、電源コードを抜いてから再度接続してください。

**2. PCI-Xスピード設定ジャンパ(3ピン PCIX\_SPEED1)** このジャンパは、PCI-X スロットの最大周波数を設定することができます。 **ピン 1-2 に設定した場合:**PCI-X スロットの周波数は 133 MHz に設定されます。 **ピン 2-3 に設定した場合:**PCI-X スロットの周波数は 100 MHz に設定されます。

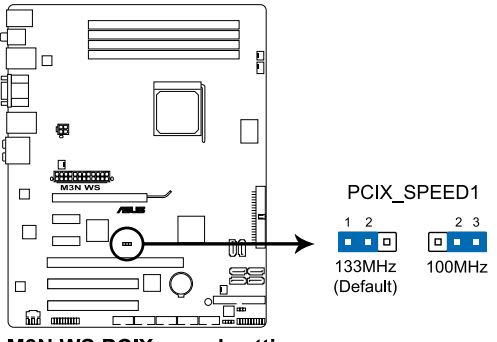

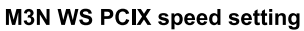

- **2.7 コネクタ**
- **2.7.1 リアパネルコネクタ**

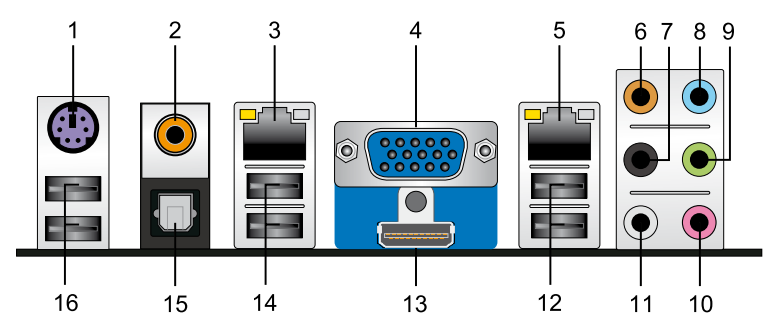

- **1. PS/2 キーボードポート(パープル):**PS/2 キーボード用です。
- **2. コアキシャル S/PDIF 出力ポート:**コアキシャル S/PDIF ケーブルを使って外部オ ーディオ出力デバイスを接続することができます。
- **3. LAN 2 (RJ-45) ホート:**ネットワークハフを通して、LAN での Realtek" 8111C Gigabit 接続をサポートします。LAN ポート LED の表示については、下の表を参 考にしてください。
- **4. VGA ポート:**VGA モニタ等の VGAデバイスを接続します。
- **5. LAN 1 (RJ-45) ボート:** ネットワークハフを通して、LAN での Realtek゙8111C Gigabit 接続をサポートします。LAN ポートLEDの表示については、下の表を参考 にしてください。

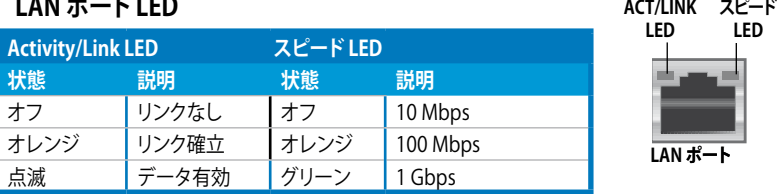

- **6. センター/サブウーファポート(オレンジ):**センター/サブウーファスピーカーを接続 します。
- **7. リアスピーカー出力ポート(ブラック):**このポートは4チャンネル、6チャンネル、 8チャンネルのオーディオ構成で使用します。
- **8. ライン入力ポート(ライトブルー):**テープ、CD、DVDプレーヤー、またはその他の オーディオソースを接続します。
- **9. ライン出力ポート(ライム):**ヘッドフォンやスピーカーを接続します。4、6、8チャ ンネルの出力設定のときは、このポートはフロントスピーカー出力になります。
- **10. マイクポート(ピンク):**マイクを接続します。
- 11. サイドスピーカー出力ポート(グレー):8チャンネルオーディオ構成でサイドスピ ーカーを接続します。

**LED**

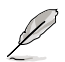

2、4、6、8チャンネル構成時のオーディオポートの機能については、下のオーデ ィオ構成表を参考にしてください。

### **オーディオ構成表**

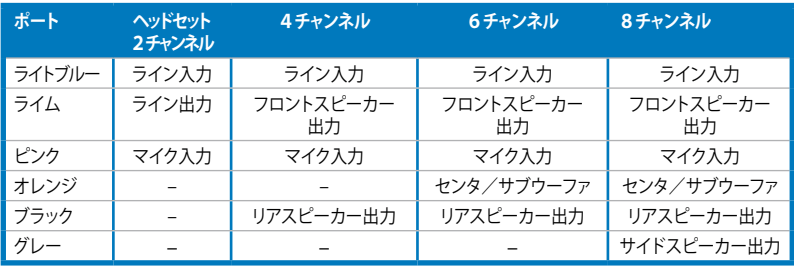

**12. USB 2.0 ポート1と2:** USB 2.0デバイスを接続することができます。

**13. HDMI 出力ポート:** HDMI コネクタを接続します。

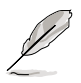

- 本マザーボードはデュアルVGA出力機能を搭載しています。オンボードVGAポ ートとHDMI ポートにディスプレイをそれぞれ接続することで、異なる画面を同 時出力することができます。
- 付属のHDMI-DVI 変換アダプタで、DVI 出力にも対応可能です。
- **HD DVDまたはBlu-Ray ディスクの再生**

再生のクオリティは、各ドライバー、DVDプレーヤー、CPU/メモリのスピードと 帯域に左右されます。CPU/メモリは高速/広帯域のもの、DVD プレーヤーとド ライバーは高速バージョンのものをそれぞれ使用することで、再生のクオリテ ィを上げることができます。 下の例は設定例の1つです。

CPU: AMD K8 M2 Athlon64 ADH1600IAA5DH/1M Rev.F3 DIMM: DDR2-800 1G x1 HDD: Maxtor 6Y120M0 (SATA150) ODD: LG GBW-H10N

• HD DVD、Blu-Ray ディスクを再生するには、HDCP対応のディスプレイが必要 です。

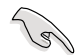

HybridPower™ 機能を有効にする前に、ディスプレイをバックパネルのHDMI/DVI ポート、またはオンボードVGAポートに接続したことを確認してください。

- **14. USB 2.0 ポート3と4:**USB 2.0デバイスを接続することができます。
- **15. 光デジタル S/PDIF 出力ポート:**デジタル S/PDIF ケーブルを使って外部オーディ オ出力デバイスを接続することができます。
- **16. USB 2.0 ポート5と6:**USB 2.0デバイスを接続することができます。

### **HDTV のサイズを調整する**

オンボードHDMI 出力ポートとHDMI ケーブルを使用した環境で、デスクトップのサイ ズが画面が表示できるサイズより大きい場合、またはデスクトップやイメージが画面 に収まらない場合は、HDTVの画面上でデスクトップのサイズ調整が可能です。

HDTV デスクトップのサイズを調節する:

- 1. マザーボードサポートDVDから「**NVIDIA Chipset Driver Program**」をインストー ルします。
- 2. デスクトップ上を右クリックし、「**NVIDIA Control Panel**」を選択します。
- 3. 「**Video & Television**」の下にある「**Resize HDTV desktop**」を選択します。
- 4. 「**Resize my desktop**」を選択し、「**Resize Desktop**」をクリックします。

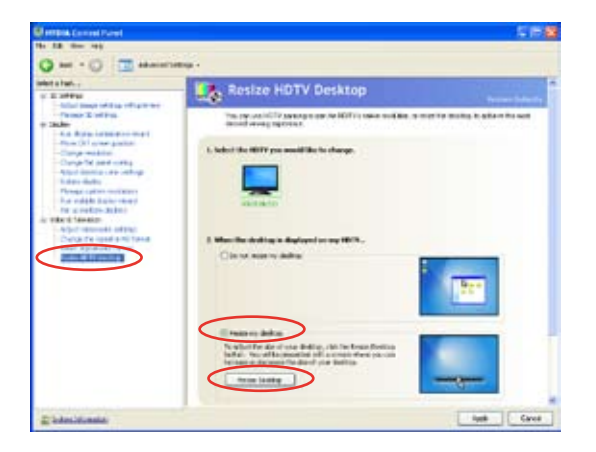

5. フルスクリーン調整ツールが表示さ れます。スクロールバーを使用し、デ バイスのサイズに合うようデスクトッ プのサイズを調節します。調整したら 「**OK**」をクリックします。

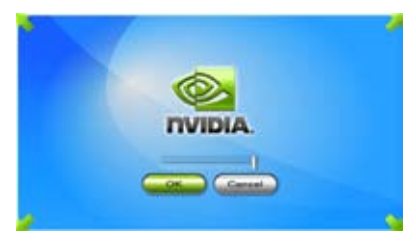

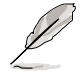

NVIDIA Control Panel の **Resize my desktop** 機能は、HDTV対応の解像度(480i、 720i、1080i)を使用している場合のみ表示されます。

# **2.7.2 内部コネクタ**

### **1. フロッピーディスクドライブコネクタ(34-1ピンFLOPPY)**

フロッピーディスクドライブ(FDD)ケーブル用コネクタです。ケーブルの一方をこ のコネクタに挿入し、もう一方をフロッピーディスクドライブの背面に接続します。

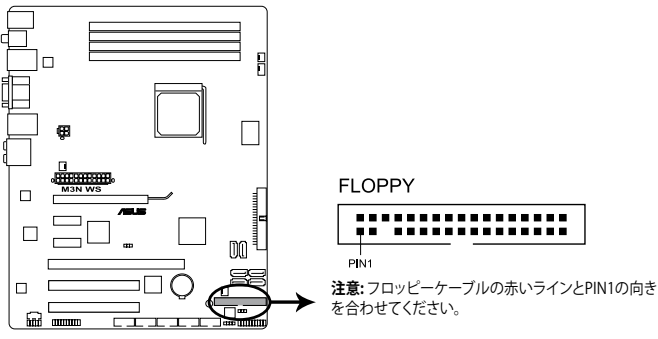

M3N WS Floppy disk drive connector

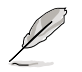

誤ってケーブルを接続しないように、コネクタのピン5は取り外されています。

#### **2. IDEコネクタ(40-1ピン PRI\_IDE)**

Ultra DMA 133/100 ケーブル用です。各 Ultra DMA 133/100 ケーブルには ブル ー、ブラック、グレー の3つのコネクタがあります。マザーボードの IDE コネクタ には ブルーを接続し、下からいずれかのモードを選択してください。

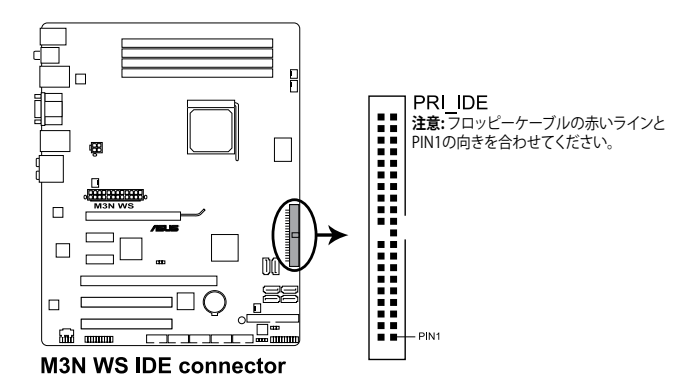

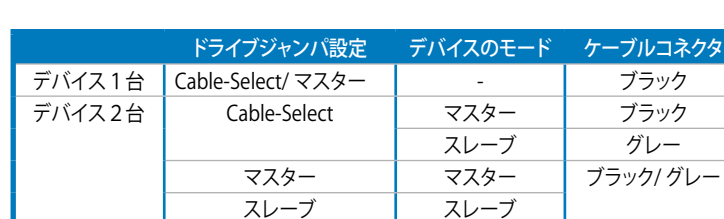

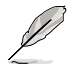

- 誤ってケーブルを接続しないようにコネクタのピン 20 は取り外されています。
- Ultra DMA 133/100 IDE デバイスの場合は、80ピンタイプの IDE ケーブルを使 用します。

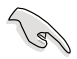

あるデバイスジャンパを「Cable-Select」に設定した場合は、他のデバイスジャンパ も全て同じ設定にしてください。

#### **3. NVIDIA® GeForce 8200 Serial ATAコネクタ (7ピン SATA1–4 [レッド]; 7ピン SATA5–6 [ブラック])**

これらコネクタは Serial ATA ケーブル用で、Serial ATA ハードディスクドライブと 光学ドライブに使用します。

Serial ATA ハードディスクドライブを接続すると、オンボード NVIDIA® GeForce 8200 コントローラによりRAID 0、RAID 1、RAID 0+1、RAID 5、JBODを構築するこ とができます。

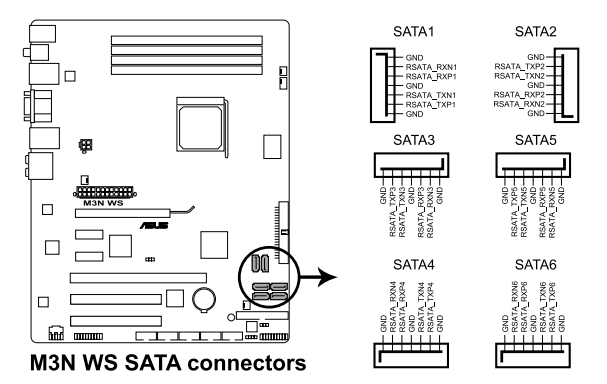

- コネクタ SATA1–4 は初期設定で [IDE] に設定されています。これらコネクタ を使用してSerial ATA RAID を構築する場合は、BIOS項目「**SATA Operation Mode**」を [RAID] にしてください。
- RAID を構築する際にはマザーボードのサポート DVDに収録されているマニ ュアルをご参照ください。

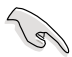

• コネクタ SATA 5–6 は AHCI モードとRAID モードのみのサポートです。 SATA 5–6 コネクタにデバイスを接続する前に、 付属のサポートDVDに収録のAHCI ドライバまたはRAIDドライバをインストールしてください。インストールしない とデバイスは動作しません。

- チップセットの制限により、SATAポートを1基でもRAIDモードに設定すると、 全てのSATAポートはRAIDモードで動作します。
- Serial ATA ハードディスクドライブを使用する前に、 Windows® XP Service Pack 1 をインストールする必要があります。Serial ATA RAID(RAID 0、RAID 1) は Windows® XP 以降のOSでのみ構築可能です。

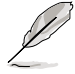

SATAケーブルの直角部分を SATA デバイスに接続します。 あるいは、オンボード SATA ポート に接続してビデオカードとの衝突 を避けることもできます。

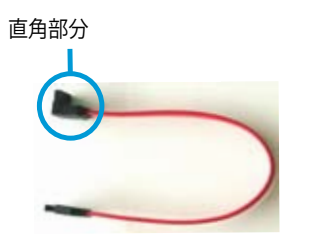

#### **4. USBコネクタ(10-1ピン USB78、USB910、USB1112)**

USB 2.0 ポート用のコネクタです。USBケーブルをこれらのコネクタに接続します。こ のコネクタは最大 480 Mbps の接続速度を持つ USB 2.0 規格に準拠しています。

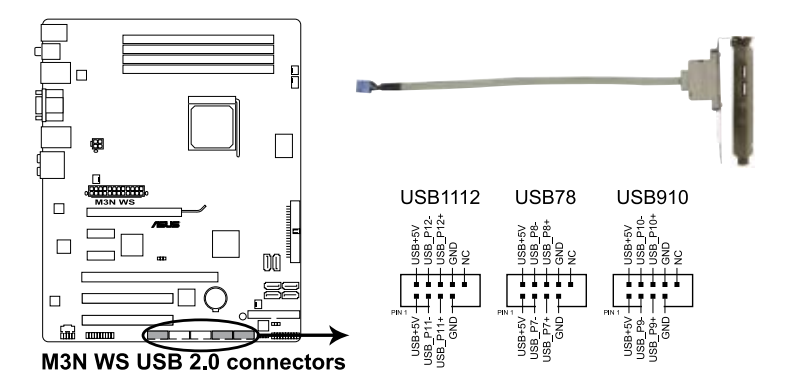

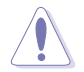

1394 ケーブルを USB コネクタに接続しないでください。マザーボードが破損する 原因となります。

お使いのケースがフロントパネルUSBポートをサポートしている場合、フロントパ ネルUSBケーブルをこれらコネクタに接続することができます。 USBケーブルを ASUS Q-Connector(USB、ブルー)に接続し、Q-Connector(USB)をUSBコネクタに 接続すると接続が短時間で行えます。

#### **5. IEEE 1394a ポートコネクタ(10-1ピン IE1394\_1)**

IEEE 1394a ポート用です。 IEEE 1394a ケーブルをこのコネクタに接続します。

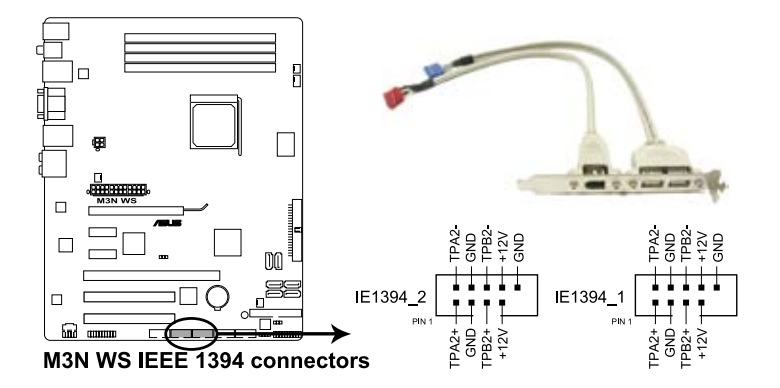

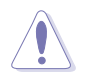

USBケーブルを IEEE 1394a コネクタに接続しないでください。マザーボードが破損 する原因となります。

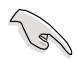

お使いのケースがフロントパネル 1394 ポートをサポートしている場合、フロントパ ネル 1394 ケーブルをこれらコネクタに接続することができます。 1394 ケーブルを ASUS Q-Connector (1394、レッド)に接続し、Q-Connector (1394)を1394 コネクタ に接続すると接続が短時間で行えます。

**6. CPU ファンコネクタ、ケースファンコネクタ、電源ファンコネクタ (4ピン CPU\_FAN、3ピン CHA\_FAN1-2、3ピン PWR\_FAN)**

各ファンコネクタは+12Vで、350 mA 〜 2000 mA(最大24 W) またはトータル で 1 A〜 7 A(最大84 W) の冷却ファンをサポートします。ファンケーブルをマザ ーボードのファンコネクタに接続し、各ケーブルの黒いワイヤがコネクタのアー スピンに接続されていることを確認します。

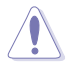

ケース内に十分な空気の流れがないと、マザーボードコンポーネントが破損する恐れが あります。組み立ての際にはシステムの冷却ファン(吸/排気ファン)を必ず搭載してくださ い。また、 吸/排気ファン の電源をマザーボードから取得することで、エアフローをマザー ボード側で効果的にコントロールすることができます。また、これはジャンパピンではあり ません。ファンコネクタにジャンパキャップを取り付けないでください。

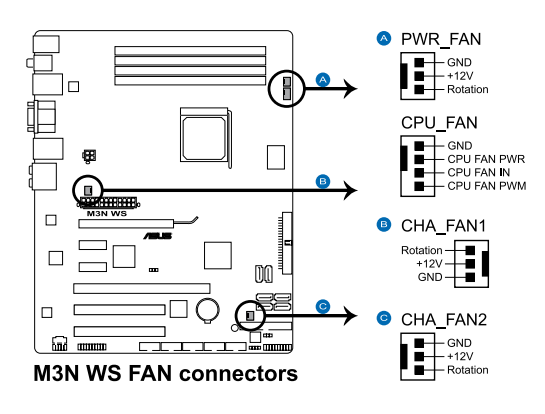

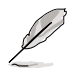

CPU-FAN と CHA-FAN 1-2 コネクタのみが ASUS Q-FAN 2 機能に対応しています。

#### **7. ケース開閉検出コネクタ(4-1ピン CHASSIS)**

ケース開閉検出センサーまたはスイッチ用コネクタです。センサーまたはスイッ チを接続してください。システムコンポーネントの取り外しや交換のときにケー スを開けると、ケース開閉検出センサーまたはスイッチはこのコネクタに信号を 送信します。信号はその後、ケース開閉検出イベントを発行します。

初期設定値では、「Chassis Signal」と「Ground」のピンの間はジャンパキャップに より、ショートされています。ケース開閉検出機能を使用する場合にのみ、ジャン パを取り外してケース開閉検出センサーを接続してください。.

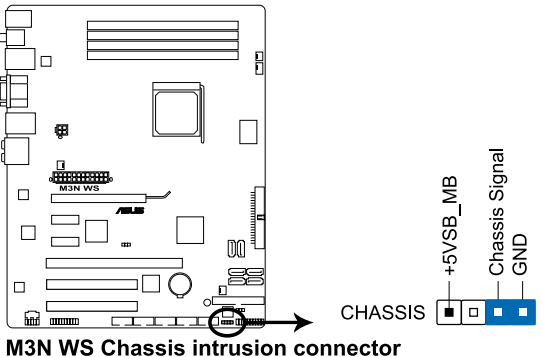

**8. 光学ドライブオーディオコネクタ(4ピン CD)**

CD-ROM、TV チューナー、MPEG カード等のサウンドソースからステレオオーデ ィオ入力を受信します。

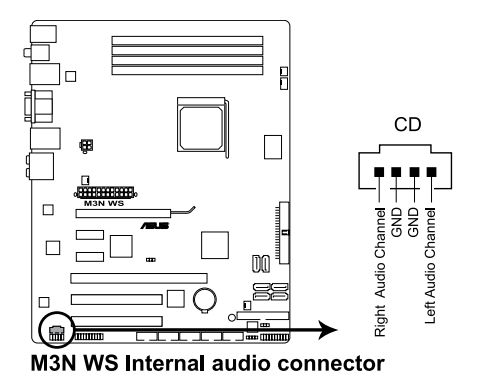

#### **9. ATX 電源コネクタ(24ピン EATXPWR、4ピン EATX12V)**

ATX 電源プ ラグ用のコネクタです。電源プラグは正しい向きでのみ、取り付けら れるように設計されています。正しい向きでしっかりと挿し込んでください。

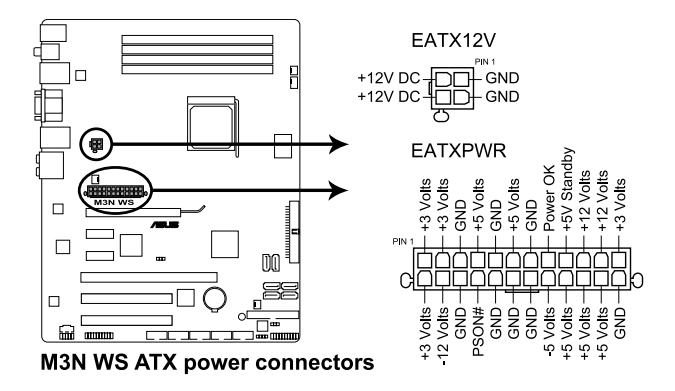

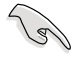

- システムの快適なご利用のために、 最低 400 W ATX 12 V 仕様 2.0 (またはそ れ以降)対応電源ユニットを使用することをお勧めします。
- 4ピン EATX12V 電源プラグを必ず接続してください。システムが起動しなくな ります。
- 大量に電力を消費するデバイスを使用する場合は、高出力の電源ユニットの使 用をお勧めします。電源ユニットの能力が不十分だと、システムが不安定にな る、またはシステムが起動できなくなる等の問題が発生する場合があります。
- システムの電源要求条件が不明な場合は、以下のリンクの「電源用 ワット数計算機」を参考にしてください。(http://support.asus.com/ PowerSupplyCalculator/PSCalculator.aspx)
- ATX 12 V 仕様 2.0対応(500W) の電源ユニットは、以下の条件でテストした結 果、本マザーボードの使用上問題がありません。 CPU:AMD FX-62 メモリ:1024 MB DDR2-800(4枚) ビデオカード:PCI Express x16 NVIDIA 7900GTX Serial ATA デバイス:SATA ハードディスクドライブ (2台) 光学ドライブ:DVD-RW

#### **10. フロントパネルオーディオコネクタ(10-1ピン AAFP)**

ケースのフロントパネルオーディオI/Oモジュール用コネクタで、HDオーディオを サポートしています。オーディオ I/Oモジュールケーブルの一方をこのコネクタに 接続します。

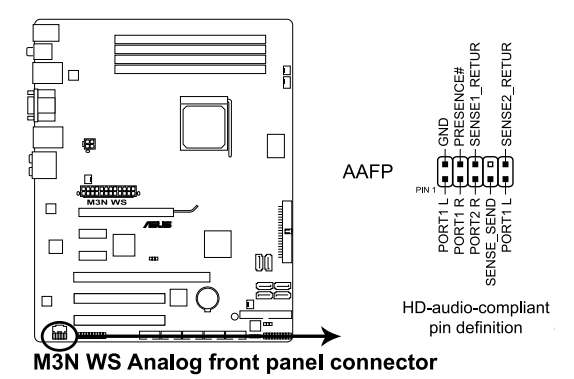

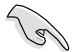

HD オーディオ機能を最大限に活用するため、HD フロントパネルオーディオモジュ ールを接続することをお勧めします。

### **11. TPMコネクタ(20-1ピン TPM)[オプション]**

このコネクタは TPM(Trusted Platform Module)システムをサポートし、大切な キーやデジタル認証、パスワード、データを保存します。また、TPM システムはネ ットワークのセキュリティレベルを高め、デジタル認識を保護し、プラットフォー ムの統合性を高めます。

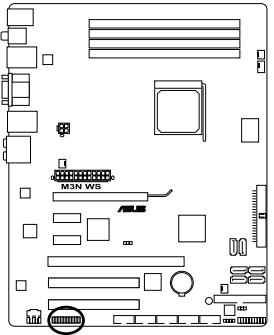

**M3N WS TPM connector** 

#### **12. システムパネルコネクタ(20-8ピン PANEL)**

これらのコネクタはケースに付属する各機能に対応しています。

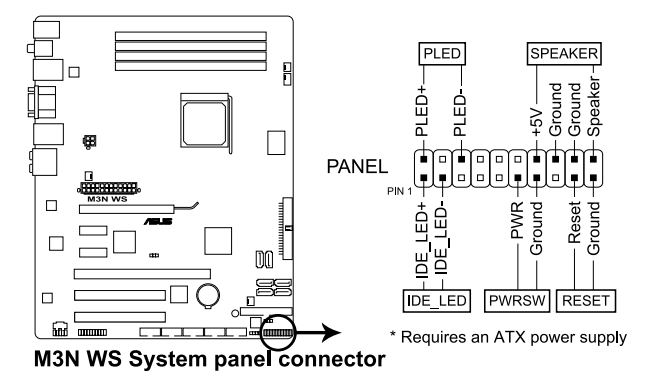

**• システム電源 LED(2 ピン PLED)**

システム電源LED用です。ケース電源LEDケーブルを接続してください。システム の電源LEDはシステムの電源をオンにすると点灯し、システムがスリープモード に入ると点滅します。

#### **• HDD Activity LED(2 ピン IDE\_LED)**

HDDActivity LED用です。HDDActivity LEDケーブルを接続してください。IDE LEDは、HDDでデータの読み書きが行われているときに点灯または点滅します。

#### **• ビープ(Beep)スピーカー(4 ピン SPEAKER)**

ケース取り付けのビープスピーカー用です。スピーカーはその鳴り方でシステムの 不具合を報告し、警告を発します。

#### **• ATX 電源ボタン/ソフトオフボタン(2 ピン PWRSW)**

システムの電源ボタン用です。電源ボタンを押すとシステムの電源がオンになり ます。また BIOSの設定によってはシステムをスリープモードまたはソフトオフモー ドにすることができます。システムがオンになっているときに電源スイッチを押す と、システムの電源はオフになります。

#### **• リセットボタン(2 ピン RESET)**

ケースに付属のリセットボタン用です。システムの電源をオフにせずにシステムを 再起動します。

#### **13. ASUS Q-Connector(システムパネル)**

ASUS Q-Connector でケースフロントパネルケーブルの取り付け/取り外しが以 下の手順で簡単に行えます。下は取り付け方法です。

1. フロントパネルケーブルを ASUS Q-Connector に接続します。 向きはQ-Connector 上にある表示を参考に し、フロントパネルケーブルの表示と一致す るように接続してください。

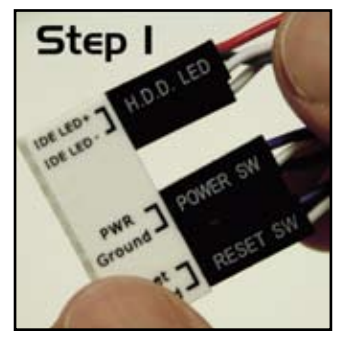

2. ASUS Q-Connector をシステムパネルコネク タに取り付けます。マザーボードの表示と一 致するように取り付けてください。

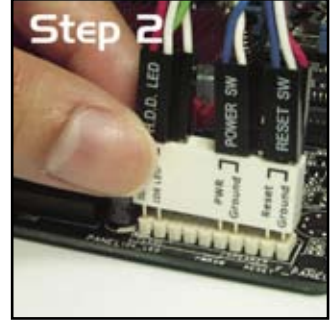

3. フロントパネル機能が有効になりました。右 は Q-connector を取り付けた写真です。

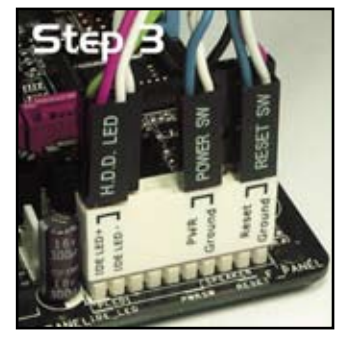

- **2.8 G.P. Diagnosis Card を取り付ける**
- **2.8.1 G.P. Diagnosis Card のレイアウト**

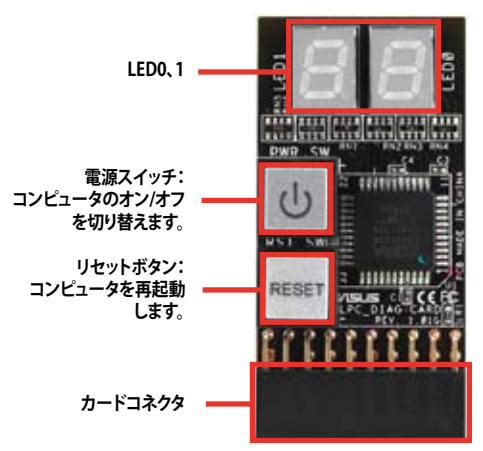

**2.8.2 G.P. Diagnosis Card を取り付ける**

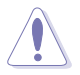

本カードを取り付ける前は、必ず電源をオフにしてください。感電の恐れがあり ます。

1. **TPMコネクタ(20-1 ピンTPM)**の位 置を確認します。

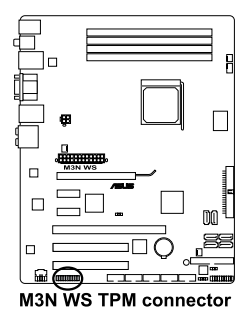

2. カードの LED がメモリスロットを 向くようカードコネクタと TPM コネ クタの位置を合わせ、図のようにし っかり挿し込みます。

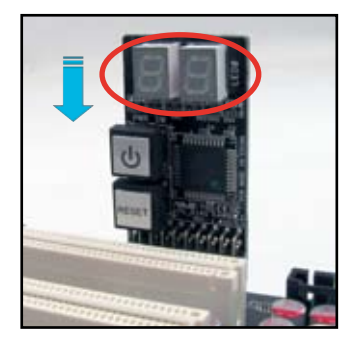

3. カードは付属の TPM アダプタにより、 図のように水平に取り付けることも可 能です。

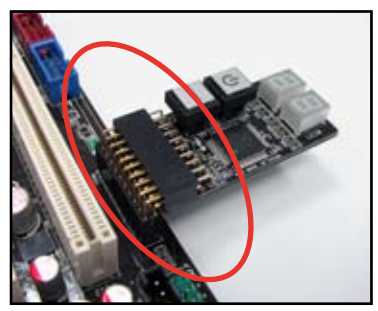

# **2.8.3 G.P. Diagnosis Card のチェックコード**

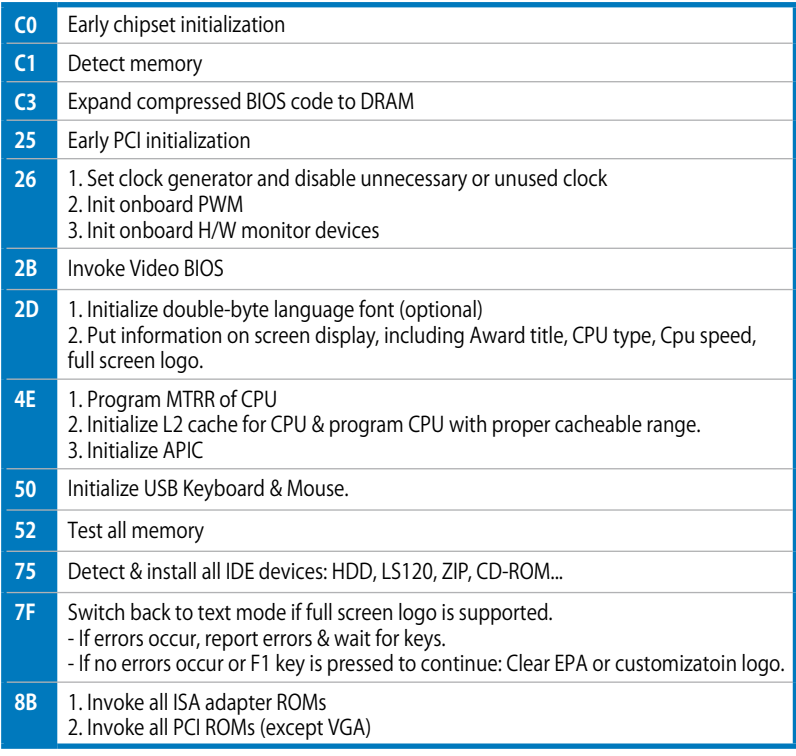

(次項へ)

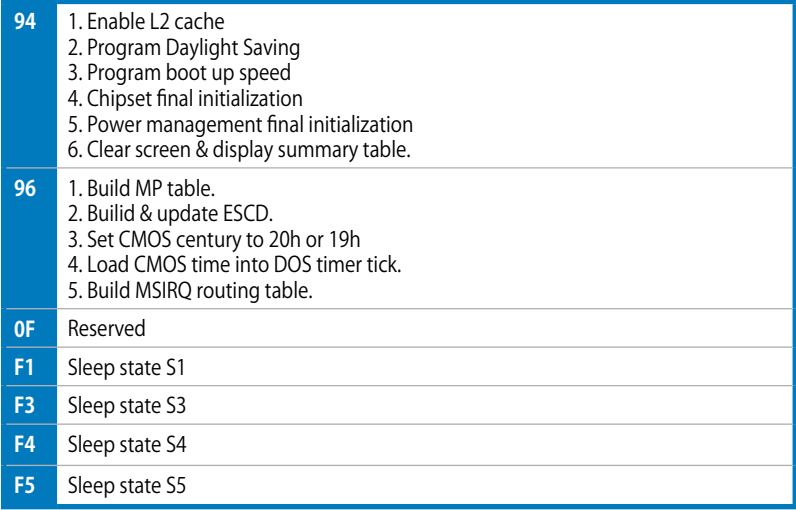

# **2.9 初めて起動する**

- 1. すべての接続が終了したら、システムケースのカバーを元に戻してください。
- 2. すべてのスイッチをオフにしてください。
- 3. 電源コードをケース背面の電源コネクタに接続します。
- 4. 電源コードをコンセントに接続します。
- 5. 以下の順番でデバイスの雷源をオンにします。
	- a. モニター
	- b. 外部デバイス類(ディジーチェインの最後のデバイスから)
	- c. 外部 Serial ATA デバイス
	- d. システム電源
- 6. システムの電源をオンにすると、システム前面パネルケースのシステム電源LEDが 点灯します。ATX電源装置を搭載したシステムの場合、ATX電源ボタンを押すとシ ステムLEDが点灯します。モニターが「グリーン」規格に準拠している場合や、電 源スタンバイ機能を搭載している場合、システムの電源をオンにすると、モニター のLEDが点灯もしくはオレンジからグリーンに切り替わります。

次にシステムは、起動時の自己診断テスト (POST) を実行します。テストを実行し ている間、BIOSがビープ音を出すか、スクリーンにメッセージが表示されます。電 源をオンにしてから30秒以内に何も表示されない場合は、電源オンテストの失 敗です。ジャンパ設定と接続を確認してください。問題が解決されない場合は、販 売店にお問い合わせください。

#### **AMI BIOS ビープコード**

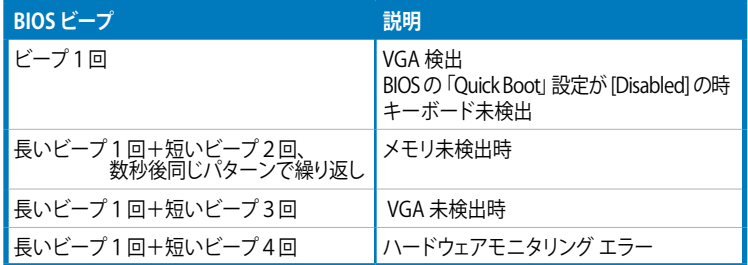

7. 電源をオンにした直後に、<Delete>キーを押すとBIOS設定に入ります。 Chapter 3 の指示に従ってください。

# **2.10 コンピュータの電源をオフにする**

## **2.10.1 OSシャットダウン機能を使用する**

Windows゙Vista ご利用の場合:

1. 「**スタート**」ボタンをクリックし、「**シャットダウン**」を選択します。

2. Windows゙かシャットタウンした後、電源装置もオフになります。 Windows® XP以降のバージョンをご使用の場合

- 1. スタートボタンをクリックし、「**シャットダウン**」を選択します。
- 2. 「**電源を切る**」をクリックし、コンピュータの電源をオフにします。
- 3. Windows®がシャットダウンした後、雷源装置がオフになります。

## **2.10.2 電源スイッチのデュアル機能を使用する**

システムがオンになっている間、電源スイッチを押してから4秒以内に離すとシステム はBIOS設定によりスリープモードまたはソフトオフモードに入ります。電源スイッチを 4秒以上押すと、BIOS設定には関わらず、システムはソフトオフモードに入ります。 (詳細:ページ3-35「**3.5 電源メニュー**」参照)

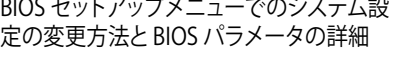

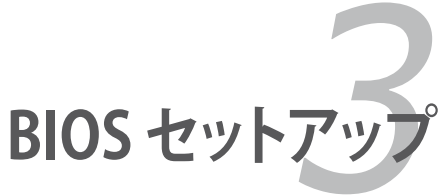

# **Chapter**

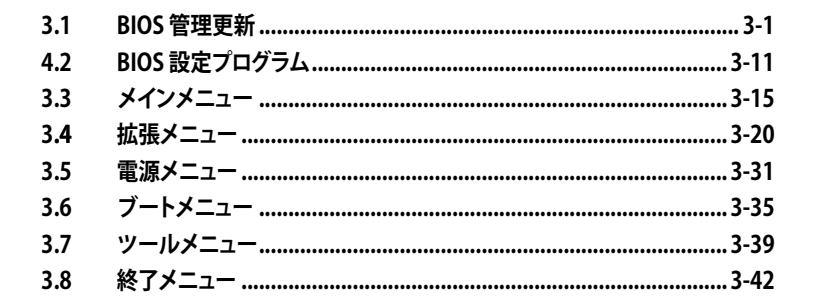

# **3.1 BIOS 管理更新**

次のユーティリティを使って、マザーボードのベーシックインプット/アウトプットシステ ム(BIOS)の管理更新を行います。

- 1. **ASUS Update** (Windows® 環境でBIOSを更新)
- 2. **ASUS EZ Flash 2** (フロッピーディスクまたは
- 3. **Award BIOS Flash Utility**(ブートフロッピーディスクまたは を使用して BIOSを更新
- 4. **ASUS CrashFree BIOS 3** (BIOS がダメージを受けた場合、ブートフロッピーディ スク/USB フラッシュディスク/サポート DVD を使用して BIOS を更新)

ユーティリティの詳細については、このページ以降の各説明を参照してください。

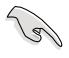

BIOS を復旧できるように、オリジナルのマザーボードBIOSファイルをUSB フラッ シュメモリにコピーしてください。BIOS のコピーにはASUS Update または Award BIOS Flash を使用します。

# **3.1.1 ASUS Update**

ASUS Update は、Windows゙ 境境でマザーボードの BIOS を管理、保存、更新するユー ティリティです。以下の機能を実行することができます。

- マザーボードの BIOSファイルを保存する
- インターネットから最新のBIOSファイルをダウンロードする
- 最新のBIOSファイルにBIOSを更新する
- インターネットから直接BIOSを更新する
- BIOSのバージョン情報を表示する

このユーティリティはマザーボードに付属しているサポートDVD からインストールし ます。

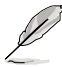

ASUS Update でインターネットを使用した機能を使用するためには、インターネッ ト接続が必要です。

## **ASUS Update をインストールする**

手順

- 1. 光学ドライブにサポートDVDをセットします。ドライバメニューが表示されます。
- 2. Utility タブをクリックし、「**Install ASUS Update**」をクリックします。
- 3. ASUS Update ユーティリティがシステムにインストールされます。

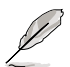

このユーティリティを使用してBIOS を更新する場合は、すべての Windows® アプリ ケーションを終了してください。

# **インターネットを通してBIOSを更新する**

手順

1. 「**スタートメニュー**」→「**プログラム**」→「**ASUS**」→「**ASUSUpdate**」→ 「**ASUSUpdate**」をクリックします。ASUS Update ユーティリティを起動すると、 ASUS Update メインウィンドウが表示されます。

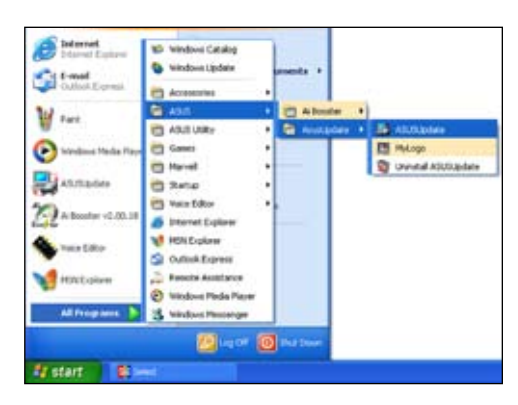

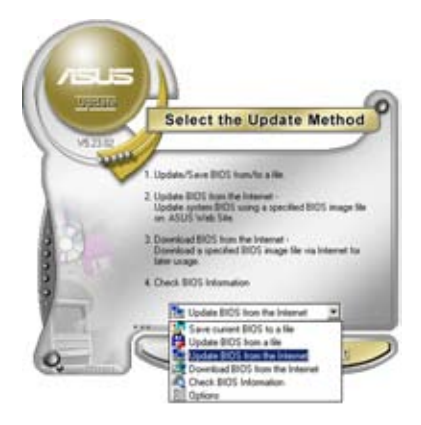

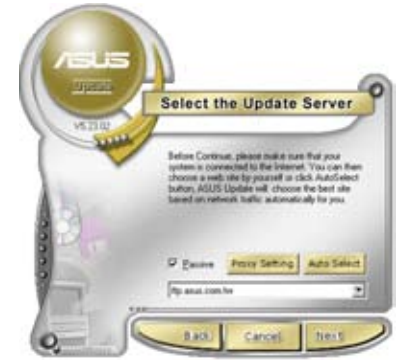

- 2. ドロップダウンメニューから、 「**UpdateBIOSfromtheinternet**」を 選択し、「**Next**」をクリックします。
- 3. 最寄りの ASUS FTPサイトを選択す るか、「**AutoSelect**」をクリックし、 「**Next**」をクリックします。
- 4. ダウンロードしたい BIOS バージョン を選択し、「**Next**」をクリックします。
- 5. 画面の指示に従って、更新プロセスを 完了します。

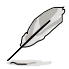

ASUS Update ユーティリティはイ ンターネットから最新版に更新す ることができます。すべての機能を 利用できるように、常に最新版を ご使用ください。

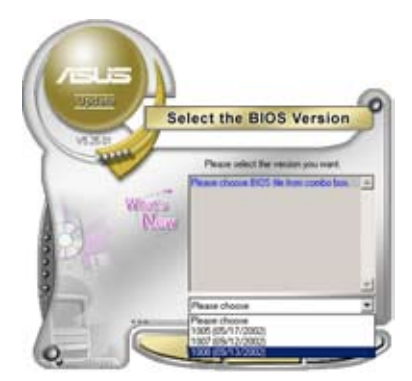

### **BIOSファイルからBIOSを更新する**

手順

- 1. 「**スタートメニュー**」→「**プログラム**」→「**ASUS** 」→「**ASUSUpdate**」→ 「**ASUSUpdate**」をクリックして、ASUS Update ユーティリティを起動すると、 ASUS Update メインウィンドウが表示されます。
- 2. ドロップダウンメニューから 「**Update BIOSfromafile**」を選択し、「**Next**」を クリックします。

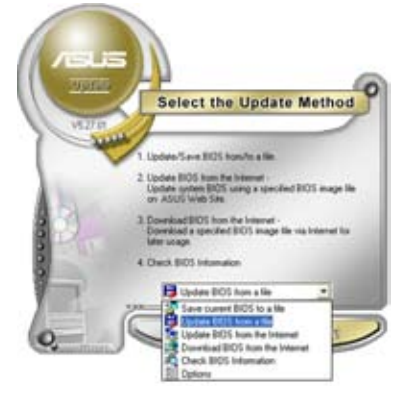

- 3. OpenダイアログからBIOSファイルを 探し、「**Open**」をクリックします。
- 4. 画面の指示に従い、更新プロセスを完 了します。

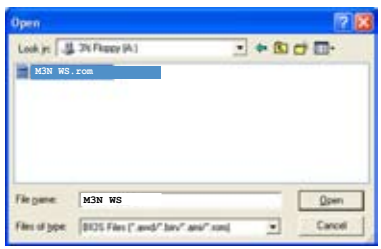

## **3.1.2 ブートフロッピーディスクを作成する**

1. 次のいずれかの方法で、ブートフロッピーディスクを作成します。

DOS 環境

- a. ドライブに1.44MBのフロッピーディスクを挿入します。
- b. DOSプロンプトで、**format A:/S** を入力し、<Enter>を押します。

#### Windows® XP 環境

- a. 1.44 MBのフロッピーディスクをフロッピーディスクドライブに挿入します。
- b. Windows®のデスクトップからスタートをクリックし、マイコンピュータを選択 します。
- c. 3.5 インチフロッピーディスクドライブアイコンを選択します。
- d. マウスを右クリックし、コンテクストメニューからフォーマットを選択します。 3.5 インチフロッピーディスクのフォーマットウィンドウが表示されます。
- e. フォーマットオプションから、「MS-DOSの起動ディスクを作成する」を選択し、 「開始」をクリックします。

Windows® Vista 環境

- a. フォーマット済みの、1.44 MB フロッピーディスクをドライブに挿入します。
- **b. デスクトップから アイコンをクリックし、「コンピュータ」を選択します。**
- c. 「**フロッピーディスクドライブ**」を右クリックし、「**フォーマット**」をクリックして 「**フォーマット-3.5 インチ FD」**のダイアログボックスを表示します。
- d. 「**MS-DOS の起動ディスクを作成する**」のチェックボックスを選択します。
- e. 「**開始**」をクリックします。
- 2. オリジナルまたは最新のマザーボードのBIOSファイルをブートフロッピーディス クにコピーします。
## **3.1.3 ASUS EZ Flash 2**

ASUS EZ Flash 2 はブートフロッピーディスクや DOS ベースのユーティリティを使うこ となく、BIOS を短時間で更新します。このユーティリティは内蔵の BIOS チップですの で、システム起動時の自己診断テスト(POST)中に、<Alt> + <F2>を押すことで起動す ることができます。

EZ Flash 2 を使用して BIOS を更新する手順

- 1. ASUS Webサイト(www.asus.co.jp)にアクセスして、マザーボード用の最新の BIOS ファイルをダウンロードします。
- 2. BIOS ファイルをフロッピーディスクまたは USB フラッシュディスクに保存し、シス テムを再起動します。
- 3. EZ Flash 2 を 起動する方法には以下の2つがあります。
	- (1) BIOS ファイルを保存したフロッピーディスク / USB フラッシュディスク をフロッピーディスクドライブまたは USB ポートに挿入します。 POST 中に <Alt> + <F2> を押すと下の画面が表示されます。

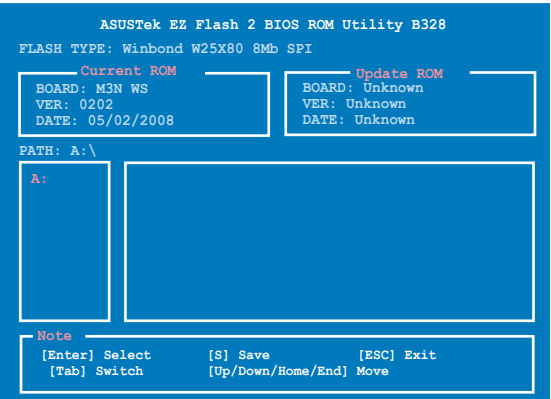

- (2) BIOS セットアッププログラムで、 Tools メニューに進み EZ Flash2 を選択して <Enter> を押します。 <Tab> を使ってドライブを変更し<Enter> を押します。
- 4. BIOS ファイルが検出されると EZ Flash 2 が自動的に BIOS をアップデートし、シ ステムが再起動されます。

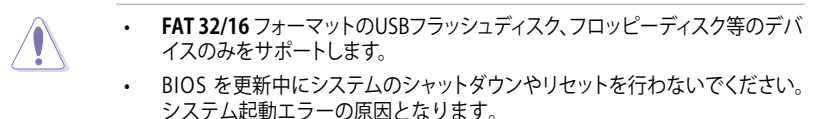

## **3.1.4 BIOS を更新する**

AwardBIOS Flash を使用してBIOSファイルを更新する

1. ASUS Web サイト (www.asus.co.jp) から最新のBIOSファイルをダウンロードし てください。 **FAT 16/12**形式で起動ディスクまたはUSBフラッシュ メモリに保存します。

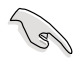

間違ったBIOSファイルをインストールしないように、フロッピーディスクには、更新 用のBIOSファイルのみを保存してください。

- 2. サポートDVDの Software フォルダからAwardBIOS Flash Utility(awdflash.exe) を、最新のBIOSファイルを保存したフロッピーディスク/USBフラッシュメモリに コピーします。
- 3. 作成したフロッピーディスク/USBフラッシュメモリを使用して、DOSモードでシス テムを起動します。
- 4. DOS モードで、<X:> (X はディスクに割り当てたドライブレターです)を使って BIOS ファイルと AwardBIOS Flash を保存したフロッピーディスク/USBフラッシュ メモリのフォルダに入れ替えてください。
- 5. プロンプトで「awdflash」と タイプし<Enter>を押すと、 Award BIOS Flash Utility 画 面が表示されます。

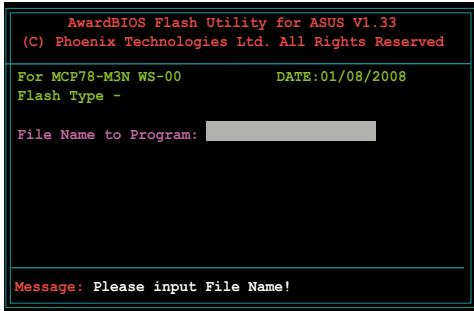

6. 「File Name to Program」 に BIOSファイル名を入力し て<Enter>を押します。

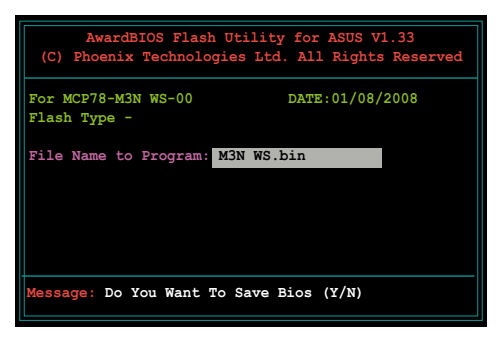

- 7. BIOS ファイルを保存する、 という内容の指示が出たら、 <N>を押すと、次の画面が 表示されます。
- 8. ファイルが確認されると、 BIOS の更新が開始されま す。

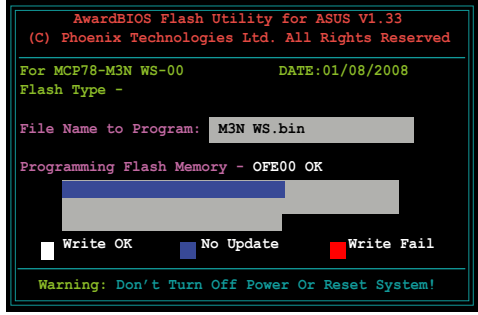

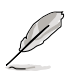

更新中にシステムのシャットダウン、リセットを行わないでください。

9. 「Flashing Complete」とい うメッセージが表示されま す。これは BIOS の更新が完 了したことを示します。フロ ッピーディスクを取り出し、 <F1>を押してシステムを再 起動します。

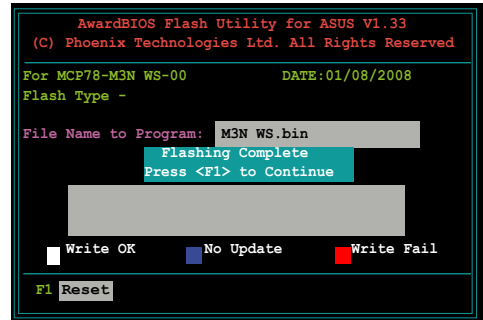

## **3.1.5 オリジナルのBIOSファイルを保存する**

AwardBIOS Flash を使ってオリジナルのBIOSをメディアに保存することができます。 BIOS更新時に障害を起こしたり破損したりしたときの、BIOSファイルの復旧に使用し ます。

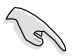

CD ROM、USBフラッシュメモリに、BIOS ファイルの保存するための十分な空き容量 があることを確認してください。

AwardBIOS Flash を使ってオリジナルの BIOS を保存する

- 1. 前セクションのステップ1か ら6の手順を行ってください。
- 2. オリジナルのBIOSファイル を保存するように指示が出 たら<Y>を押すと、次の画面 が表示されます。
- 3. 「Save current BIOS as」に BIOSファイルのファイル名 を入力して<Enter>します。

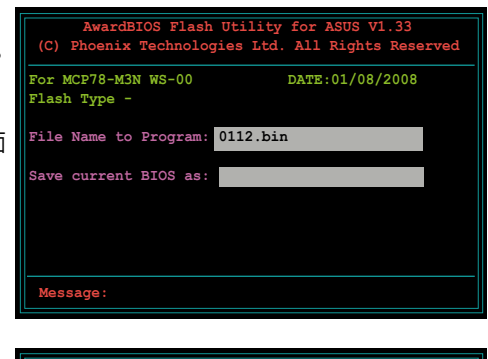

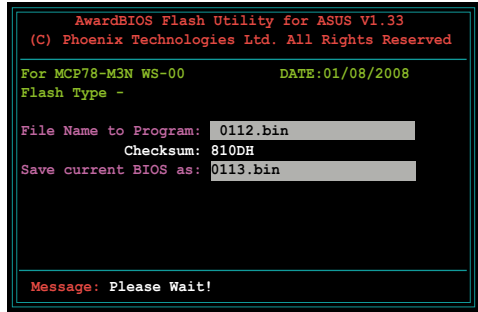

4. BIOSファイルがフロッピー ディスク/USBフラッシュメモ リに保存され、BIOS更新プ ロセスに戻ります。

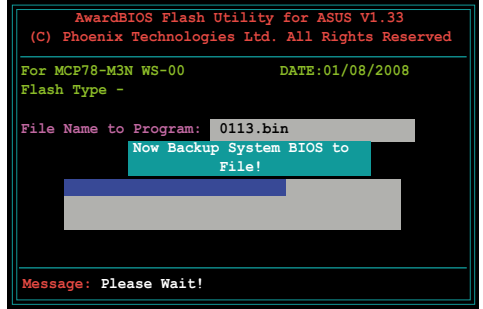

## **3.1.6 ASUS CrashFree BIOS 3**

ASUS CrashFree BIOS 3 はBIOSの自動復旧ツールで、BIOS更新時に障害を起こした場 合や破損した BIOS ファイルを復旧します。破損した BIOSファイルはサポートDVD、ま たは BIOS ファイルを保存したフロッピーディスク/USBフラッシュディスクで更新するこ とができます。

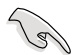

- このユーティリティを使用する前に、サポートDVDまたは BIOS を保存した フロッピーディスク、USB フラッシュディスクをお手元にご用意ください。
- 外付けビデオカードを取り付けている場合、BIOS復旧の進行状況をディスプレ イ上で確認することができます。
- オンボードVGA出力を使用する場合、BIOS復旧の進行状況は画面に出力され ません。サポートDVDを光学ドライブに入れ、システムが再起動するまで数分 間お待ちください。

### **サポートDVD からBIOS を復旧する**

手順

- 1. システムの電源をオンにします。
- 2. サポート DVD を光学ドライブに挿入します。
- 3. 下のメッセージが表示され、 DVD の BIOS ファイルが自動的にチェックされます。

```
Bad BIOS checksum. Starting BIOS recovery...
Checking for floppy...
```
BIOS が検出されると、BIOS ファイルを自動的に読み込み、破損した BIOS ファイ ルを更新します。

```
Bad BIOS checksum. Starting BIOS recovery...
Checking for floppy...
Floppy found!
Reading file "M3N WS.ROM". Completed.
Start flashing...
```
4. 更新作業が完了したらシステムを再起動させてください。

### **USB フラッシュディスクからBIOS を復旧する**

手順

- 1. BIOS ファイルを保存した USB フラッシュディスクを USB ポートにセットします。
- 2. システムをオンにします。
- 3. デバイスが検出されると自動的に BIOS ファイルを読み込み、BIOS の更新が開始さ れます。
- 4. 更新作業が完了したらシステムを再起動します。

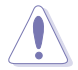

- ASUS CrashFree BIOS 3 は FAT 32/16 フォーマットでシングルパーティション の USB フラッシュディスクのみをサポートします。デバイスサイズは 8GB 未満 である必要があります。
- BIOS を更新している間に、システムのシャットダウンやリセットを行わないでく ださい。システムの起動エラーの原因となります。

## **4.2 BIOS 設定プログラム**

本マザーボードはプログラム可能なファームウェアを搭載しており、 「**3.1 BIOS 管理更新**」で説明した付属ユーティリティを使用してBIOSの更新をするこ とが可能です。

BIOS 設定プログラムは、マザーボードを取り付けた時や、システムの再構成をした時、 または"Run Setup"を促された時に使用します。本項では、この機能を使用してコンピ ュータの設定をする方法を説明します。

BIOS 設定プログラムを使用するように指示されていない場合でも、コンピュータの設 定を変更することができます。例えば、セキュリティパスワード機能を有効にする、また は、電源管理設定を変更することができます。これらの設定を変更するためには、コン ピュータがこれらの変更を認識し、ファームウェアのCMOS RAMに記録できるように、 BIOS設定プログラムを使用してコンピュータの設定を変更する必要があります。

マザーボードのファームウェアにはBIOS設定プログラムが搭載されています。BIOS 設 定プログラムはコンピュータを起動するときに実行することができます。起動時の自己 診断テスト (POST) の間に<Del>キーを押すとBIOS 設定プログラムが起動します。

POST の終了後にBIOS 設定プログラムを実行したい場合は、<Ctrl+Alt+Delete>を押す か、ケースのリセットボタンを押してシステムを再起動します。システムをオフにし、それ からまたオンにすることによって再起動することもできます。ただし、これは最初の2つの 方法が失敗した場合の最後の手段として行ってください。

BIOS 設定プログラムは簡単に使用できるように設計されています。メニュー画面から、 ナビゲーションキーを使用してさまざまなサブメニューをスクロールする、使用可能な オプションから設定を選択することができます。

- このマザーボードの BIOSの初期設定値はほとんどの環境で、最適なパフォー マンスを実現できるように設定されています。BIOS 設定を変更した後システム が不安定になったら、初期設定値をロードしてください。初期設定値に戻すに は、終了メニューの下の「**Load Stup default**」を選択します。(詳細は「**3.8 終了 メニュー**」をご参照ください)
	- 本書に掲載した BIOS の画面は一例であり、実際に表示される内容と異なる場 合があります。
	- 最新の BIOS はASUS Web サイト(www.asus.co.jp)からダウンロードしてください。

13/

## **3.2.1 BIOSメニュー画面**

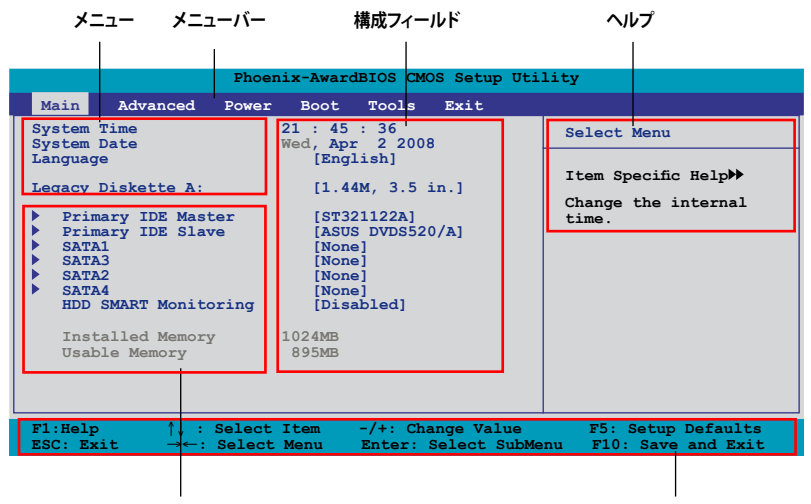

**サブメニュー**

**ナビゲーションキー**

## **3.2.2 メニューバー**

スクリーン上部のメニューバーには、次の項目があります。

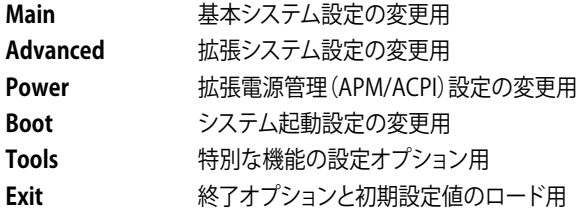

メニューバーの項目を選択するには、キーボードの右または左の矢印キーを使って、 項目をハイライト表示させます。

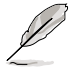

• 掲載した BIOS の画面は一例であり、実際に表示される内容と異なる場合があ ります。

• 最新の BIOS はASUS Web サイト(www.asus.co.jp)からダウンロードしてください。

## **3.2.3 ナビゲーションキー**

BIOS メニュー画面の右下には、メニューの操作をするためのナビゲーションキーの説 明が表示されています。ナビゲーションキーを使用してメニューのアイテムを選択し、 設定を変更します。

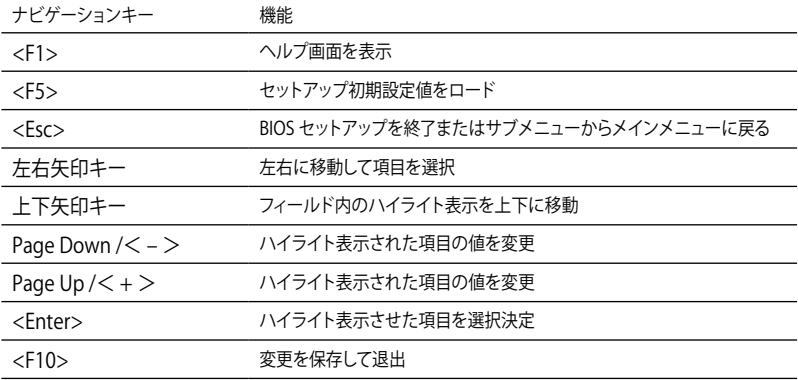

### **3.2.4 メニュー**

メニューバーをハイライト表示すると、そのメニューの設定項目が表示されます。例え ば、メインを選択するとメインのメニューが表示されます。

メニューバーの他の項目(Advanced、Power、Boot、Exit)には、それぞれのメニュー があります。

#### **3.2.5 サブメニュー**

サブメニューの項目の前には、黒い三角形が付いています。サブメニューを表示するた めには、項目を選択し <Enter> を押します。

### **3.2.6 構成フィールド**

構成フィールドには設定された値が表示されています。設定の変更が可能な項目は、 フィールドの値を変更することができます。ユーザーによる変更が可能でない項目は、 選択することができません。

各値はカッコで囲まれており、選択するとハイライト表示されます。フィールドの値を 変更するには、選択し <Enter> を押してオプションのリストを表示させます。詳細は 「**3.2.7 ポップアップウィンドウ**」をご覧ください。

## **3.2.7 ポップアップウィンドウ**

項目を選択し <Enter> を押すと、設定可能なオプションと共にポップアップウィンドウ が表示されます。

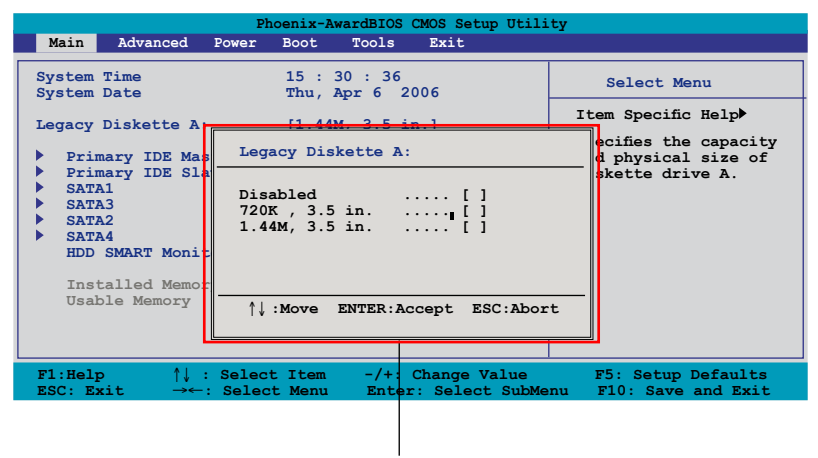

**ポップアップウィンドウ**

## **3.2.8 ヘルプ**

メニュー画面の右上には、選択した項目の簡単な説明が表示されます。

# **3.3 メインメニュー**

BIOS 設定プログラムに入ると、メインメニューが表示され、システム情報の概要が表 示されます。

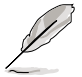

メニュー画面の情報および操作方法については、「**3.2.1 BIOSメニュー画面**」をご参 照ください。

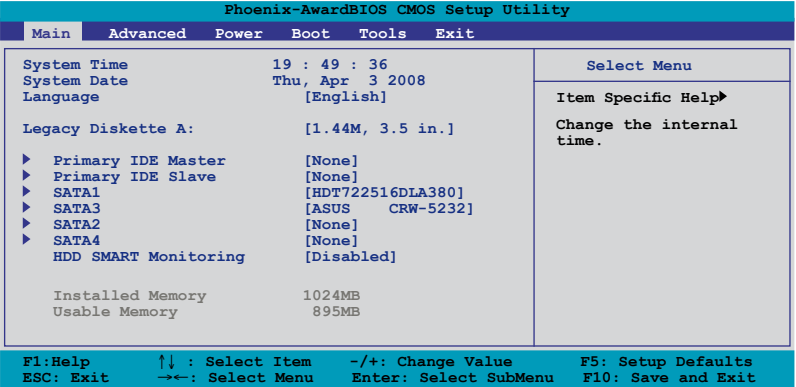

## **3.4.1 System Time [xx:xx:xx]**

システム時間を設定します。

## **3.4.2 System Date [Day xx/xx/xxxx]**

システム日付を設定します。

## **3.4.3 Language [English]**

BIOSで表示する言語を選択することができます。 設定オプション:[Japanese] [English] [Deutsch] [Chinese (Trad.)] [Chinese (Simp.)] [French]

## **3.4.4 Legacy Diskette A [1.44M、3.5 in.]**

フロッピーディスクドライブのタイプを設定します。 設定オプション:[Disabled] [720K 、3.5 in.] [1.44M、3.5 in.]

## **3.3.5 Primary IDE Master/Slave**

BIOS は接続された IDE デバイスを自動的に検出します。デバイスを選択し、 <Enter>を押すと IDE デバイスの情報が表示されます。

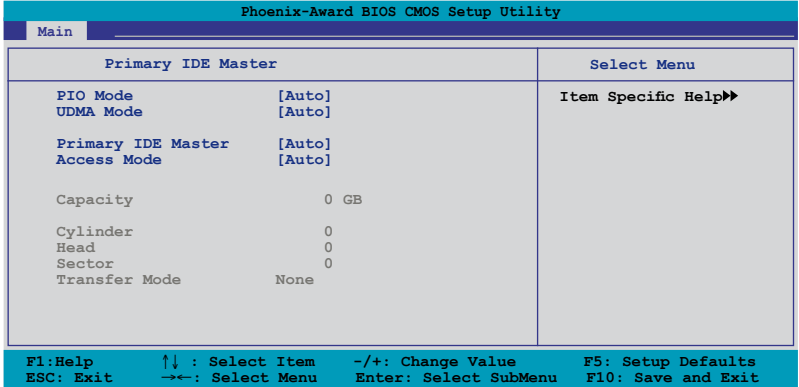

#### BIOSは、Capacity、Cylinder、Head、Sector、Transfer Mode

す。これらの項目の値をユーザーが変更することはできません。また、システムにIDEデ バイスが接続されていない場合は「N/A」と表示されます。

### **PIO Mode [Auto]**

IDE デバイス用にPIOモードを選択します。 設定オプション: [Auto] [Mode 0] [Mode 1] [Mode 2] [Mode 3] [Mode 4]

### **UDMA Mode [Auto]**

UDMA モードを切り替えます。 設定オプション:[Disable] [Auto]

### **Primary IDE Master/Slave [Auto]**

[Auto] を選択すると、 IDE ハードディスクドライブが自動的に検出されます。自動的に 検出されると、BIOS はサブメニュー内の他のフィールドに適切な値を自動的に入力し ます。HDDが前のシステムで既にフォーマットしてある場合は、違った値を表示するこ とがあります。その場合は [Manual] に設定し、 IDE HDD の値を手動で入力してくださ い。ドライブを取り付けていない場合は、[None] を選択します。 設定オプション:[None] [Auto] [Manual]

### **Access Mode [Auto]**

初期設定の[Auto] で、IDE HDD を自動的に検出します。「IDE Primary Master/Slave」 の項目を [Manual] に設定した場合は、この項目を[CHS] に設定します。 設定オプション: [CHS] [LBA] [Large] [Auto]

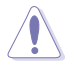

HDD の設定を行う前にドライブの製造元から、正しい設定情報を確認してくださ い。間違った設定によりシステムがHDDの認識を誤る場合があります。

### **Capacity**

ハードディスクの容量を表示します。ユーザー設定はできません。

#### **Cylinder**

ハードディスクシリンダーの数を表示します。ユーザー設定はできません。

#### **Head**

ハードディスクの読み出し/書き込みヘッド数を表示します。ユーザー設定はできません。

#### **Sector**

トラックごとにセクタの数を表示します。ユーザー設定はできません。

#### **Transfer Mode**

転送モードを表示します。ユーザー設定はできません。

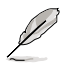

BIOSで IDE HDD情報 を入力したら、FDISKなどのディスクユーティリティを使って、 パーティションで区切ったり新しい IDE HDDをフォーマットしてください。この作業 はハードディスクのデータの読み書きをするために必要です。 Primary IDE HDD のパーティションの設定を必ず行ってください。

# **3.3.6 SATA1/2/3/4**

セットアップ中に BIOS は自動的に Serial ATA デバイスを検出します。デバイスを選択 し、<Enter>を押すと SATA デバイスの情報が表示されます。

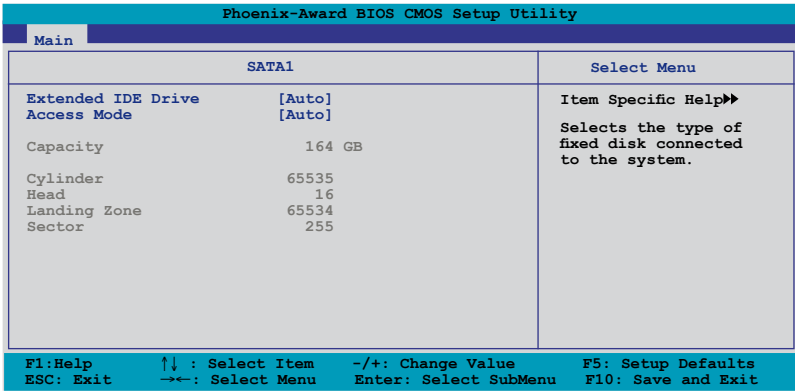

BIOSは、Capacity、Cylinder、Head、Landing Zone、Sector の値を自動的に検出しま す。これらの項目の値は変更することはできません。また、システムに SATA デバイスが 接続されていない場合は「0」と表示されます。

### **Extended IDE Drive [Auto]**

システムに接続されたハードドライブのタイプを選択します。 設定オプション: [None] [Auto]

### **Access Mode [Auto]**

セクタを設定します。 設定オプション: [Large] [Auto]

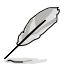

HDD の設定を行う前にドライブの製造元から、正しい設定情報を確認してくださ い。間違った設定によりシステムがHDDの認識を誤る場合があります。

### **Capacity**

ハードディスクの容量を表示します。ユーザー設定はできません。

### **Cylinder**

ハードディスクシリンダー数を表示します。ユーザー設定はできません。

### **Head**

ハードディスクの読み出し/書き込みヘッド数を表示します。ユーザー設定はできません。

### **Landing Zone**

トラックごとのランディングゾーンの数を表示します。ユーザー設定はできません。

### **Sector**

トラックごとにセクタの数を表示します。ユーザー設定はできません。

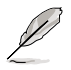

BIOSで IDE HDD 情報を入力したら、FDISKなどのディスクユーティリティを使って、 パーティションで区切ったり新しい IDE HDDをフォーマットしてください。この作業 はハードディスクのデータの読み書きをするために必要です。 Primary IDE HDD のパーティションの設定を必ず行ってください。

## **3.3.7 HDD SMART Monitoring [Disabled]**

ハードディスクの SMART(Self-Monitoring Analysis & Reporting Technology)機能を 設定します。

設定オプション:[Disabled] [Enabled]

## **3.3.8 Installed Memory [xxx MB]**

メモリの容量を表示します。

## **3.3.9 Usable Memory [XXX MB]**

使用可能なメモリサイズを表示します。

# **3.4 拡張メニュー**

CPUとその他のシステムデバイスの設定を変更します。

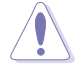

拡張メニューの設定変更は、システムの誤動作の原因となることがあります。十分に 注意してください。

拡張メニューの設定オプションの内容は、実際に取り付けたCPUとメモリによって 異なります。

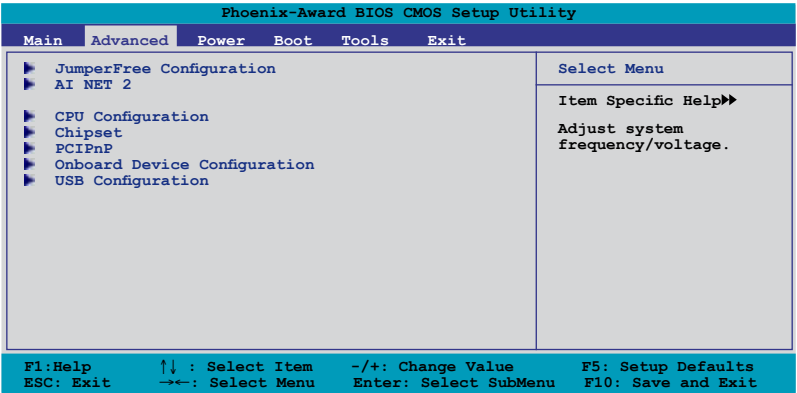

## **3.4.1 JumperFree の設定**

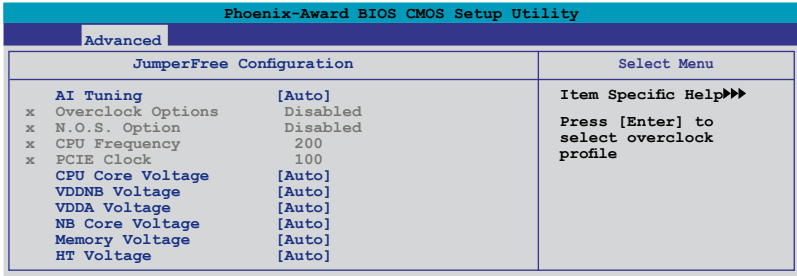

## **AI Tuning [Auto]**

CPUオーバークロックオプションを選択して、CPU内部周波数を設定することができま す。下の設定オプションから1つ選択します。

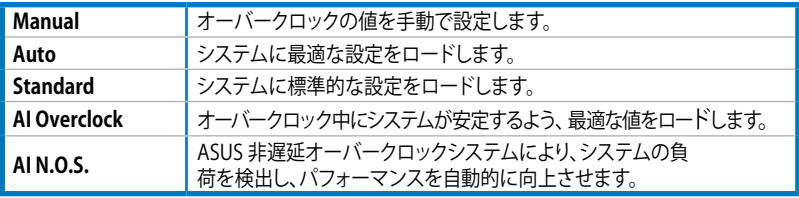

### **Overclock Options [Disabled]**

この項目は「**AI Tuning**」を [AI Overclock] にするとユーザー設定可能になり、オーバー クロックオプションを設定できるようになります。 設定オプション: [Disabled] [Overclock 3%] [Overclock 5%] [Overclock 8%] [Overclock 10%]

### **N.O.S. Option [Disabled]**

この項目は 「**AI Tuning**」を [AI N.O.S.] にするとユーザー設定可能になり、 オーバーク ロックオプションを設定できるようになります。 設定オプション: [Disabled] [Overclock 3%] [Overclock 5%] [Overclock 8%] [Overclock 10%]

### **CPU Frequency [200]**

この項目は 「**AI Tuning**」を [Manual] にするとユーザー設定可能になり、CPU周波数を 設定できるようになります。この項目を設定するには、数字キーで数値を入力し、入力 したら<Enter>キーを押します。設定範囲は200〜600です。

### **PCIE Clock [100]**

この項目は「**AI Tuning**」を [Manual] にするとユーザー設定可能になります。この項目 を設定するには、数字キーで数値を入力し、入力したら<Enter>キーを押します。設定 範囲は100〜200です。

### **CPU Core Voltage [Auto]**

CPU Core 電圧を設定します。 設定オプション: [Auto] [+ 12.5mv] [+100.0mv] [+112.5mv] [+200.0mv] [+212.5mv] [+300.0mv] [+312.5mv]

### **VDDNB Voltage [Auto]**

VDDNB 電圧を設定します。 設定オプション: [Auto] [+ 12.5mv] [+100.0mv] [+112.5mv] [+200.0mv] [+212.5mv] [+300.0mv] [+312.5mv]

### **VDDA Voltage [Auto]**

VDDA 電圧を設定します。 設定オプション: [Auto] [2.622V] [2.728V] [2.830V]

### **NB Core Voltage [Auto]**

NB Core 電圧を設定します。 設定オプション: [Auto] [1.10V] [1.12V] [1.14V] ~ [1.34V] [1.36V] [1.38V]

## **Memory Voltage [Auto]**

メモリの電圧を設定します。 設定オプション:[Auto] [1.800V] [1.820V] [1.840V] ~ [2.460V] [2.480V] [2.500V]

### **HT Voltage [Auto]**

1.2V HT 電圧を設定します。

設定オプション:[Auto] [1.20V] [1.22V] [1.24V] ~ [1.46V] [1.48V] [1.50V]

## **3.4.2 Ai Net 2**

LAN (RJ-45) ポートに接続した LANケーブルの状態を表示します。

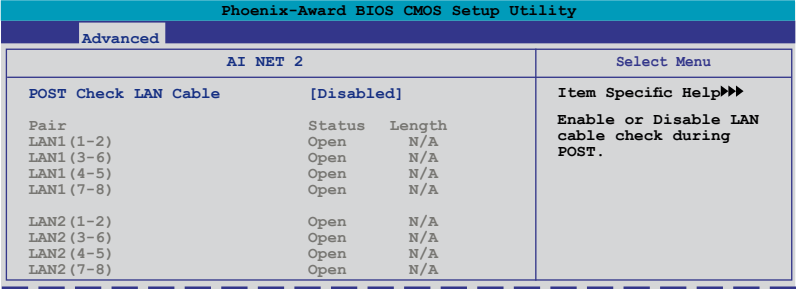

## **POST Check LAN cable [Disabled]**

LAN ケーブルをPOST 中にチェックします。有効にすると、ケーブルの不良やショートを 検出し、その箇所(距離)を表示します。 設定オプション:[Disabled] [Enabled]

## **3.4.3 CPU の設定**

BIOS が自動的に検出するCPU 関連の情報です。

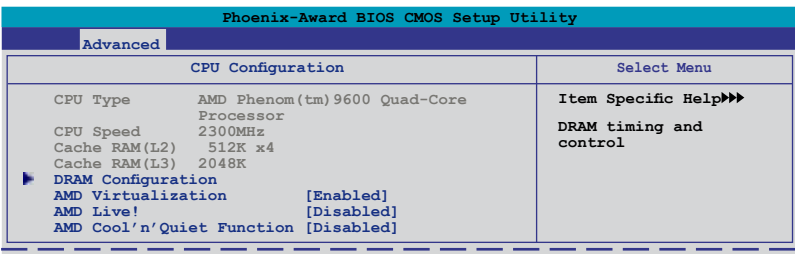

### **DRAM Configuration**

このサブメニューでは、DRAMに関連する項目を設定します。項目を選択し <Enter>キ ーを押して設定を変更します。

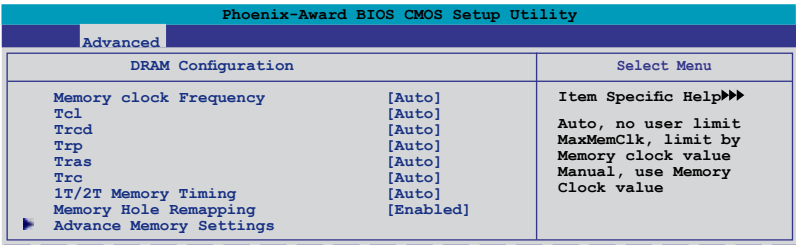

Memory Clock Frequency [Auto] DDR2 オーバークロック周波数を設定します。 設定オプション: [Auto] [DDR2 533] [DDR2 667] [DDR2 800] [DDR2 1066]

Tcl [Auto] 設定オプション: [Auto] [3] [4] [5] [6] [7]

Trcd [Auto] **設定オプション: [Auto] [3] [4] [5] [6]** 

Trp [Auto] 設定オプション: [Auto] [3] [4] [5] [6]

Tras [Auto] 設定オプション: [Auto] [5] [6] [7] ~ [16] [17] [18]

Trc [Auto] 設定オプション: [Auto] [11] [12] [13] ~ [24] [25] [26]

1T/2T Memory Timing [Auto] 設定オプション: [Auto] [1T] [2T]

Memory Hole Remapping [Enabled] メモリホールのリマッピングのサポートを設定します。 設定オプション: [Disabled] [Enabled]

#### **Advance Memory Settings**

メモリの詳細設定を行います。項目を選択し <Enter>キーを押して設定を変更 します。

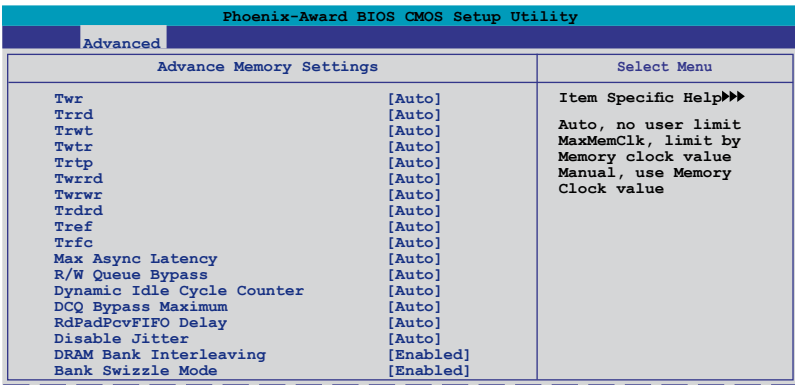

**Twr [Auto]**

設定オプション: [Auto] [3] [4] [5] [6]

**Trrd [Auto]** 設定オプション: [Auto] [2] [3] [4] [5]

**Trwt [Auto]** 設定オプション: [Auto] [2] [3] ~ [8] [9]

**Twtr [Auto]** 設定オプション: [Auto] [1] [2] [3]

**Trtp [Auto]** 設定オプション: [Auto] [2/4] [3/5]

**Twrrd [Auto]** 設定オプション: [Auto] [0] [1] [2] [3]

**Twrwr [Auto]** 設定オプション: [Auto] [1] [2] [3]

**Trdrd [Auto]** 設定オプション: [Auto] [2] [3] [4] [5]V

**Tref [Auto]** 設定オプション: [Auto] [7.8 us] [3.9 us]

**Trfc [Auto]** 設定オプション: [Auto] [0] [1] [2] [3] [4]

**Max Async Latency [Auto]** 設定オプション: [Auto] [0 ns] [1 ns] [2 ns] ~ [13 ns] [14 ns] [15 ns]

**R/W Queue Bypass [Auto]** 設定オプション: [Auto] [2x] [4x] [8x] [16x] **Dynamic Idle Cycle Counter [Auto]** 設定オプション: [Auto] [Disabled] [Enabled]

**DCQ Bypass Maximum[Auto]** 設定オプション: [Auto] [0x] [1x] [2x] ~ [13x] [14x ] [15x]

**RdPadRcvFIFO Delay [Auto]** 設定オプション: [Auto] [1.5] [2] [2.5] [3] [3.5]

**Disable Jitter [Auto]** 設定オプション: [Auto] [OFF] [ON]

**DRAM Bank Interleaving [Enabled]** 設定オプション: [Disabled] [Enabled]

**Bank Swizzle Mode [Enabled]** 設定オプション: [Disabled] [Enabled]

## **AMD Virtualization [Enabled]**

Vanderpool テクノロジは、ハードウェアプラットフォームで複数のOSを別々に、かつ同 時に動作させることで、1つのシステムを仮想的に複数のシステムとして動作させま す。設定オプション: [Enabled] [Disabled]

## **AMD Live! [Disabled]**

AMD Live! テクノロジに関する設定を行います。 設定オプション: [Disabled] [Enabled]

## **AMD Cool'n'Quiet Function [Disabled]**

AMD Cool'n'Quiet 機能を設定します。 設定オプション: [Disabled] [Enabled]

## **3.4.4 チップセット**

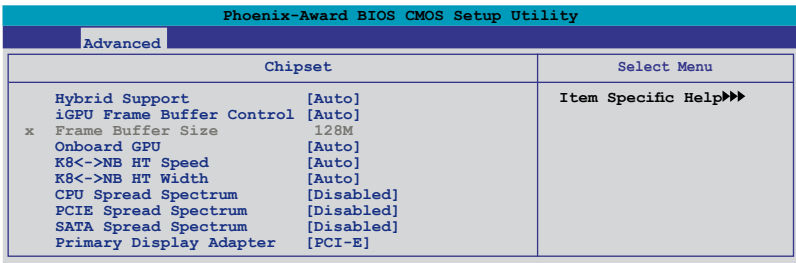

## **Hybrid Support [Auto]**

この項目は、Hybrid SLI™ モードをサポートするビデオカードを取り付けると設定可能 になります。設定オプション:[Auto] [Disabled]

## **iGPU Frame Buffer Control [Auto]**

オンボードGPUフレームバッファのコントロールモードを設定します。 設定オプション: [Auto] [Manual]

## **Frame Buffer Size [128M]**

この項目は 「iGPU Frame Buffer Control」を [Manual] にするとユーザー設定可能に なり、オンボードGPUのフレームバッファサイズの設定が可能になります。 設定オプション: [64M] [128M] [256M] [512M]

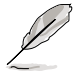

この項目の設定オプションは、実際に取り付けたシステムメモリのサイズによって 異なります。

## **Onboard GPU [Auto]**

オンボードGPUを設定します。[Auto] に設定した場合、システムが外付けビデオカード を検出するとオンボードGPUは無効になります。[Always Enable] にした場合は、シス テムが外付けビデオカードを検出しても、オンボードGPUは有効になります。 設定オプション: [Auto] [Always Enable]

## **K8<->NB HT Speed [Auto]**

CPUとノースブリッジの間のHyperTransport の速度を設定します。 設定オプション: [Auto] [200 MHz] [400 MHz] [600 MHz].[800 MHz] [1 GHz] [1.2] GHz] [1.4 GHz] [1.6 GHz] [1.8 GHz] [2 GHz] [2.2 GHz] [2.4 GHz] [2.6 GHz]

## **K8<->NB HT Width [Auto]**

CPUとノースブリッジの間のHyperTransport の帯域を設定します。 設定オプション: [↓8 ↑ 8 ] [↓16 ↑16 ] [Auto]

## **CPU Spread Spectrum [Disabled]**

 [Disabled] にすると FSB オーバークロック性能が向上し、[Enabled] にすると EMI (電 磁波)コントロールを行います。 設定オプション: [Disabled] [Enabled]

## **PCIE Spread Spectrum [Disabled]**

 [Disabled] にすると PCIE オーバークロック性能が向上し、[Down Spread] にすると EMI (電磁波)コントロールを行います。 設定オプション: [Disabled] [Down Spread]

## **SATA Spread Spectrum [Disabled]**

SATAスペクトラム拡散を設定します。 Configuration options: [Disabled] [Down Spread]

## **Primary Display Adapter [PCI-E]**

プライマリブートデバイスとして使用するグラフィックコントローラを選択します。 設定オプション: [PCI] [PCI-E]

## **3.4.5 PCIPnP**

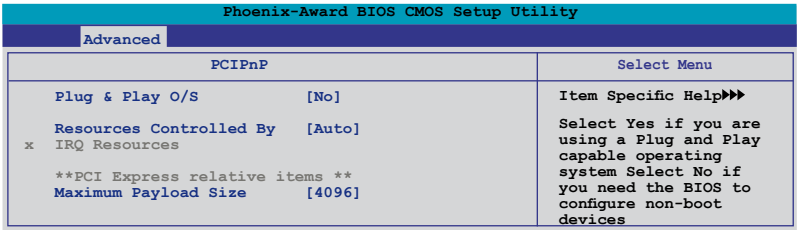

### **Plug & Play O/S [No]**

[No] にすると、システム内の全てのデバイスはBIOSにより構成されます。[Yes] にし、 Plug and Play OSをインストールしている場合は、起動に不要な Plug and Play デバイ スは全てOSにより構成されます。 設定オプション: [No] [Yes]

### **Resources Controlled By [Auto]**

[Auto]に設定すると、BIOSは自動的に全てのブートデバイスとPlug&Play 対応デバイ スを構成します。IRQ DMAフィールドとメモリベースアドレスフィールドを割り当てる 場合は、 [Manual] に設定してください。 設定オプション:[Auto] [Manual]

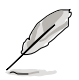

「Resources Controlled By」を [Auto] にすると、「**IRQ Resources**」はグレー表示と なり設定できなくなります。この項目の詳細はセクション「**IRQ Resources**」をご参照 ください。

### **IRQ Resources**

この項目は「**Resources Controlled By**」を [Manual] にすると有効になります。

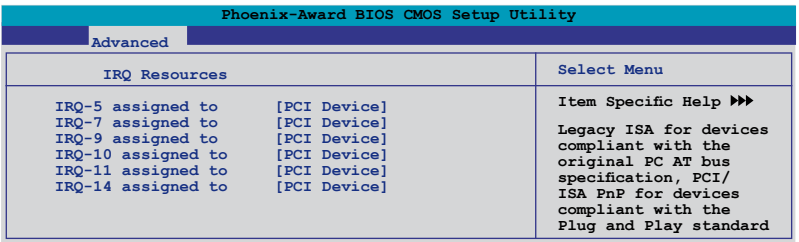

IRQ-xx assigned to [PCI Device]

[PCI Device]に設定すると、PCI/PnP デバイスが使用できるよう、特定の IRQが未使 用になります。[Reserved] にすると、IRQがレガシー ISAデバイス用に予約されます。 設定オプション:[PCI Device] [Reserved]

### **Maximum Payload Size [4096]**

PCI Express デバイスに対してのTLPペイロードの最大値を設定します。 単位は「byte」 です。設定オプション:[128] [256] [512] [1024] [2048] [4096]

## **3.4.6 オンボードデバイス設定構成**

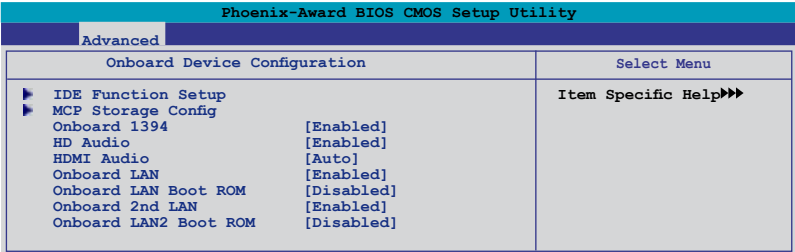

## **IDE Function Setup**

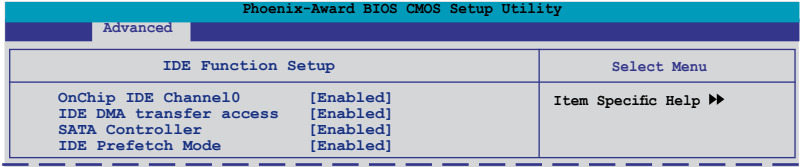

OnChip IDE Channel 0 [Enabled] Onchip IDE Channel 0 コントローラを設定します。 設定オプション:[Disabled] [Enabled]

IDE DMA transfer access [Enabled] IDE DMA transfer access を設定します。 設定オプション: [Disabled] [Enabled]

SATA Controller [Enabled] SATA コントローラを設定します。 設定オプション:[Disabled] [Enabled]

IDE Prefetch Mode [Disabled] IDE PIO 読み込みプリフェッチモードを設定します。 設定オプション:[Disabled] [Enabled]

## **MCP Storage Config**

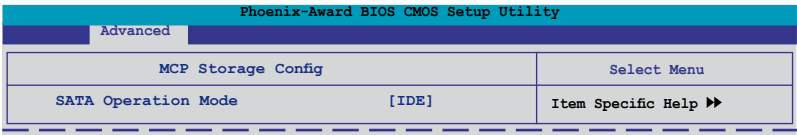

#### SATA Operation Mode [IDE] オンボードSerial ATAのタイプを選択します。 設定オプション: [IDE] [RAID] [AHCI]

- Serial ATA ハードディスクドライブをParallel ATA 物理ストレージとして使用す る場合は、初期設定の [IDE] を選択します。
- Serial ATAハードディスクドライブでAHCI(Advanced Host Controller Interface)を使用する場合は、この項目を [AHCI] に設定します。 AHCI では、オ ンボードストレージドライバにより拡張Serial ATA機能を有効にすることがで きます。有効にすると、ドライブを内部でコマンドの順序を最適化することによ り、負荷がランダムであるときのストレージのパフォーマンスが上がります。
- Serial ATA ハードディスクドライブでRAID 0、1、0+1、5、JBODを構築する際は、 この項目を [RAID] に設定します。
- SATA 5–6 コネクタはAHCI モードとRAIDモードのみのサポートです。SATA 5–6 コネクタにデバイスを接続する前に、付属のサポートDVDからAHCI ドラ イバまたはRAID ドライバをインストールしてください。インストールしないと、 デバイスが正常に動作しません。
- チップセットの制限により、SATAポートを1基でもRAIDモードに設定すると、 全てのSATAポートはRAIDモードで動作します。

## **Onboard 1394 [Enabled]**

オンボード1394デバイスのサポートを設定します。 設定オプション:[Disabled] [Enabled]

## **HD Audio [Enabled]**

HDオーディオ機能を設定します。 設定オプション:[Enabled] [Disabled]

## **HDMI Audio [Auto]**

HDMI オーディオ機能を設定します。 設定オプション:[Auto] [Disabled]

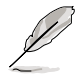

「**HDMI Audio**」を [Auto] に設定しHDMI オーディオ出力を有効にしてください。

## **Onboard LAN / Onboard 2nd LAN [Enabled]**

オンボードLANデバイスを設定します。 設定オプション: [Disabled] [Enabled]

## **Onboard LAN / LAN2 Boot ROM [Disabled]**

オンボード LAN ブート ROM を設定します。 設定オプション:[Enabled] [Disabled]

# **3.4.7 USB設定**

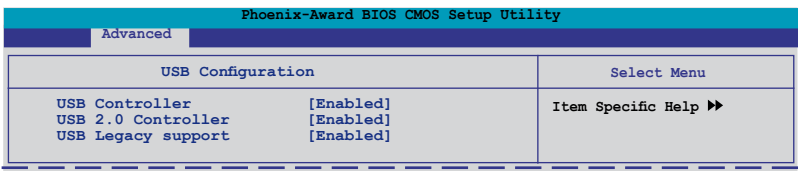

## **USB Controller [Enabled]**

オンチップ USB コントローラを設定します。 設定オプション: [Disabled] [Enabled]

## **USB 2.0 Controller [Enabled]**

USB 2.0 コントローラを設定します。 設定オプション: [Disabled] [Enabled]

### **USB Legacy Support [Enabled]**

レガシーOS環境での USB デバイスのサポートを設定します。 設定オプション: [Disabled] [Enabled]

# **3.5 電源メニュー**

ACPI と APM 機能の設定の変更を行います。 項目を選択し、<Enter>を押すと設定オ プションが表示されます。

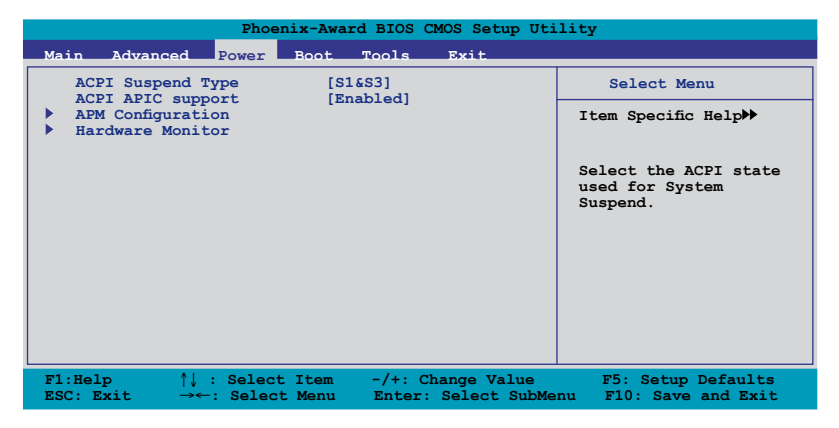

## **3.5.1 ACPI Suspend Type [S1&S3]**

システムのサスペンドに使用される、ACPI の状態を選択します。 設定オプション:[S1(POS)] [S3(STR)] [S1&S3]

## **3.5.2 ACPI APIC Support [Enabled]**

APIC が、ACPI をサポートするかどうかを設定します。[Enabled] に設定すると、 ACPI 設定内のRSDTポインタリストにAPIC テーブルのポインタが追加されます。 この項目 は初期設定で有効になっています。設定オプション: [Disabled] [Enabled]

## **3.5.3 APM の設定**

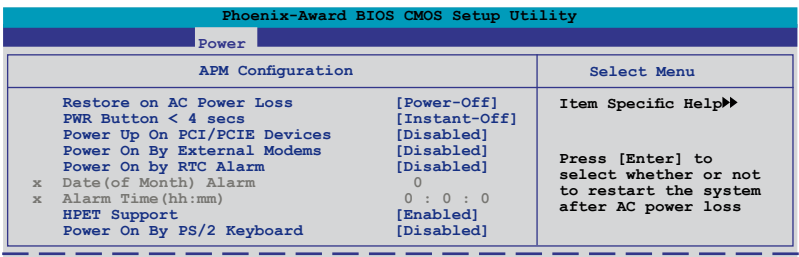

### **Restore on AC Power Loss [Power-Off]**

Restore on AC Power Loss 機能を設定します。 設定オプション:[Power-Off] [Power-On] [Last State]

## **PWR Button < 4 secs [Instant-Off]**

電源ボタンを押す時間が4秒未満である場合の、その後の動作を設定します。 [Instant-Off] に設定した場合、電源ボタンを押すとシステムはソフトオフモードに入り ます。[Suspend] に設定した場合、電源ボタンを押すとシステムはサスペンドモードに 入ります。

設定オプション:[Suspend] [Instant-Off]

### **Power Up On PCI/PCIE Devices [Disabled]**

PCI/PCIE デバイスと NVIDIA® オンボードLANを使用してS5状態からPMEウェイクアッ プする機能を設定します。 設定オプション: [Disabled] [Enabled]

### **Power On By External Modems [Disabled]**

[Enabled] に設定すると、外部モデムが受信したときにコンピュータの電源をソフトオ フモードでオンにします。 設定オプション: [Disabled] [Enabled]

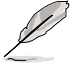

コンピュータがオフになっている間に外部モデムをオフにしてから再びオンにする と、初期ストリングがシステム電源をオンにします。

## **Power On By RTC Alarm [Disabled]**

ウェイクアップイベントを作成する RTC を設定します。この項目を [Enabled] に設定す ると、アラームの日時がユーザー設定可能になります。 設定オプション:[Disabled] [Enabled]

## **Date(of Month)Alarm [XX]**

アラームの日時を設定します。設定するには、この項目をハイライト表示にし、<Enter> を押すとポップアップメニューを表示されますので、適当な値を入力し<Enter>を押し ます。「0」は「毎日」と認識されます。 設定オプション:[Min=0] [Max=31]

## **Alarm Time (hh:mm) [ XX: XX: XX]**

この項目を ハイライト表示させ <Enter> を押して時間(時)を設定します。値を入力 (最小=0、最大=23) し<Enter> を押します。 設定オプション: [Min=0] [Max=23]---hour [Min=0] [Max=59]---minute [Min=0] [Max=59]---second

## **HPET Support [Enabled]**

HPET (hardware high precision efficient timer) はVista Multimedia プレーヤーのパ フォーマンスを上げるためのもので、Vista の要求に対応するものです。XP環境ではこ の項目は無効にしてください。

### **Power Up By PS/2 Keyboard [Disabled]**

PS/2 キーボードでを電源オンにする機能を無効にできます。また、キーボードの特定 のキーを使用してシステムの電源をオンにできます。この機能は、+5V SB リード線で 最低1A を供給する ATX 電源を必要とします。 設定オプション: [Disabled] [Space Bar] [Ctrl-ESC] [Power Key]

## **3.5.4 ハードウェアモニタ**

BIOSで自動的に検出されたハードウェアモニタの値を表示します。また、CPU Q-Fan に関連する項目を変更します。<Enter>を押すと設定オプションが表示されます。

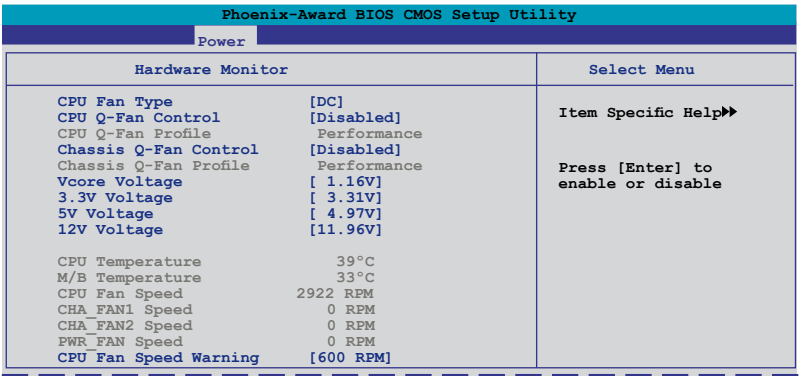

## **CPU Fan Type [DC]**

マザーボードに取り付けたCPUファンのタイプを選択します。 設定オプション: [DC] [PWM]

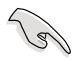

- PWM(4ピン)ファンを取り付けてもこの項目を [DC] にした場合、ファンは稼働 しません。
- DC(3ピン)ファンを取り付けてもこの項目を [PWM] にした場合、Q-Fan Control 機能は機能せず、ファンは常に最高速度で回転します。

### **CPU Q-Fan Control [Disabled]**

CPU Q-Fan 機能の設定を切り替えます。 設定オプション: [Disabled] [Enabled]

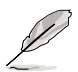

「**CPU Fan Profile**」の項目は「CPU Q-Fan Control」を有効にすると表示されます。

## **CPU Q-Fan Profile [Performance]**

CPU ファンパフォーマンスを設定します。 [Optimal] に設定すると、CPU ファンをCPU 温 度に合わせて自動的に調節します。[Silent] に設定すると、ファンスピードを最低限に抑 え、静音環境を実現します。 [Performance] に設定するとCPU ファンスピードは最大に なります。

設定オプション:[Optimal] [Silent Mode] [Performance Mode]

## **Chassis Q-Fan Control [Disabled]**

Chassis Q-Fan コントローラを設定します。 設定オプション: [Performance] [Optimal] [Silent]

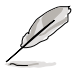

「**Chassis Q-Fan Profile**」の各項目は Chassis Q-Fan Control 機能を有効にすると 表示されます。

## **Chassis Q-Fan Profile [Auto]**

Chassis Q-Fan パフォーマンスを設定します。 設定オプション:[Optimal] [Silent Mode] [Performance Mode]

### **Vcore Voltage, 3.3V Voltage, 5V Voltage, 12V Voltage**

オンボードハードウェアモニタはオンボード電圧レギュレータを通じ、自動的に電圧出 力を検出して表示 します。 [Ignored] にすると表示されなくなります。

### **CPU Temperature [xxxºC/xxxºF] M/B Temperature [xxxºC/xxxºF]**

オンボードハードウェアモニタは マザーボードと CPU 温度を自動的に検出して表示し ます。 [Ignored] にすると表示されなくなります。 ユーザー設定できません。

#### **CPU Fan Speed [xxxxRPM] CHA\_FAN1 Speed [xxxxRPM] CHA\_FAN2 Speed [xxxxRPM] PWR\_FAN Speed [xxxxRPM]**

CPU/ケース/電源ファンスピードを自動的に検出して回転数/分(RPM)の単位で表示 します。マザーボードにファンが取り付けられていない場合、このフィールドには [0 RPM] と表示されます。ユーザー設定できません。

### **CPU Fan Speed Warning [600 RPM]**

CPU ファン速度の閾値を設定します。設定した閾値より回転数が下がると警告メッセ ージが表示されます。 [Disabled] に設定すると、ファンを取り付けていない場合や、フ ァンに不具合が生じた場合も、警告メッセージが表示されなくなります。 設定オプション:[Disabled] [600 RPM] [800 RPM] [1200 RPM]

# **3.6 ブートメニュー**

システムをブートする際のオプションを変更します。<Enter> を押してサブメニューを 表示します。

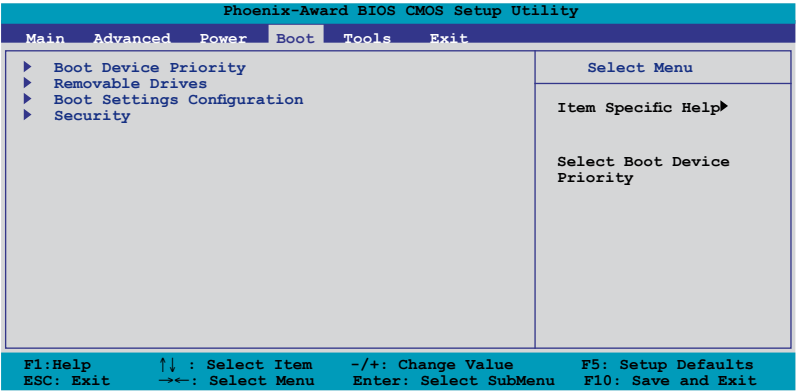

## 3.6.1 ブートデバイスの優先順位

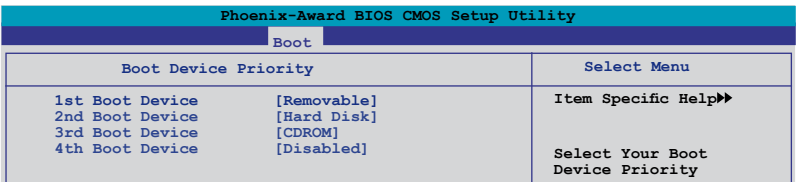

### **1st ~ 4th Boot Device [Removable]**

ブートさせるデバイスの優先順位を指定します。画面に表示されるデバイスの数は、ブ ート可能なデバイスの数です。

設定オプション:[Removable] [Hard Disk] [CDROM] [Disabled]

## **3.6.2 Removable Drives**

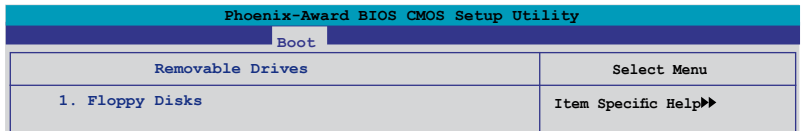

### **1. Floppy Disks**

システムに取り付けたリムーバブルドライブを割り当てます。

## **3.6.3 起動設定**

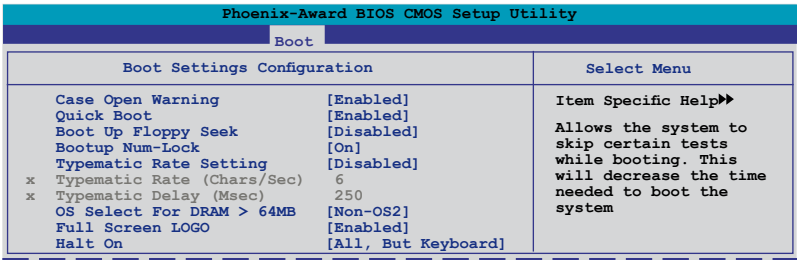

## **Case Open Warning [Enabled]**

ケース開閉検出機能を設定します。 「Enabled」に設定すると、 ケースを開けたときに 警告メッセージが表示されます。 設定オプション:[Disabled] [Enabled]

### **Quick Boot [Enabled]**

「Enabled」に設定すると、起動中にいくつかの自己診断テスト(POST)をスキップして、 システムの起動をスピードアップさせます。 設定オプション:[Disabled] [Enabled]

### **Boot Up Floppy Seek [Disabled]**

POSTでフロッピードライブのトラックが40であるか80であるかを判定する場合、この 項目を有効にします。 設定オプション:[Disabled] [Enabled]

### **Bootup Num-Lock [On]**

電源をオンにしたときの、NumLock の状態を選択します。 設定オプション:[Off] [On]

### **Typematic Rate Setting [Disabled]**

キーリピートを設定します。 この項目を [Enabled] に設定すると **Typematic Rate (Chars/Sec)** と **Typematic Delay (Msec)**を設定することができます。 設定オプション:[Disabled] [Enabled]

### **Typematic Rate (Chars/Sec) [6]**

1秒あたりの入力文字数を設定します。 設定オプション:[6] [8] [10] [12] [15] [20] [24] [30]

### **Typematic Delay (Msec) [250]**

2回目の入力として認識するまでの遅延時間を設定します。 設定オプション:[250] [500] [750] [1000]

## **OS Select for DRAM > 64MB [Non-OS2]**

64 MB より大きい RAM で OS/2 を起動する場合は、この項目を [OS2] に設定してくだ さい。 設定オプション:[Non-OS2] [OS2]

### **Full Screen LOGO [Enabled]**

Full Screen LOGO を設定します。 設定オプション:[Disabled] [Enabled]

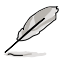

ASUS MyLogo 2™ 機能をご利用になる場合は「Full Screen LOGO」の項目を [Enabled] に設定してください。

### **Halt On [All, But Keyboard]**

エラーの報告タイプを設定します。 設定オプション:[All Errors] [No Errors] [All, But Keyboard] [All, But Diskette] [All, But Disk/Key]

## **3.6.4**

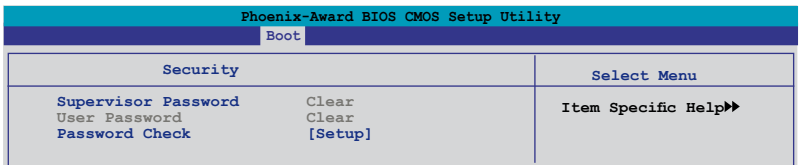

### **Supervisor Password User Password**

パスワードを設定します。

手順

- 1 項目を選択し<Fnter>を押します。
- 2. 8 文字以上の英数字からなるパスワードを入力し、<Enter>を押します。
- 3. パスワードの確認を要求されたら、もう一度パスワードを入力し <Enter>を押し ます。パスワードのフィールドが Set に変更されます。

パスワードをクリアする

1. パスワードフィールドを選択し<Enter> を2度押すと、下のメッセージが表示され ます。

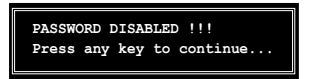

2. 任意のキーを押すと、パスワードフィールドの設定が Clear に変わります。

#### **パスワードに関する注:**

Supervisor Password は、認可のないアクセスを防ぐためにBIOS セットアッププ ログラムに入る際に要求するパスワードです。User Password は、認可のない使 用を防ぐために、システムを起動する際に要求するパスワードです。

#### **パスワードを忘れてしまった場合**

パスワードを忘れてしまった場合は、CMOS Real Time Clock (RTC) RAM を削除 することで、パスワードをクリアすることができます。パスワード情報を含む RAM データはオンボードボタンセルバッテリで動作しています。CMOS RAM を消去す る場合はページ2-17 の「**2.6ジャンパ**」をご覧ください。

#### **Password Check**

この項目を[Setup] に設定すると、BIOS はBIOSメニューへのアクセス時に、ユーザーパ スワードの入力を要求します。 [System] に設定すると、BIOS はBIOSメニューへのアク セス時と、システムの起動時に、ユーザーパスワードの入力を要求します。 設定オプション: [Setup] [System]

# 3.7 ツールメニュー

スペシャル機能のオプションを設定します。項目を選択し <Enter> を押してサブメニ ューを表示させます。

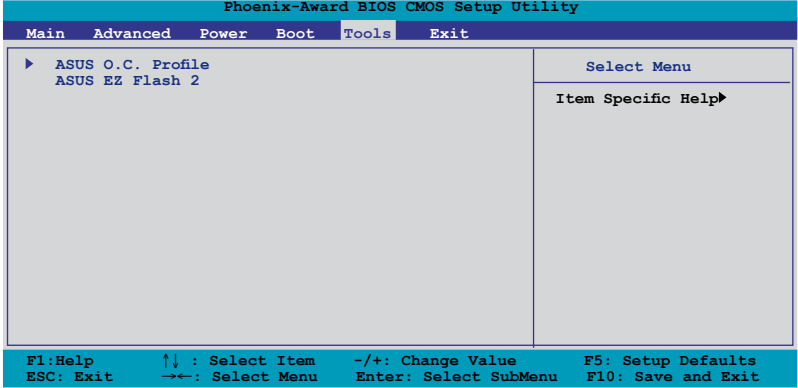

## **3.7.1 ASUS O.C. Profile**

複数の BIOS 設定を保存/ロードすることができます。

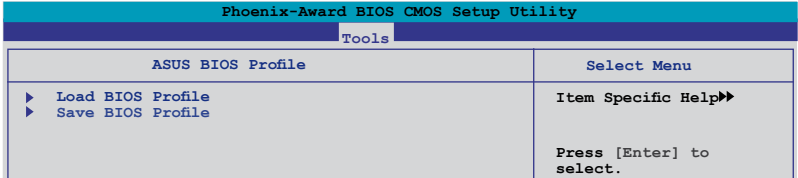

### **Load BIOS Profile**

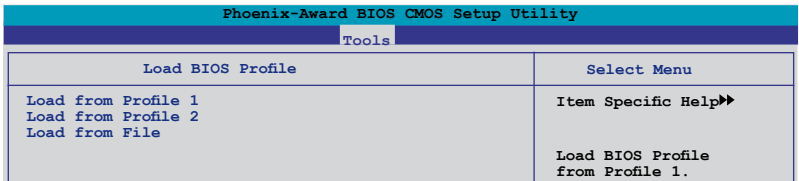

### **Load from Profile 1/2**

BIOS Flash に保存したBIOS 設定をロードすることができます。<Enter> を押してファ イルをロードしてください。

### **Load from File**

FAT32/16/12フォーマットのハードディスク/フロッピーディスク/USB フラッシュディス クに保存した BIOS ファイルをロードすることができます。手順は以下の通りです。

- 1. "xxx.CMO" ファイルの入った記憶装置をセットします。
- 2. システムをオンにします。
- 3. BIOS セットアップのTools メニューで「Load from File」を選択します。 <Enter> を押すとセットアップ画面が表示されます。
- 4. <Tab> を使ってドライブを移動し "xxx.CMO" ファイルを選択します。 <Enter> を押してファイルをロードします。
- 5. ロードが完了するとポップアップメッセージが表示されます。

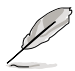

- 同じメモリ/CPU 設定/BIOS バージョンの BIOS ファイルのみへのアップデート を推奨します。
	- 「xxx.CMO」ファイルのみロード可能です。

#### **Save BIOS Profile**

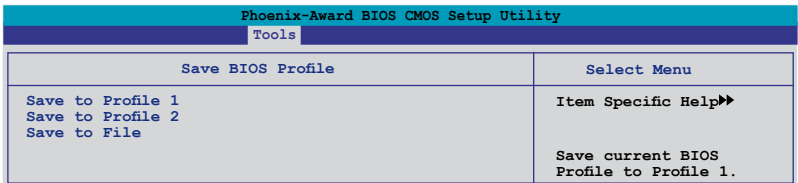

### **Save to Profle 1/2**

BIOS ファイルを BIOS Flash に保存します。<Enter> を押すとファイルが保存されます。

### **Save to File**

FAT32/16/12 フォーマットの ハードディスク/フロッピーディスク/USB フラッシュディス クに BIOS ファイルを保存します。手順は以下の通りです。

- 1. 十分な空き容量のある記憶装置をセットします。
- 2. システムをオンにします。
- 3. BIOS セットアップの Tool メニューで「Save to File」を選択し<Enter>を押す とセットアップ画面が表示されます。
- 4. <Tab> を使ってドライブを移動します。ホットキーの <S> を押してファイル を保存します。
- 5. ファイル名を入力し、<Enter>を押します。
- 6. 保存が終了するとポップアップメッセージが表示されます。
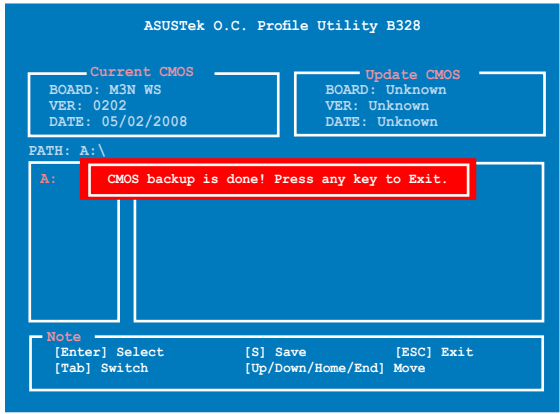

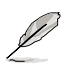

BIOS ファイルは "xxx.CMO"の形で保存されます。

## **3.7.2 ASUS EZ Flash 2**

ASUS EZ Flash 2 を起動します。<Enter>を押すと、確認メッセージが表示されま す。左右矢印キーを使って [Yes] または [No] を選択し <Enter> を押して選択を決 定します。

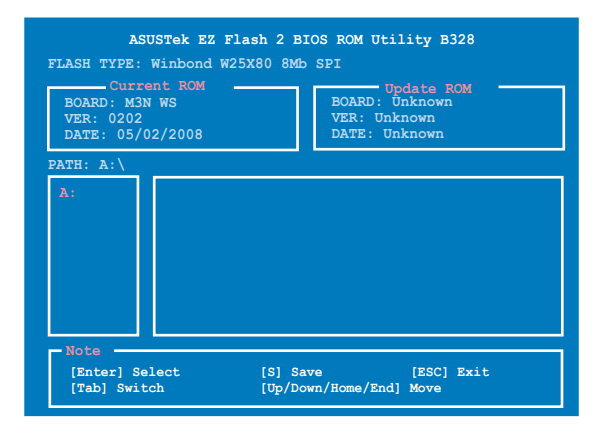

# **3.8 終了メニュー**

BIOS 設定の保存や取り消しのほか、初期設定値の読み込みを行います。

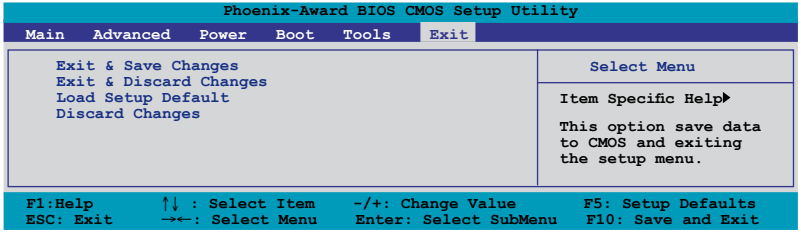

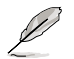

<Esc> を押してもこのメニューは終了しません。「Exit」メニューからいずれかの項 目を選択するか、<F10> を押して終了します。

## **Exit & Save Changes**

BIOSの設定が終了したら、「Exit」メニューからこのオプションを選択し、設定をCMOS RAM に保存して終了します。オンボード用のバックアップで搭載されているバッテリ は、コンピュータの電源がオフになっているときでもBIOSの設定内容を保持します。こ の項目を選択すると、確認ウィンドウが表示されます。「YES」を選択すると、変更を保存 して終了します。

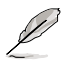

設定を保存せずに<ESC>でBIOSメニューを終了しようとすると、終了する前に変更 を保存しますかと尋ねるメッセージが表示されます。その場合は<Enter> 押して変 更を保存します。

## **Exit & Discard Changes**

BIOSメニューで行った設定を保存したくないときに、この項目を選択します。ただし、 システムの日付、システム時間、パスワード以外の設定を変更した場合は、終了する前 に確認のメッセージが表示されます。

## **Load Setup Default**

セットアップメニューのそれぞれの値に、初期設定値をロードします。このオプション を選択するか、 <F5> を押すと確認画面が表示されます。「YES」を選択して初期設定値 をロードします。Exit & Save Changes を選択するか、他の変更を行ってから設定を保 存します。

## **Discard Changes**

BIOSメニューで設定した変更を破棄し、以前保存したときの値を復元します。このオプ ションを選択した後には、確認のメッセージが表示されます。確認のメッセージの表示 で「YES」を選択すると変更を取り消し、以前保存したときの値がロードされます。

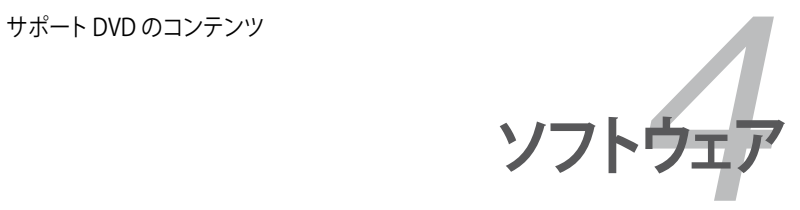

# **Chapter**

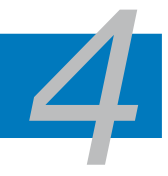

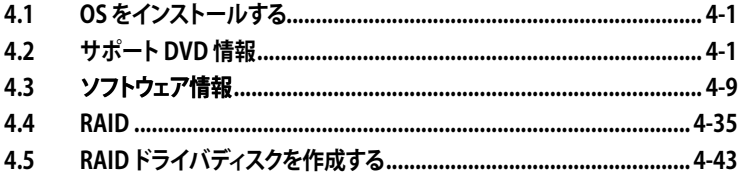

# **4.1 OS をインストールする**

このマザーボードは Windows® XP/64bit XP/Vista/64bit Vista OSをサポートしていま す。ハードウェアの機能を最大に活用するために、OS を定期的にアップデートしてくだ さい。

- ここで説明するセットアップ手順は一例です。詳細については、OSのマニュア ルをご参照ください。
- 互換性とシステムの安定性のために、ドライバをインストールする前に、 Windows® 2000 はService Pack 4 . Windows® XPは Service Pack 2以降を適 用済みのOS をお使いください。

# **4.2 サポートDVD 情報**

マザーボードに付属の サポート DVD には、マザーボードを利用するために必要なド ライバ、アプリケーション、ユーティリティが入っています。

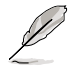

サポート DVD の内容は、予告なしに変更する場合があります。最新のものは、ASUS Webサイト(www.asus.co.jp)でご確認ください。

## **4.2.1 サポートDVDを実行する**

サポート DVD を光学ドライブに入れます。OSの Autorun 機能が有効になっていれば、 ドライバメニューが自動的に表示されます。

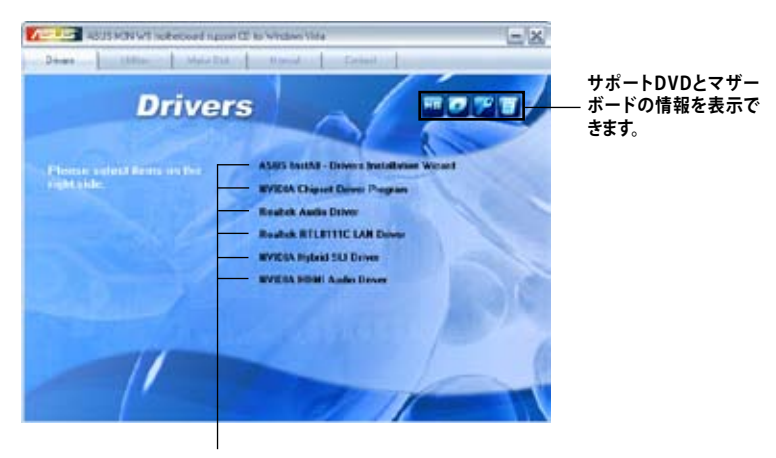

**インストールする項目を選択**

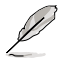

Autorun が有効になっていない場合は、サポートDVD の BINフォルダから ASSETUP. EXE を探してください。ASSETUP.EXE をダブルクリックすれば、ドライバメニューが 表示されます。

## **4.2.2 ドライバメニュー**

ドライバメニューには、インストールが可能なドライバが表示されます。必要なドライバ を上から順番にインストールしてご利用ください。

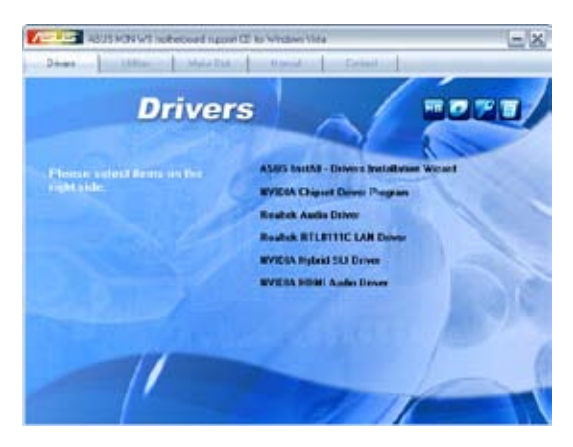

## **ASUS InstAll - Installation Wizard for Anti-Virus and Drivers Utility**

インストールウィザードで全てのドライバとアンチウイルスソフトをインストールします。

## **NVIDIA Chipset Driver Program**

NVIDIA GeForce 8200チップセット用のNVIDIA® チップセットドライバをインストール します。

### **Realtek Audio Driver**

Realtek® ALC888 オーディオドライバ アプリケーションをインストールします。

## **AMD Cool 'n' Quiet Driver (Windows® XP のみ)**

AMD Cool 'n' Quiet™ テクノロジドライバをインストールします。

## **Realtek RTL8111C LAN Driver**

Realtek® RTL8111C LAN ライバをインストールします。

## **NVIDIA Hybrid SLI Driver**

NVIDIA® Hybrid SLI ドライバをインストールします。この項目はWindows Vista® OSを ご使用の場合のみ表示されます。

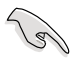

Hybrid SLI ドライバをインストールする前に、オンボードNVIDIAディスプレイドライ バを削除してください。

## **NVIDIA HDMI Audio Driver**

NVIDIA® HDMI オーディオドライバをインストールします。

## **4.2.3 ユーティリティメニュー**

マザーボードで使用できるアプリケーションやユーティリティをインストールします。

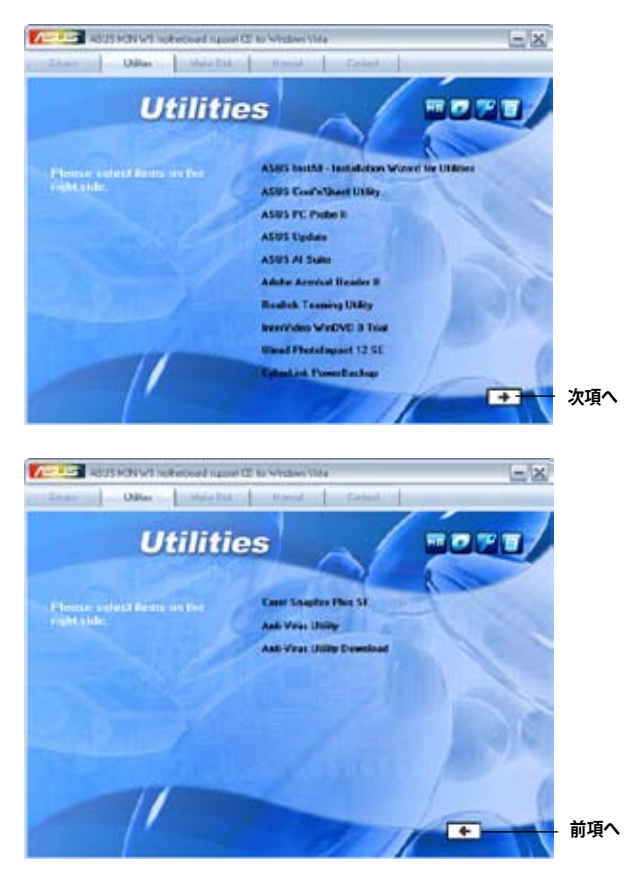

## **ASUS InstAll-Installation Wizard for Utilities**

インストールウィザードで全てのユーティリティをインストールします。

## **ASUS Cool 'n' Quiet Utility**

ASUS Cool 'n' Quiet™ ソフトウェアをインストールします。

## **ASUS PC Probe II**

ファンスピード、CPU 温度、システム電圧をモニタし、問題がある場合に警告します。 このユーティリティを使えば、コンピュータを常に正常な状態に維持することができ ます。

## **ASUS Update**

Windows®環境で BIOS のアップデートが行えます。

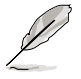

このユーティリティを使用するにはインターネット接続が必要です。

## **ASUS AI Suite**

ASUS AI Suite をインストールします。

## **Adobe Acrobat Reader 8**

PDF(Portable Document Format)ファイルの閲覧、プリントができるAdobe® Acrobat® Reader V7.0 をインストールします。

**Realtek Teaming Utility** Realtek LAN Teaming ユーティリティをインストールします。

## **InterVideo WinDVD 8 Trial**

InterVideo WinDVD 8 Trial をインストールします。DVDエンターテイメントをお楽しみ ください。

**Ulead PhotoImpact 12 SE** Ulead PhotoImpact 12 SE ソフトウェアをインストールします。

## **CyberLink PowerBackup**

CyberLink PowerBackup ユーティリティをインストールします

### **Corel Snapfire Plus SE**

Corel Snapfire Plus SE ソフトウェアをインストールします。

**Anti-Virus Utility** コンピュータウイルスからパソコンを守ります。

## **Anti-Virus Utility Download**

アンチウイルスソフトのバージョンを更新します。

## **4.2.4 Make Diskメニュー**

NVIDIA® nForce® 780a SLI™ SATA/RAID/AHCI

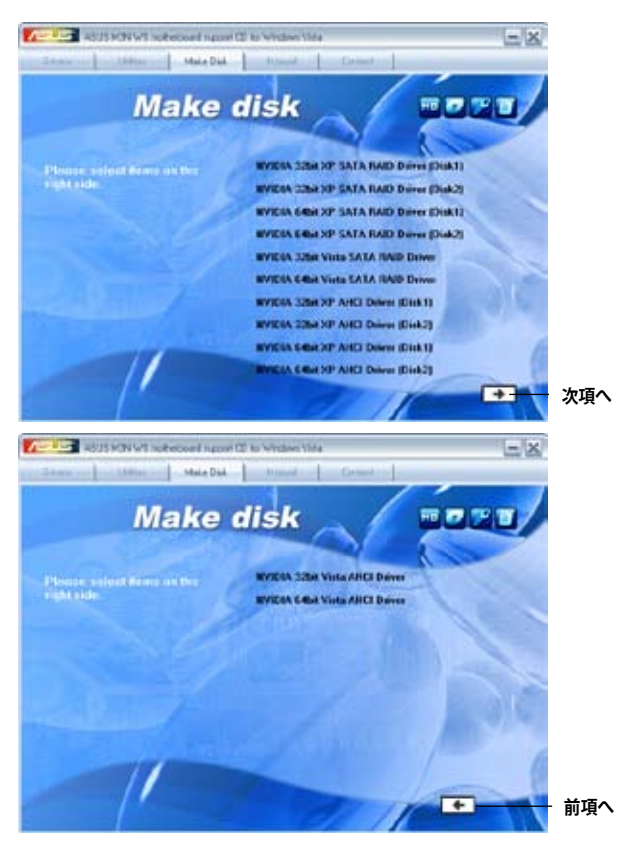

## **NVIDIA 32/64bit XP SATA RAID Driver (Disk 1/2)**

32/64bit Windows" XP用のNVIDIA SATA RAIDドライバディスクを作成します。

## **NVIDIA 32/64bit XP AHCI Driver (Disk 1/2)**

32/64bit Windows" XP用のNVIDIA AHCI ドライバディスクを作成します。

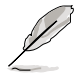

フロッピーディスクには容量に制限があるため、32/64bit Windows® Vista 環 境でRAIDを構築する際は、マザーボードサポートDVDまたはUSBデバイスから AHCI/RAID ドライバをインストールしてください。

RAIDドライバはサポートDVDの以下の場所に収録されています。 **Drivers\Chipset\Disk\RAID** AHCI ドライバはサポートDVDの以下の場所に収録されています。 **Drivers\Chipset\Disk\AHCI**

## **4.2.5**

サードパーティ製のコンポーネント、または各アプリケーションのユーザーマニュアル を見ることができます。

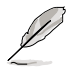

ほとんどのマニュアルファイルは PDF になっています。PDFファイルを見るには、 UtilitiesタブのAdobe® Acrobat® Reader V7.0をインストールしてください。

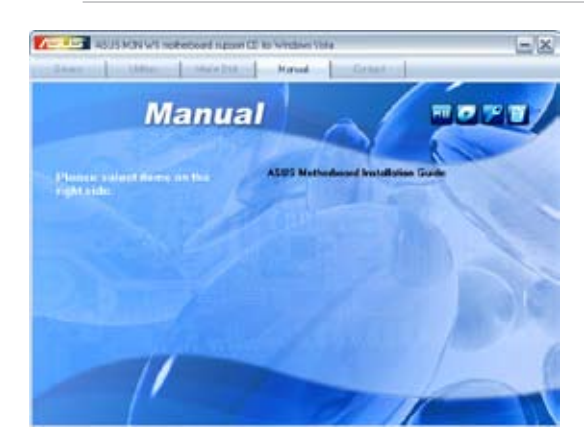

#### **4.2.6**  コンタクトインフォメーション

ASUS コンタクトインフォメーション。また、このマニュアルの表紙裏にも記載してあり ます。

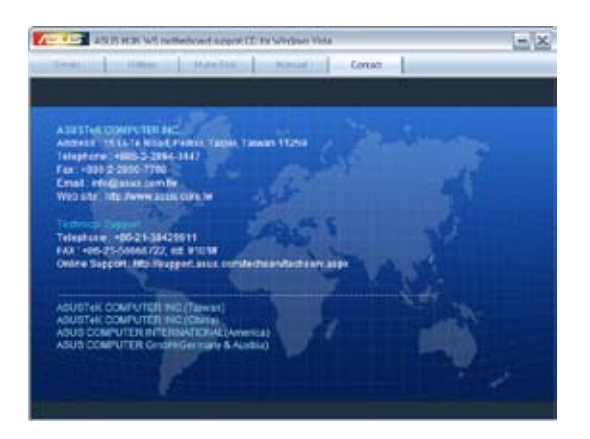

## **4.2.7 その他の情報**

画面右上のアイコンです。マザーボード、サポートDVDの内容に関する追加情報です。

### **マザーボード情報**

マザーボードの全般仕様を表示します。

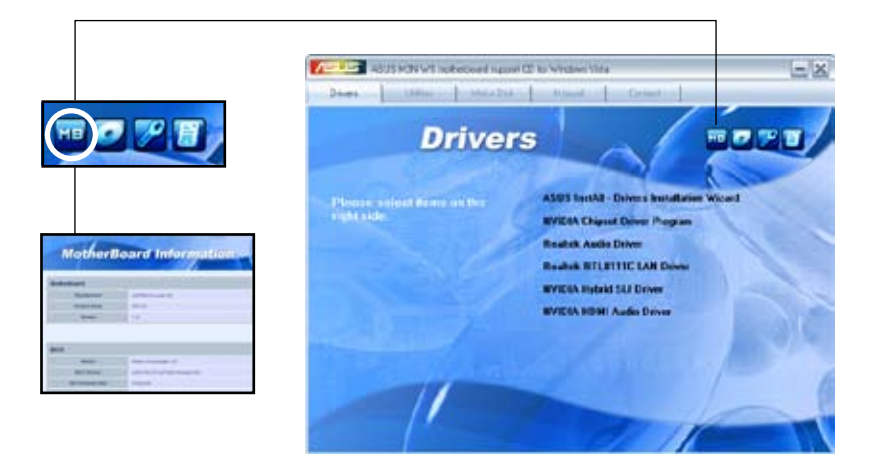

## **DVDを参照する**

サポート DVD のコンテンツを表示します。(グラフィカル形式)

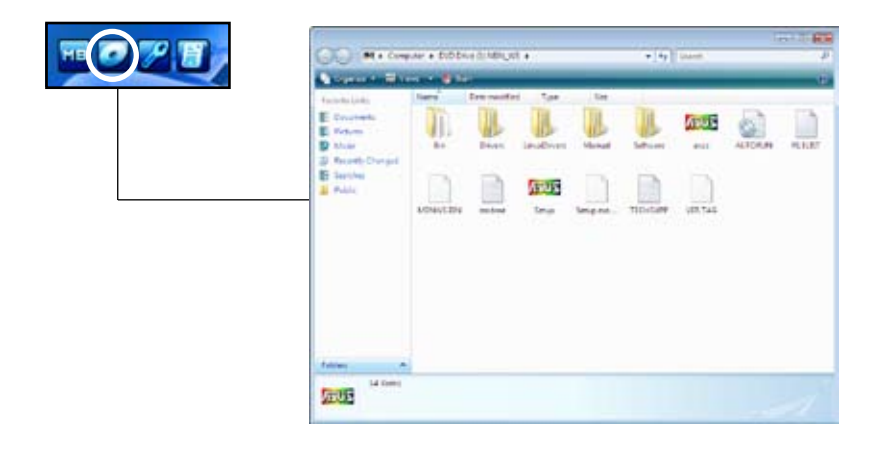

## **テクニカルサポートフォーム**

Technical Support Request Form を表示します。テクニカルサポートをご依頼の際に 記入してください。

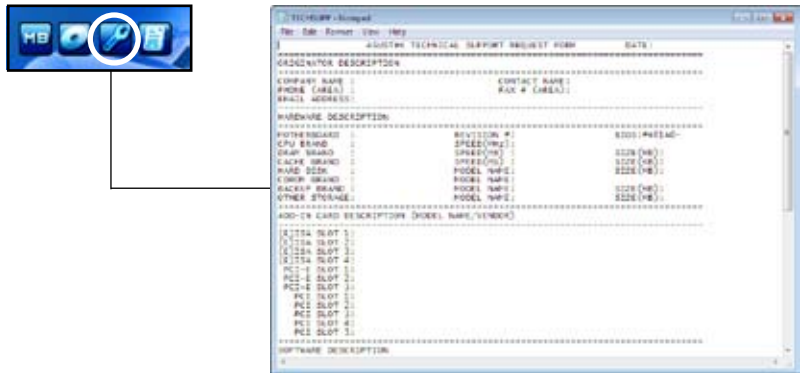

## **ファイルリスト**

サポート DVD のコンテンツを表示します。(テキスト形式)

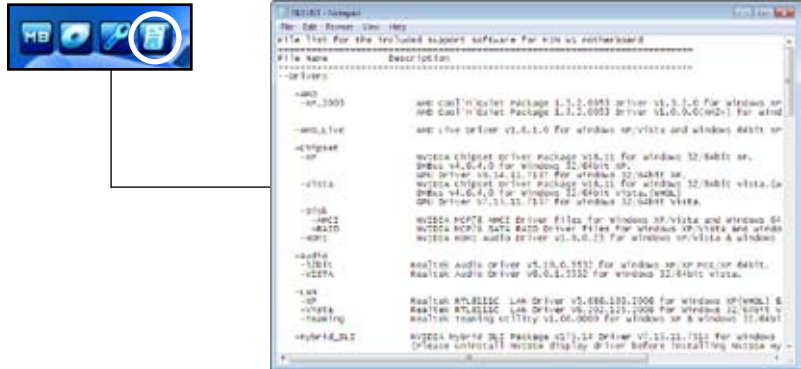

#### **4.3**  ソフトウェア情報

サポートDVDのほとんどのアプリケーションはウィザードを使って簡単にインストール することができます。詳細はオンラインヘルプまたはアプリケーションのReadme ファ イルをご参照ください。

## **4.3.1 ASUS MyLogo2™**

ASUS MyLogo2™ で起動ロゴを設定することができます。起動ロゴとは起動時の自 己診断テスト (POST) の間に、表示される画像のことです。サポートDVD からASUS Update ユーティリティをインストールすると自動的に ASUS MyLogo2™もインストール されます。(詳細 4.2.3「 **ユーティリティメニュー**」参照)

- B ASUS MyLogo2™をご利用になる前に、AFUDOS ユーティリティを使ってオリ ジナルBIOSファイルのコピーを作成するか、ASUS Webサイトから最新バージ **ョンのBIOSを入手してください。(詳細:セクション「3.1.4 BIOS を更新する」、「 3.1.5 オリジナルのBIOSファイルを保存する」参照)**
	- ASUS MyLogo2 をご利用になる場合は、BIOS の「**Full Screen Logo**」の項目 を [Enabled] にしてください。(詳細 3.6.2「**起動設定**」参照)
	- 利用可能なイメージの拡張子は GIF です。
	- ファイルサイズは 150 K未満です。

ASUS MyLogo2™を起動する

- 1. ASUS Update ユーティリティを起動します。(詳細 3.1.1 「**ASUS Update** 」)
- 2. ドロップダウンメニューから「**Options**」を選択し、「**Next**」をクリックします。
- 3. BIOSを更新する前に起動ロゴを置き換えるために、「**Launch MyLogo**」をチェッ クして「**Next**」をクリックします。
- 4. ドロップダウンメニューから「**Update BIOS**」を選択し、**Next**」をクリックします。
- 5. 指示に従って新しいBIOS ファイルを検 索し「**Next**」をクリックすると、ASUS MyLogo 2 のウィンドウが表示されま す。
- 6. 左ウィンドウ枠から、起動ロゴとして使 用する、画像を含むフォルダを選択し ます。

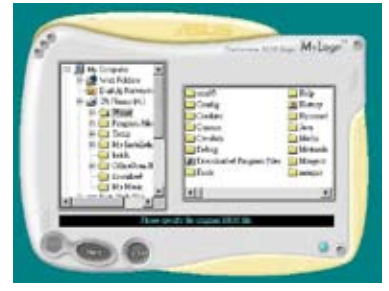

7. ロゴ画像が右ウィンドウ枠に表示され ーム、ロック・・・・・・・・・・・。<br>たら、画像を選択してクリックし、拡大 します。

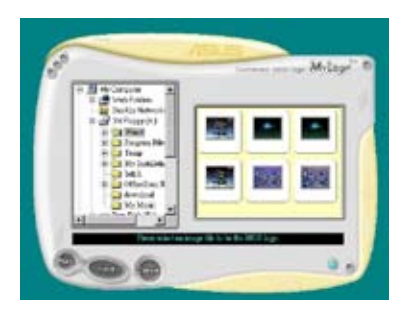

8. Ratio box の値を選択し、画像のサイズ を調整します。

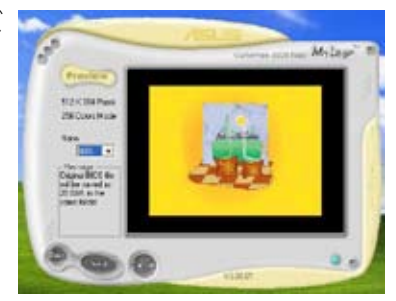

- 9. 画面がASUS Update ユーティリティに戻ったら、オリジナルのBIOSをフラッシュ して新しい起動ロゴをロードします。
- 10. BIOSを更新した後、コンピュータを再起動すると、POST中に新しい起動ロゴが表 示されます。

## **4.3.2 Cool 'n' Quiet!™ テクノロジ**

本製品は、CPU 速度、電圧、電力をCPU のパフォーマンスに合わせて調節する AMD Cool 'n' Quiet!™ テクノロジ を搭載しています。

## **Cool 'n' Quiet!™ テクノロジを使う**

手順

- 1. システムを起動し POST中に<Del>を押して BIOS に入ります。
- 2. 「**Advanced**」→「**CPU Configuration**」→「**AMD Cool 'n'Quiet function**」の順に 進み、 「**AMD Cool 'n'Quiet function**」 を[Enabled]に設定します。 (詳細「**3.4 拡張メニュー**」 参照)
- 3. 変更を保存しBIOSから退出します。
- 4. コンピュータを再起動し、電源オプションの設定を行ってください。

Windows® XP

- 1. 「**Start(スタート)**」→「**Settings(設定)**」→「**Control Panel(コントロールパネ ル)**」の順に選択します。
- 2. コントロールパネルはクラシック表示にしてください。
- 3. 「**Display(画面)**」アイコンをダブルクリックし、「**Screen Saver(スクリーンセー バ)**」タブを選択します。
- 4. 「**Power(電源)**」をクリックすると、次のダイアログボックスが表示されます。
- 5. 「**Power schemes(電源設定)**」のリストボックスから「**Minimal Power management(最小の電源管理)**」を選択します。
- 6. 「**OK**」をクリックして設定は完了です。

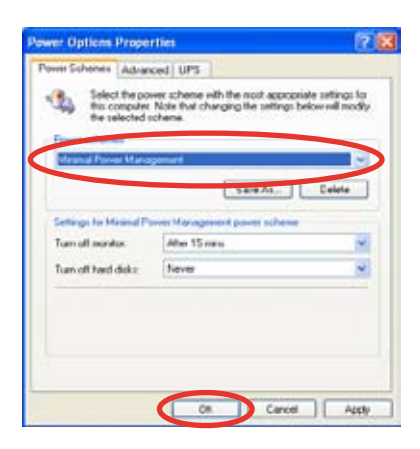

Windows<sup>®</sup> Vista™

- 1. 「**Start(スタート)**」→「**Control Panel(コントロールパネル)**」の順に選択しま す。
- 2. コントロールパネルはクラシック表示にしてください。
- 3. 「**Personalization(個人設定)**」アイコンをダブルクリックし、「**Screen Saver (スクリーンセーバー)**」をクリックします。
- 4. 「**Change power settings...(電源設定の変更)**」をクリックします。クリックす るとダイアログボックスが表示されます。
- 5. 「Preferred plans(お気に入りのプラン)」から「**Power Saver(省電力)**」を選 択します。
- 6. 全てのウインドウを閉じます。

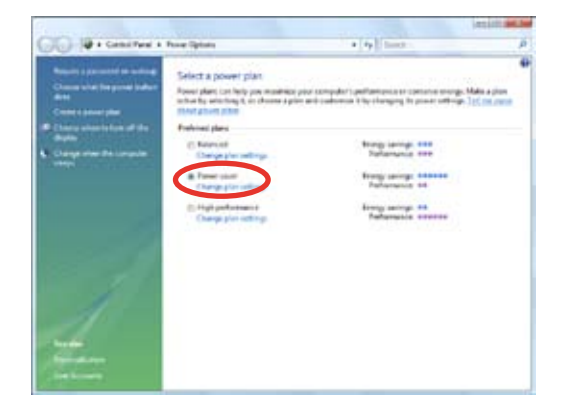

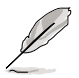

- この機能を使用する前に、AMD Cool 'n' Quiet!™ ドライバとアプリケーションを インストールしてください。
- AMD Cool 'n' Quiet!™ 機能を利用するには、モニターチップ搭載の AMD ヒートシ ンクとファンが必要です。
- ヒートシンクとファンを別々に購入した場合は、ASUS Q-Fan 機能をご利用くださ い。システムの負荷に応じ、CPUファンスピードを自動調節することができます。

## **Cool 'n' Quiet!™を起動する**

付属のサポートDVDにはCool 'n' Quiet!™ 収録されています。このソフトウェアはリアル タイムでCPU周波数や電圧を確認することができる便利なツールです。

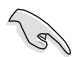

このソフトウェアを使用するには、サポートDVD からCool 'n' Quiet!™ をインストー ルする必要があります。 (詳細「**4.2.3 ユーティリティメニュー**」参照)

手順

- 1. Windows® XPをご利用の場合は「**スタートボタン**」→「**すべてのプログラム**」→ 「**ASUS**」→「**Cool &Quiet**」→「 **Cool & Quiet**」の順にクリックしてください。
- 2. Windows® Vista をご利用の場合は「**スタートボタン**」→「**すべてのプログラム**」→ 「**ASUS**」→「**Cool &Quiet**」→「 **Cool & Quiet**」の順にクリックしてください。
- 3. Cool 'n' Quiet!™ 画面に現在のCPU 周波数と CPU 雷圧が表示されます。

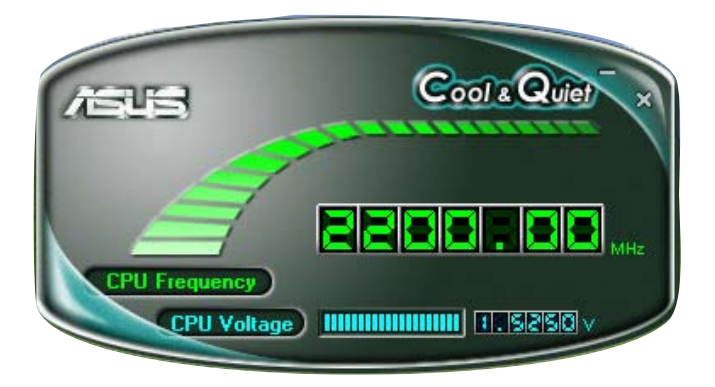

## **4.3.3 オーディオ設定**

Realtek® オーディオコーデックは、8チャンネルのオーディオでお使いのPCを最高のオ ーディオにします。また、ソフトウェアがJack-Sensing 機能、S/PDIF 出力、 割り込み機 能をサポートし、全てのオーディオポートに対応する、Realtek® 専用 UAJ® (Universal Audio Jack) テクノロジを搭載。ケーブル接続のエラーのない、便利なプラグアンドプ レイです。

ウィザードに従って、サポート DVD から「Realtek® Audio Driver」をインストールしてく ださい。

Realtek が正しくインストールされると **Realtek HD Audio Manager** アイコンがタスク バーに表示されます。

タスクバーの、「SoundEffect アイコン」をダブルクリックす ると、Realtek HD Audio Manager が表示されます。

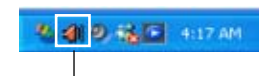

**Realtek HD Audio Manager**

## **A. Realtek HD Audio Manager:Windows Vista™ の場合**

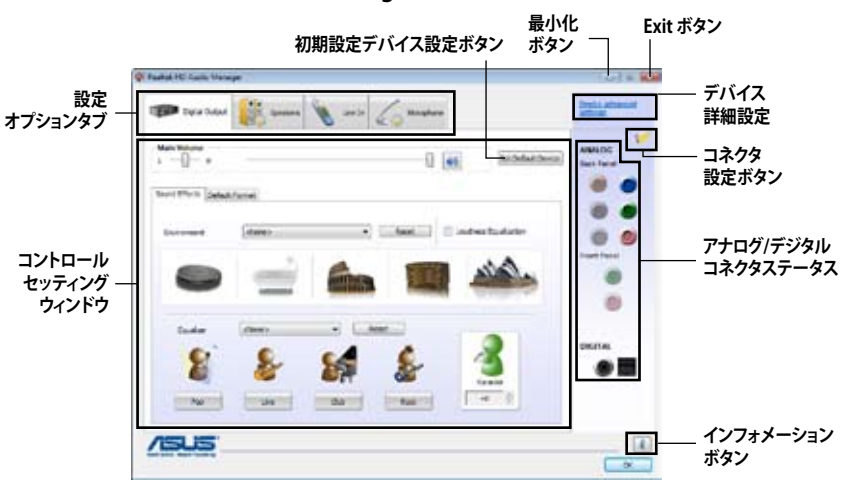

### **Information**

インフォメーションボタン (コ)をクリッ クすると、オーディオドライババージョン、 DirectX バージョン、オーディオコントロー ラ、オーディオ コーデック、言語設定の各イ ンフォメーションが表示されます。

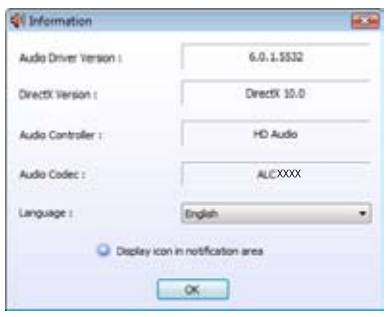

### **デバイス詳細設定**

**デバイス詳細設定**をクリックすると、再生・ 録音デバイスの詳細設定が表示されます。

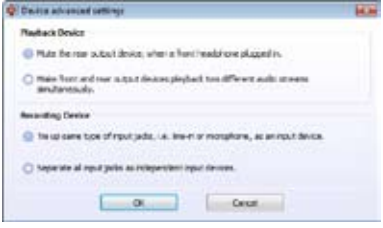

## **コネクタ設定**

コネクタ設定ボタン レンタクリックすると、 アナログ/デジタル 出力、入力ポートの詳細 設定が表示されます。

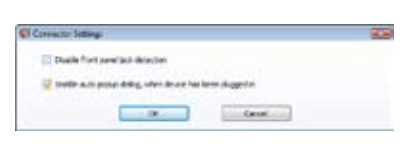

### **Exit**

**Click the Exit** ボタン、または OK ボタン **company お** あんりックすると、 Realtek HD Audio Manager から退出します。

## **設定オプション**

任意のタブをクリックし、オーディオの設定をします。

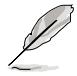

本セクションで表示されている設定オプションは参照用であり、実際の画面とは異 なる場合があります。 Windows Vista™ 環境では、Realtek HD Audio Manager がア ナログ/デジタルポートに接続されたデバイスを自動的に検出し、対応する設定オ プションタブを表示します。

#### Digital Output

Realtek® Audio CODECで、コアキシャル /光デジタル S/PDIF ポートを使用して外 部オーディオ出力デバイスを接続するこ とができます。環境設定やカラオケの設 定、予めプログラムされたイコライザの選 択が可能です。

デジタル出力の設定

1. Realtek HD Audio Manager から、 **Digital Output** タブをクリック。

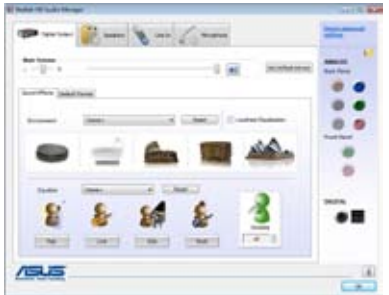

- 2. **Set Default Device** をクリックし、 デジタル出力ポートを、初期設定オーディオ出力デバイスに設定します。
- 3. **Sound Effects** サブタブをクリックし、アコースティック環境やカラオケの 設定を選択。または、**Default Format** サブタブをクリックし、初期設定オー ディオ出力フォーマットの設定を選択。
- 4. CK はタリックし、Digital Output セッティングを有効にして退出。

#### Speakers

**Speakers** では、アナログオーディオポー トを使用して、オーディオ出力設定を行 うことができます。

スピーカーの設定

- 1. Realtek HD Audio Manager から、 **Speakers** タブをクリック。
- 2. **Set Default Device** をクリックし、 アナログポートを初期設定オーディ オ出力デバイスに設定。
- 3. **Speaker Configuration** サブタブを クリックし、オーディオチャンネル、テストを設定。
- 4. **Sound Effects** サブタブをクリックし、アコースティック環境やカラオケの 設定を選択。
- 5. **Room Correction** サブタブをクリックし、スピーカーの距離を個別に調節。
- 6. **Default Format** サブタブをクリックし、初期設定オーディオ出力フォーマッ トを変更。
- 7. | OK | をクリックし、Speakers セッティングを有効にして退出。

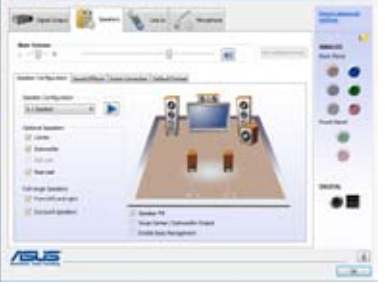

Line In

**Line In** ではアナログライン入力ポートを 使用してオーディオ入力を設定します。

アナログライン入力を設定

- 1. Realtek HD Audio Manager から, **Line In** タブをクリック。
- 2. **Set Default Device** をクリックし、 アナログライン入力ポートを初期設 定オーディオ入力デバイスに設定。
- 3. Line In タブでは、録音、再生の際 のボリュームを調節し、オーディオ 入力の初期設定フォーマットを設定できます。

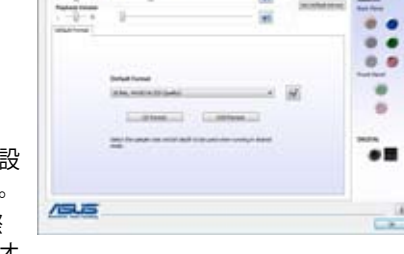

4. CK あクリックし、Line In セッティングを有効にして退出。

#### Microphone

**Microphone** ではアナログマイクポート を使用したオーディオ入力を設定し、マ イクデバイスが正しく接続されているかを チェックします。

マイクの設定

- 1. Realtek HD Audio Manager から、 **Microphone** タブをクリック。
- 2. **Microphone Effects** サブタブで **Noise Suppression**をクリックし、 レコーディングの際のノイズを減らし

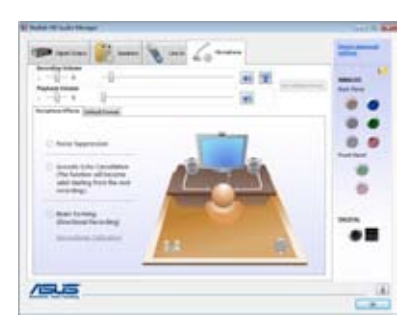

ます。**Acoustic Echo Cancellation** をクリックし、レコーディングの際のフロントス ピーカーのエコーを減らします。**Beam Forming** をクリックし、周辺ノイズを除去 します。

- 3. **Default Format** サブタブをクリックし、初期設定オーディオ入力フォーマッ トを変更します。
- 4. **Let ok ま**をクリックし、Microphone セッティングを有効にして退出。

**B. Realtek HD Audio Manager:Windows XP™ の場合**

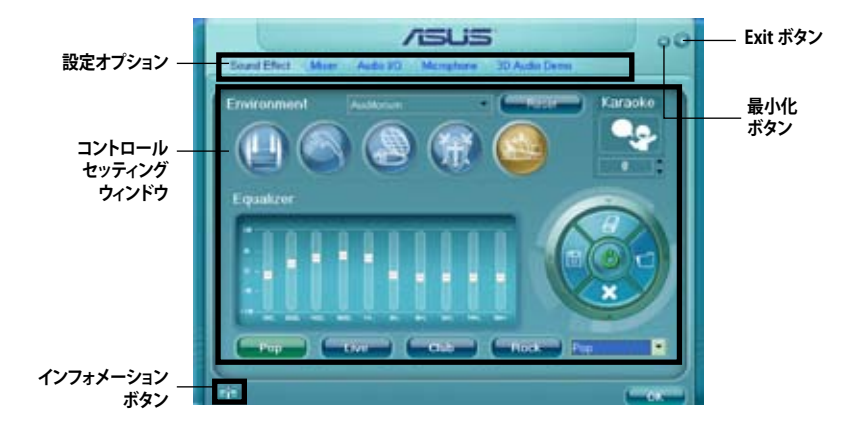

## **Realtek HD Audio Manager**

## **Information**

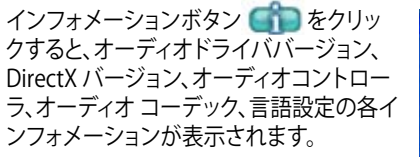

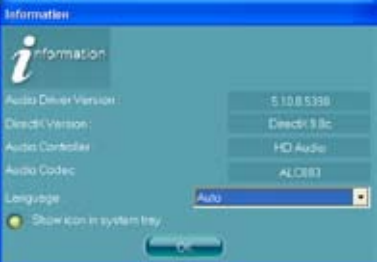

## **最小化**

最小化ボタン ー をクリックすると、ウィンドウが最小化します。

### **Exit**

Exit ボタン お をクリックすると、Realtek HD Audio Manager から退出します。

### **設定オプション**

任意のタブをクリックし、オーディオの設定をします。矢印 ▶ をクリックすると、詳細が 表示されます。

#### Sound Effect

Realtek® Audio CODEC では、環境設定やイ コライザーの調節、カラオケの設定、プログ ラム前のイコライザーの設定ができます。

サウンドエフェクトの設定

1. Realtek HD Audio Managerから、 Sound Effect タブをクリックしま す。

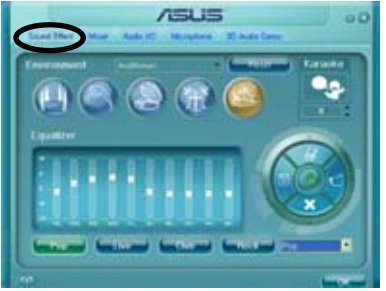

- 2. ショートカットボタンまたはドロップダ ウンメニューをクリックし、アコーステ ィック環境、イコライザの調整、カラオケの設定を選択します。
- 3. **そのメータ**クリックし、Sound Effect セッティングを有効にし退出します。

#### Mixer

Mixer オプションはオーディオ出力(再生) ボリュームと入力 (記録) ボリュームを設定 します。

ミキサーのセッティング

- 1. Realtek HD Audio Manager から Mixer タブをクリックします。
- 2. ボリュームボタンで Playback と Record ボリュームを調節します。

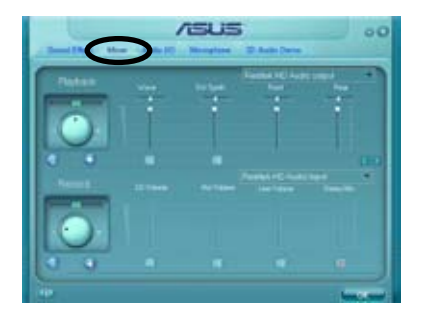

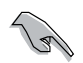

ミキサーオプションは初期設定では全てのチャネルからのボイス入力が有効です。 ボイス入力が不要の場合は、全てのチャネルをミュート にしてください。

3. Wave、SW Synth、Front、Rear、CD ボリューム、Mic ボリューム、Line ボリュ ーム、Stereo Mixをコントロールタブをクリック・ドラッグして調節。

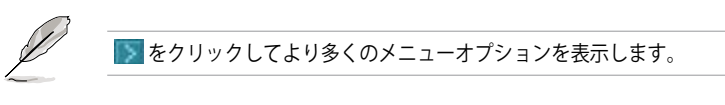

4. をクリックしミキサーセッティングから退出します。

Audio I/O

入力/出力の設定

Audio I/O オプションの設定

- 1. Audio I/O をクリックします。
- 2. ドロップダウンメニューから、チャンネ ル設定(接続するスピーカー)を選択 します。
- 3. コントロールセッティングウィンドウ に接続したデバイスの状態が表示さ れます。 あをクリックしアナログま たは、デジタルを選択します。

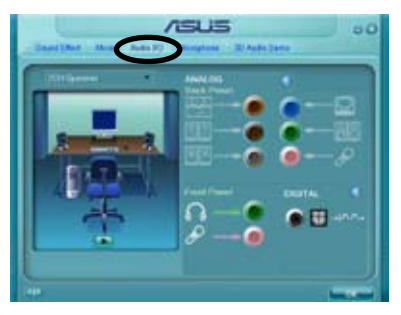

4. 「OK」 をクリックし Audio I/O セッティングを有効にして退出します。

### **Microphone**

Microphone では入力/出力を設定し、オ ーディオデバイスが正しく接続されている かをチェックします。

Microphone オプション

- 1. Realtek HD Audio Manager から Microphone をクリックします。
- 2. Noise Suppression をクリックし、レ コーディングの際のノイズを減らしま す。

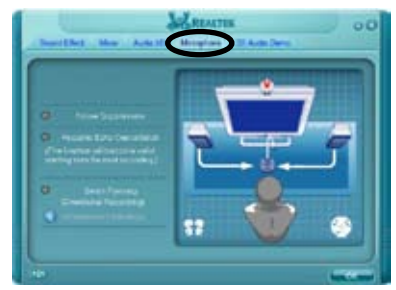

- 3. Acoustic Echo Cancellation をクリックし、レコーディングの際のフロントスピー カのエコーを減らします。
- 4. 「**Beam Forming**」オプションボタンをクリックし、周囲のノイズを削減します。マ イクのキャリブレーションを行うには、 あをクリックします。
- ■■■ をクリックし退出します。 5.

### 3D Audio Demo

3D Audio Demo は 3D オーディオ機能のサ ウンド調整を行います。

3D Audio Demo の開始

- 1. Realtek HD Audio Manager から 3D Audio Demo タブをクリックします。
- 2. オプションボタンをクリックしサウン ド、ムービングパス(軌道)、環境設定 を変更します。
- 3. をクリックし設定をテストしま す。
- 4. BK をクリックし退出します。

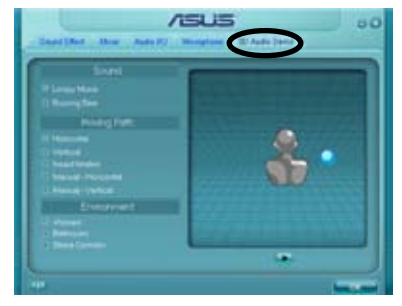

## **4.3.4 ASUS PC Probe II**

PC Probe II は、重要なコンピュータのコンポーネントを監視し、問題が検出されると 警告するユーティリティです。ファン回転数、CPU温度、システム電圧を中心に監視しま す。PC Probe II はソフトウェアベースなので、コンピュータに電源を入れた時から監視 を開始します。 このユーティリティで、コンピュータをいつでも正常に動作させること ができます。

### **PC Probe II をインストールする**

手順

1. サポートDVD を光学ドライブに入れます。OSの Autorun 機能が有効になってい れば、ドライバインストールタブが自動的に表示されます。

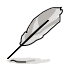

Autorun が有効になっていない場合は、サポートDVDASUS PC Probe IIフォルダか ら setup.exe を探してください。**setup.exe** をダブルクリックすれば、インストール が開始されます。

- 2. 「**Utilities」** タブ→**「ASUS PC Probe II」** の順にクリックします。
- 3. 画面の指示に従ってインストールを終了させます。

### **PC Probe II を起動する**

インストール終了後、または Windows" デスクトップからいつでもPC Probe II を起動 することができます。

PC Probe II を Windows® デスクトップから起動させる:「**スタート」→「すべてのプログ ラム」→「ASUS」→「PC Probe II」→「PC Probe II v1.xx.xx」**の順にクリックすると、 PC Probe II のメイン画面が表示されます。

アプリケーションを起動すると、PC Probe II アイコンが Windows® タスクバーに表示さ れます。アイコンをクリックすることで、アプリケーションを起動・終了できます。

### **PC Probe II を使う**

メインウィンドウ PC Probe II メインウィンドウでは、 システムの現状を確認し、設定を変 更することができます。初期設定値 では Preference が表示されます。 ウィンドウ右の三角をクリックする ことで、Preference を閉じることが できます。

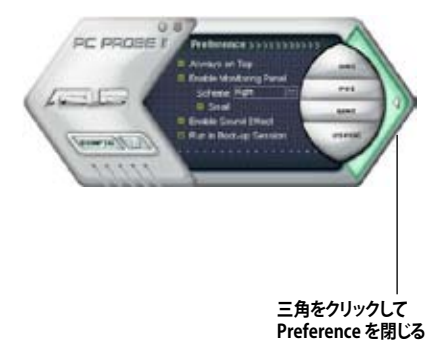

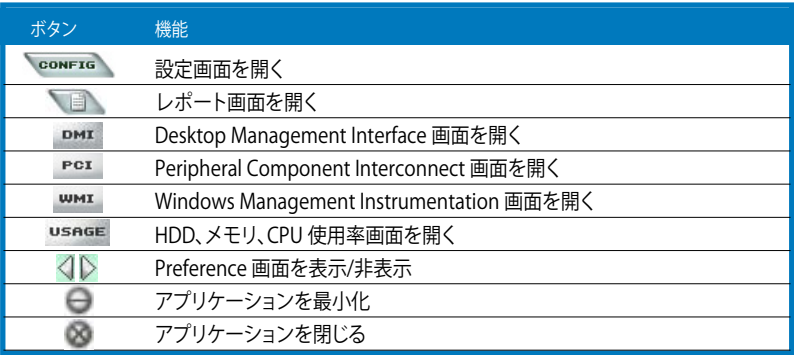

Sensor alert

警告センサ

システムセンサーが問題を検出すると、 下の絵のようにメイン画面の右側が赤 色になります。

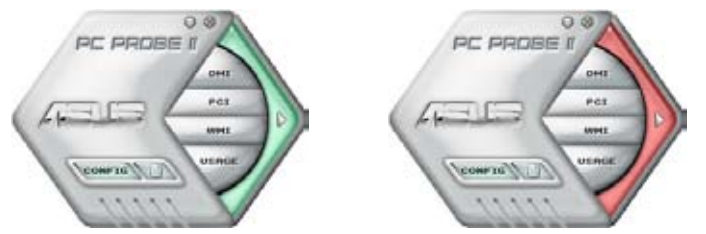

センサー用のモニターパネルも赤色になります。「ハードウェアモニターパネル」 参照。

### **Preference**

メイン画面の Preference で使用中のアプ リケーションをカスタマイズすることができ ます。ボックスをクリックして設定を切り替 えます。

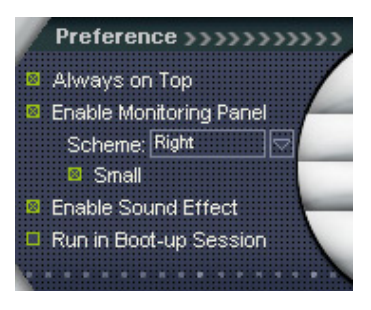

### **ハードウェアモニターパネル**

ファン回転数、CPU 温度、電圧などのシステムセンサーの現在値を表示します。

ハードウェアモニターパネルには2種類ディスプレイモードがあります:6角形 (大)と 長方形 (小)です。Preference で「Enable Monitoring Panel」の項目にチェックした場合 は、モニターパネルがデスクトップに表示されます。

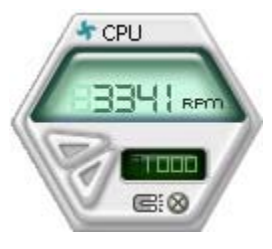

**6角形(大)**

GI X  $\star$  CPU ⊒u REO

**長方形(小)**

モニターパネルの位置を変える

モニターパネルのデスクトップ上の位置を変更する場合は、 Scheme のボタンをクリックして、リストボックスからポジションを 選択します。選択したら「OK」をクリックします。

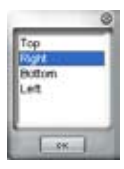

モニターパネルを分解する

モニターパネルは、磁気効果のため全て一緒に動きます。分解す る場合は、U字型のマグネットアイコンをク  $\star$  CPLI リックします。

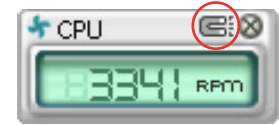

センサーの基準値を調節する ボタンをクリックしてセンサーの基準 値を調節します。また、Config画面で も設定可能です。

長方形(小)のモニターパネルでは基 準値を調節することはできません。

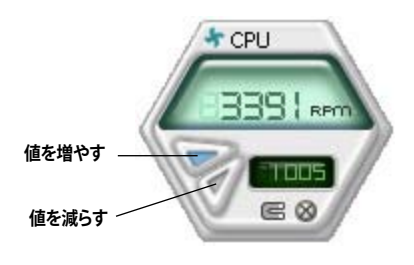

<u>警告センサーモニター</u> コンポーネントの値が基準値以外になると赤色になります。

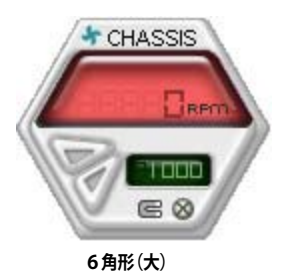

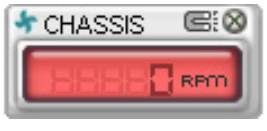

**長方形(小)**

## **WMI ブラウザ**

**WMI をクリックして、WMI (Windows** Management Instrumentation)ブラウ ザを表示します。様々な Windows® 管理 情報を表示します。左側のパネルの項目 をクリックし、右側のパネルに表示させ ます。WMI Information の(+)をクリック して情報を表示させます。

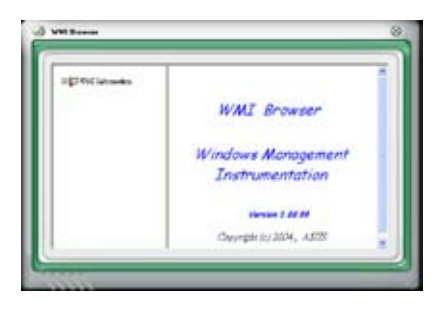

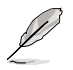

右下の角をドラッグして画面の大きさを調節することができます。

## **DMI ブラウザ**

**DMI をクリックして、DMI (Desktop** Management Interface) ブラウザを 表示します。様々なデスクトップ/システ ム情報を表示します。DMI Information の(+)をクリックして情報を表示させ ます。

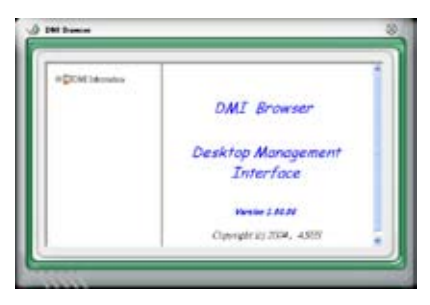

## **PCI ブラウザ**

PCI をクリックして、PCI (Peripheral Component Interconnect) ブラウザを表 示します。システム上のPCI デバイス情報 を表示します。PCI Information の (+)をクリックして情報を表示させます。

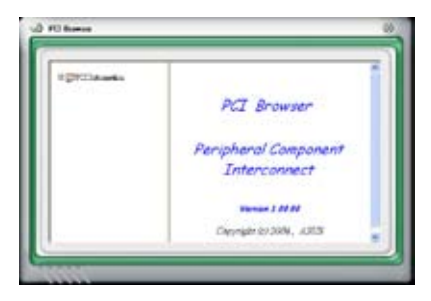

### **Usage**

CPU、HDD空き容量、メモリ使用率をリアルタイムで表示します。USAGE をクリックして Usage を開きます。

#### CPU

リアルタイムの CPU 使用率が線 グラフで表示されます。CPU の Hyper‑Threading 機能が有効に設 定されている場合は、2つの論理プ ロセッサ用に2つの線グラフが表 示されます。

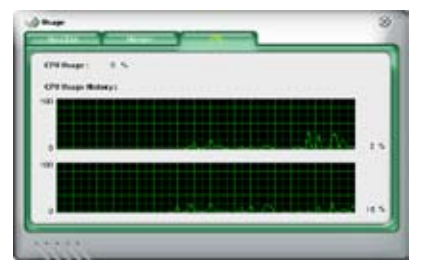

### Hard disk

HDDの使用率を表示します。パネ ルの左側には論理ドライブが表示 されます。クリックすると右側に情 報が表示されます。円グラフのブル ーの部分は使用領域、ピンクの部 分は空き領域です。

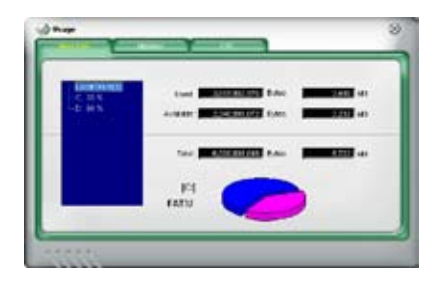

**Memory** 物理メモリの使用率を表示しま す。円グラフのブルーの部分は使 用領域、ピンクの部分は空き領域 です。

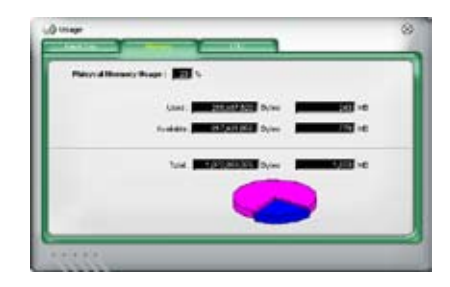

### **PC Probe II 設定**

VOOMFIG をクリックしてセンサーの基準値を確認・調節します。

Config には2つのタブがあります:Sensor/Threshold と Preferenceです。Sensor/ Threshold タブでは、センサーを有効にし、基準値を調節します。Preference タブでは 警告センサーをカスタマイズし温度を変更します。

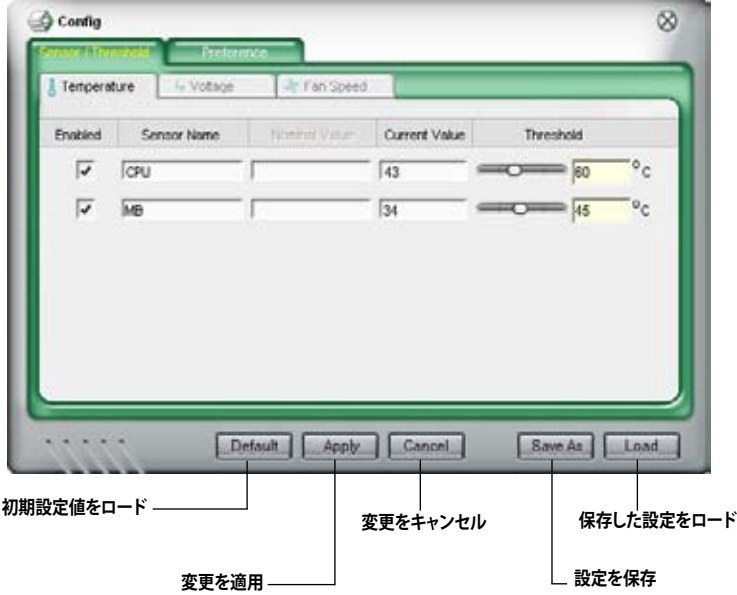

## **4.3.5 ASUS AI Suite**

ASUS AI Suite では、AI Gear 2、AI Booster、Q-Fan2、AI N.O.S.、AI Nap の 各ユーティリティを簡単に起動することができます。

## **AI Suiteをインストールする**

手順

- 1. Autorun 機能が有効に設定されている場合 は、サポートDVD を光学ドライバに セットすると Drivers インストールタブが表示されます。
- 2. **Utilities** タブ→ **AISuite** の順にクリックします。
- 3. 画面の指示に従ってインストールを完了させます。

## **AI Suite を起動する**

AI Suite をインストールしたらいつでも起動可能です。

Windows® デスクトップから AI Suite を起動する方法。

「**スタート」→「すべてのプログラム」→「ASUS」→「AI Suite → AI Suite v1.xx.xx」** の順にクリックすると AI Suite のメインウィンドウが表示されます。

アフリケーションを起動したら、 AI Suite アイコンが Windows" タスクバー に表示され ます。このアイコンをクリックしてアプリケーションの終了やリストアを行います。

## **AI Suite を使用する**

AI Gear 2、AI Booster、Q-Fan2、AI N.O.S.、AI Nap アイコンをクリックし、 を起動します。なお、Normal アイコンをクリックすると システムがノーマル状態にリストア されます。

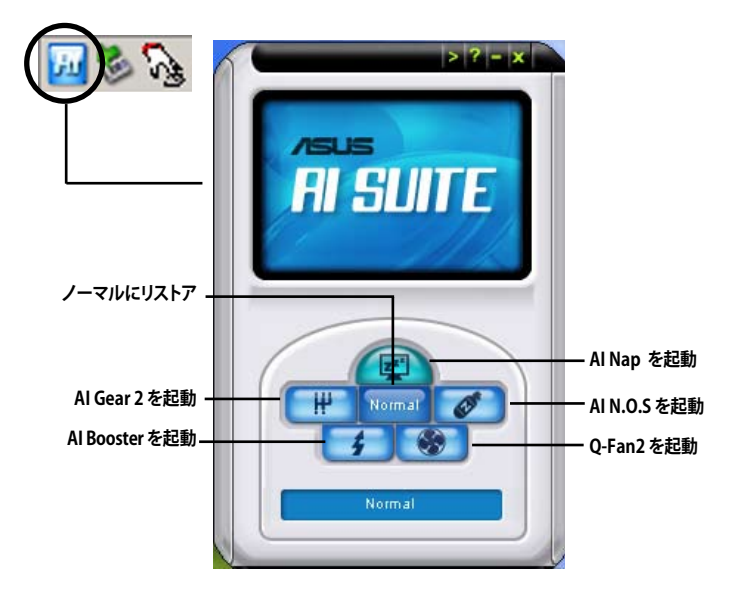

## **その他のボタン**

メインウィンドウの右端にある <> をクリックしてモニターウィンドウを開きます。

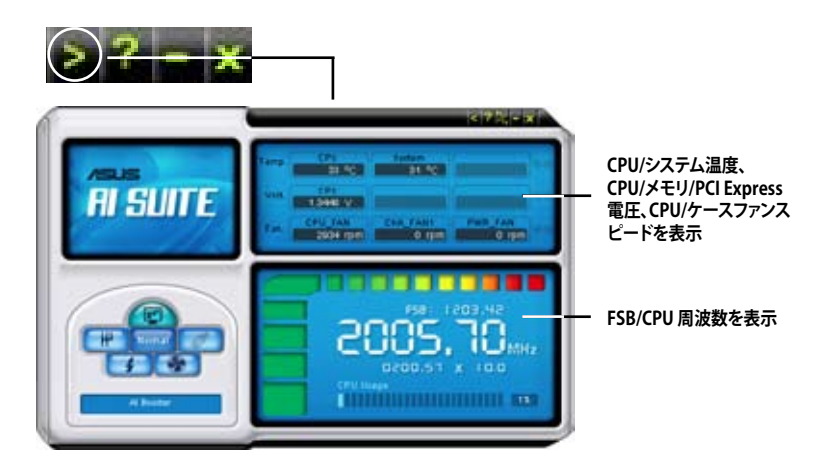

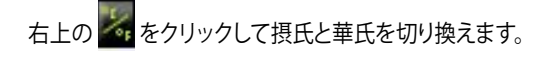

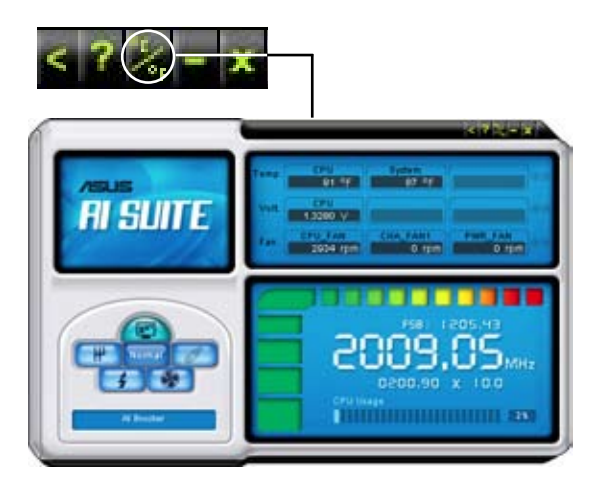

## **4.3.6 ASUS AI Gear 2**

システムの要求に応じて、ASUS AI Gear 2 の4つのオプションからパフォーマンス設 定を選択することができます。このユーティリティでは、プロセッサ周波数、VCore 電圧 を調整し、システムノイズや電源消費を最小限に抑えることができます。

付属のサポートDVD から AI Gear をインストールすれば、Windows OSのタスクバー にある AI Gear アイコンをダブルクリックするだけで起動することができます。

ギアを入れてパフォーマンス設定を選択します。

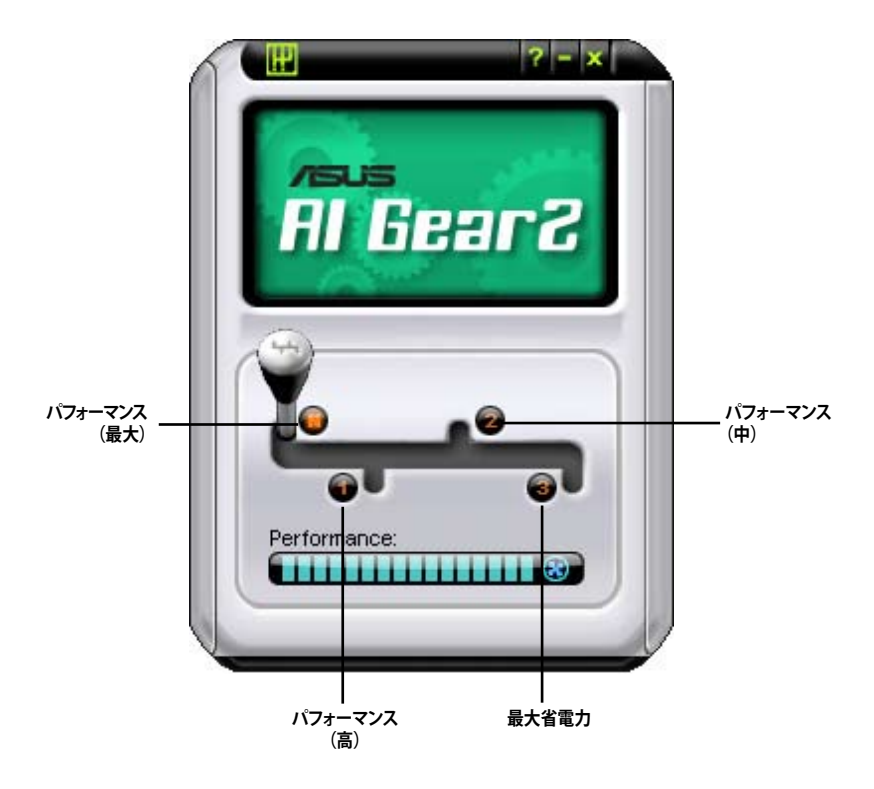

## **4.3.7 ASUS AI Nap**

コンピュータを使用していない時の電源消費を最小限に抑えます。

このユーティリティを起動するには、付属のサポートDVD から AI Suite をインストール 後、Windows OS のタスクバーの「AI Suite アイコン」→「AI Nap ボタン」の順にクリック してください。

確認画面で「**Yes**」をクリックしてください。

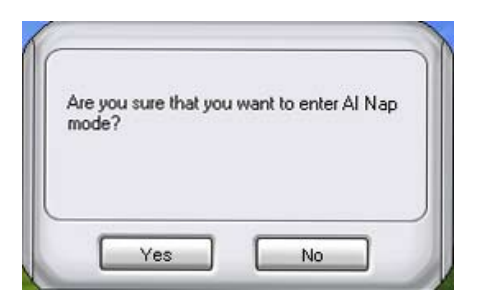

システム電源またはマウスボタンを押し、確認画面で「**Yes**」をクリックして AI Nap モー ド から退出します。

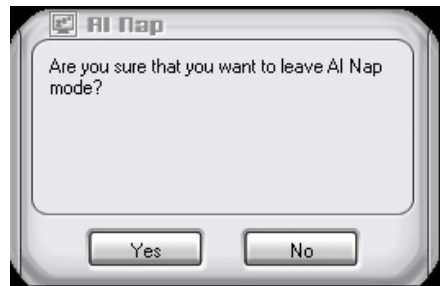

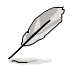

電源ボタンの機能を「**AI Nap**」からシャットダウンに切り替えるには、タスクバー上 の 「**AI Suite**」アイコンを右クリックし、「**AI Nap**」を選択した後「**Use power button**」 をクリックしてください。

## **4.3.7 ASUS AI N.O.S.**

ASUS Non-delay Overclocking System 機能はシステムの負荷を判断し自動的にパフ ォーマンスを引き上げます。

付属のサポートDVD から AI Suite をインストールしたら、 Windows OS タスクバーの AI Suite アイコンをダブルクリックし、メイン画面で AI N.O.S. ボタンをクリックして起動し ます。

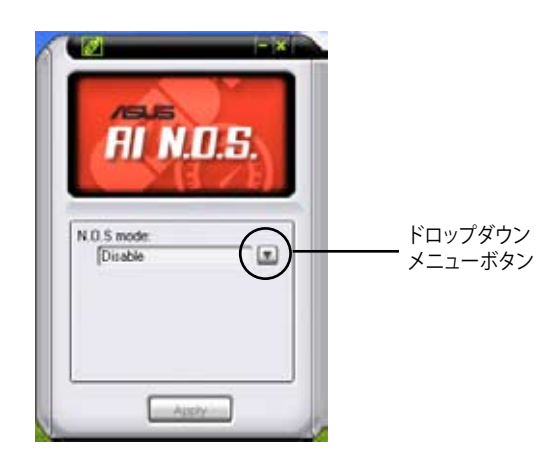

 ドロップダウンメニューボタンをクリックし、**「Disable」 または「Manual」**を選択し ます。

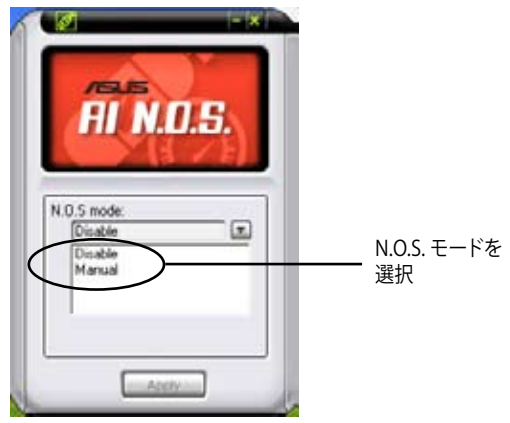

「 **Apply**」 をクリックして設定を保存します。
# **4.3.8 ASUS Q-Fan 2**

ASUS Q-Fan 2 機能では、 CPU ファンとケースファンのパフォーマンスを適切なレベル に設定することができます。 この機能を有効にすると各ファンは温度に応じて自動的 に減速・加速します。

付属のサポートDVDから AI Suite をインストールした後、 Windows® OS のタスクバー にあるAI Suite のアイコンをダブルクリックしてこのユーティリティを起動します。次に メイン画面にある Q-Fan 2 ボタンを押してください。

ドロップダウンメニューボタンをクリックし、 CPU Q-Fan 2 または CHASSIS Q-Fan 2 を選 択してください。**Enable Q-Fan 2** にチェックを入れるとこの機能が有効になります。

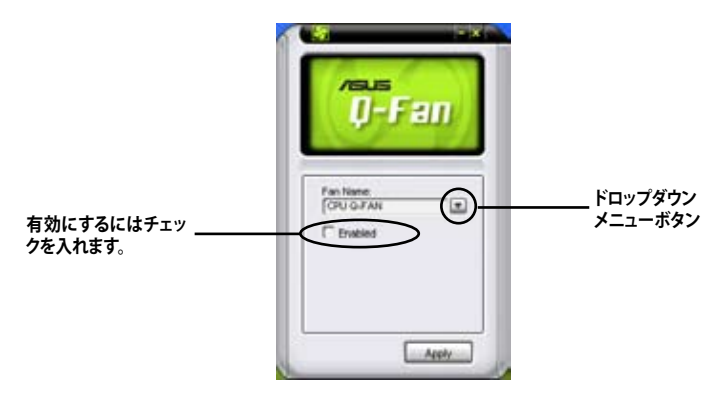

Profile リストが表示されますので、ドロップダウンメニューボタンをクリックし、選択肢 からモードを1つ選択します。

「Optimal」モードは温度に応じてファンスピードを調節します。 「Silent」モードはファンスピードを下げ動作音を抑えます。 「Performance」モードではファンスピードは最速になります。

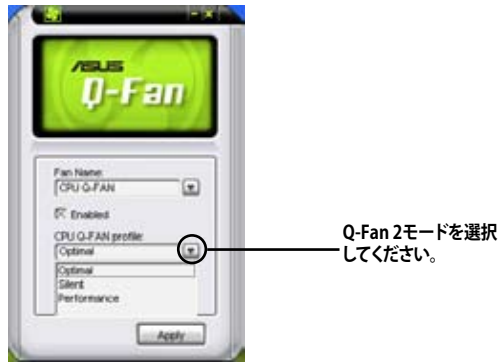

「 Apply」ボタンをクリックし設定を保存します。

# **4.3.10 ASUS AI Booster**

ASUS AI Booster は CPU 速度を WIndows゙環境でオーバークロックします。

付属のサポートDVD から AI Suite をインストールしたら、 Windows OS タスクバーの AI Suite アイコンをダブルクリックし、メイン画面で AI Booster ボタンをクリックし起動します。

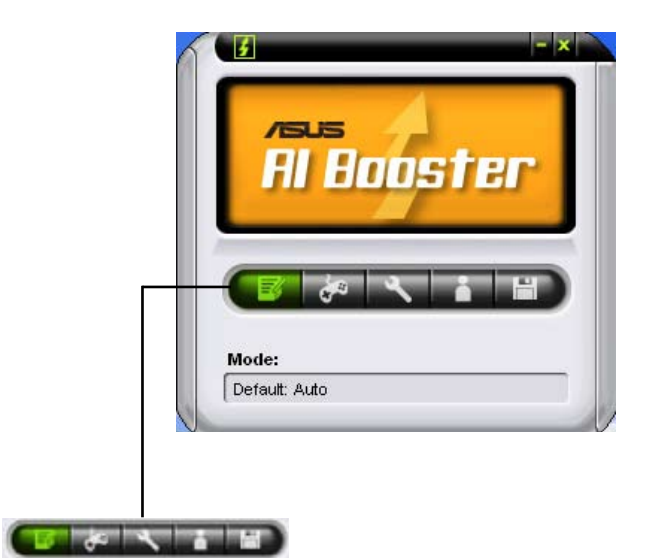

タスクバーのオプションで初期設定値の適用や、 CPU/メモリ/PCI-E 周波数の手動調 節、またオーバークロック設定の作成と適用が可能です。

# **4.4 RAID**

本マザーボードは、NVIDIA GeForce 8200 チップセットを搭載しており、Serial ATAハ ードディスクドライブでRAIDを構築することができます。 本マザーボードは、RAID 0、 RAID 1、RAID 0+1、RAID 5、JBODをサポートしています。

## **4.4.1 RAIDの定義**

#### **RAID 0**

ハードディスクドライブに対しパラレル方式でデータを読み/書きします。それぞれのハ ードディスクの役割はシングルドライブと同じですが、転送率はアレイに参加している 台数倍に上り、データへのアクセス速度を向上させます。セットアップには、最低2台の ハードディスクドライブ (同じモデル、同容量) が必要です。

#### **RAID 1(データミラーリング):**

1台目のドライブから、2台目のドライブに、同じデータイメージをコピーし保存しま す。ドライブが1台破損しても、ディスクアレイマネジメントソフトウェアが、アプリケー ションを正常なドライブに移動することによって、完全なコピーとして残ります。システ ム全体のデータプロテクションとフォールト・トレランスを向上させます。セットアップ には、最低2台の新しいハードディスクドライブ、または、既存のドライブと新しいドラ イブが必要です。既存のドライブを使う場合、新しいドライブは既存のものと同じサイ ズかそれ以上である必要があります。

#### **RAID 10(RAID 0+1):**

データストライピングとデータミラーリングをパリティ (冗長データ) なしで結合したも の。RAID 0とRAID1構成のすべての利点が得られます。セットアップには、最低4台の HDDが必要です。

#### **RAID5:**

3台以上のHDD間のデータとパリティ情報をストライピングします。利点は、HDDのパ フォーマンスの向上、フォールト・トレランス、記憶容量の増加です。データのやり取り、 相関的なデータベースのアプリケーション、企業内のリソース作成など、ビジネスにお けるシステムの構築に最適です。セットアップには最低3台の同じHDDが必要です。

#### **JBOD(スパニング):**

Just a Bunch of Disks の略で、RAIDとして設定されていないHDDを使います。複数台 のHDDを、仮想的に1台のHDDのように使用します。複数台のHDDをワンパーティシ ョンで使用することが可能になります。スパニングは複数のHDDを使用することで得ら れる、フォールトトレランスや他のRAID機能の利点はありません。

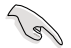

RAID 構成がされているハードディスクドライブからシステムを起動する場合は、 OSのインストール時にRAIDドライバを組み込む必要があります。サポートDVDから フロッピーディスク/USBデバイスにRAIDドライバをコピーしてご利用ください。 (詳細 4.5 「**RAIDドライバディスクを作成する**」参照)

# **4.4.2 NVIDIA® RAID**

本マサーホードに搭載のNVIDIA゙サワスノリッシナップにはSATA RAID ラが組み込まれており、6つのSerial ATA チャンネルで、RAID 0、RAID 1、RAID 0+1、 RAID 5、JBOD を構築することができます。

# **Serial ATA ハードディスクを取り付ける**

本マザーボードは、Ultra DMA /133/100/66 、Serial ATA HDDをサポートします。最適な パフォーマンスのため、ディスクアレイを作成する場合は、モデル、容量が同じHDDをご 使用ください。

RAID 用にSATA ハードディスクを取り付ける手順

- 1. SATA ハードディスクをドライブベイに取り付けます。
- 2. SATA 信号ケーブルを接続します。
- 3. SATA 電源ケーブルを各ドライブの電源コネクタに接続します。

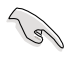

サポートDVD のRAIDに関する詳細はRAIDコントローラユーザーマニュアルをご覧 ください。 セクション「**4.2.5 マニュアルメニュー**」をご参照ください。

# **BIOSでRAID を設定する**

ハードディスクドライブを取り付けた後、RAIDを作成する前に、BIOSのセットアップで RAID を設定してください。

手順

- 1. システムを起動し、POST中に <Del> を押して BIOS に入ります。
- 2. 「**SATA Operation Mode**」を [RAID] に設定します。詳細はセクション「**3.4.6 Onboard Device Configuration > MCP Storage Config**」をご参照ください。
- 3. 設定の変更を保存し、BIOS Setup から退出します。

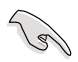

- チップセットの制限により、SATAポートを1基でもRAIDモードに設定すると、 全てのSATAポートはRAIDモードで動作します。
- CMOSをクリアしたら、システムに RAID 設定を認識させるために NVRAID 設 定をもう一度入力してください。

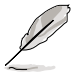

Windows" XP をご使用の場合は、Windows" XP Service Pack 2 を適用済みのもの をご使用ください。

# **NVIDIA® MediaShield BIOS RAID ユーティリティを使う**

手順

- 1. コンピュータを起動します。
- 2. POST中に、<F10>を押してユーティリティのメインメニューを表示させます。

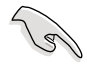

このセクションのRAID BIOS セットアップ画面は参照用です。実際の画面とは異な る場合があります。

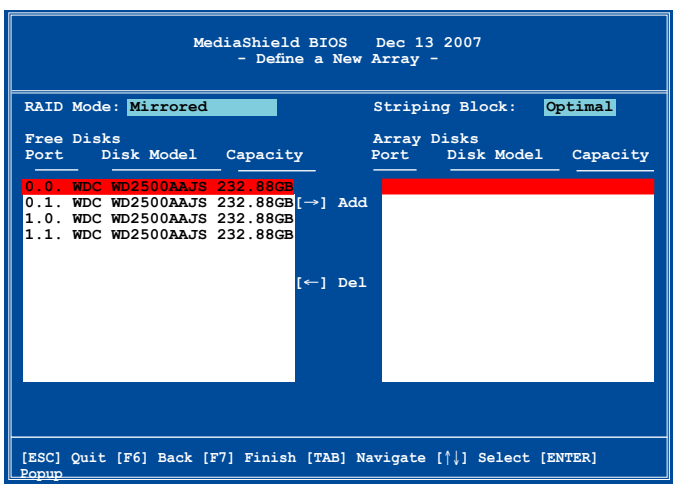

画面下の項目はナビゲーションキーです。ナビゲーションキーを使用してメニューのア イテムを選択し、設定を変更します。

# **RAID ボリュームを作成する**

手順

1. 「**Define a New Array**」画面から、<TAB>キーで「**RAID Mode**」の欄をハイライ ト表示し、<Enter>キーを押します。続いて次のようなサブメニューが表示されま す。 上下矢印キーを使って RAID モードを選択し、<Enter>を押 **Mirrored** ↑

してください。

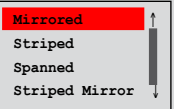

2. <TAB>キーで「**Stripe Block**」の欄を ハイライト表示し、<Enter>キーを押 します。続いて次のようなサブメニュ ーが表示されます。

> 上下矢印キーで RAIDアレイ用のストライプサイズを選択し、 <Enter>キーを押します。設定可能な値は、8 KB から 128 KB です。初 期設定値は 128 KB です。値はご使用になるドライブに合わせて設定 してください。

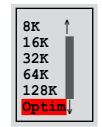

- 8 /16 KB : ローディスク
- 64 KB : 標準的なディスク
- 128 KB:パフォーマンスディスク
- サーバーには低めの値、オーディオ、ビデオなどの編集用のマルチメディアコ ンピュータシステムには高めの値を推奨します。
	- 「**Mirrored**」/「**Spanned**」RAIDアレイでは、ストライプブロックサイズは選択で きません。
- 3.` <TAB>で、空きディスク領域を選択してください。左右矢印キーを使ってアレイデ ィスクを割り当ててください。
- 4. <F7> で、RAID を作成すると、次のメッセージボックスが表示されます。

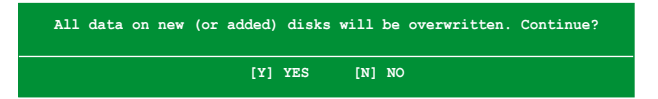

5. 選択したディスクをクリアする場合は<Y>、ディスクをクリアせずに続行する場合 は<N>を押してください。次の画面が表示されます。

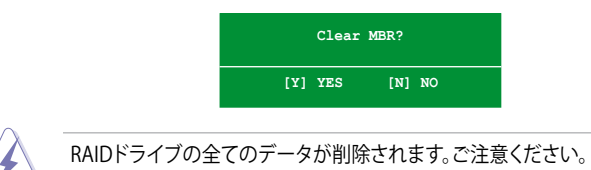

6. <Y>を押し、MBRを削除します。

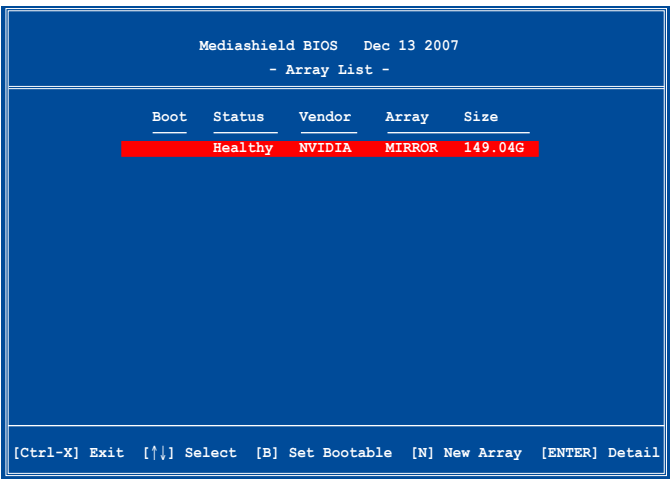

アレイリストメニューが表示され、構築したRAIDアレイが表示されます。

画面の下にナビゲーションキーが表示されます。

7. <Ctrl+X>で設定を保存し退出します。

# **RAIDアレイの再構築**

手順

1. 上下矢印キーを使って、Array List の「RAID array」を選択し、<Enter>を押しま す。RAID アレイの詳細が表示されます。

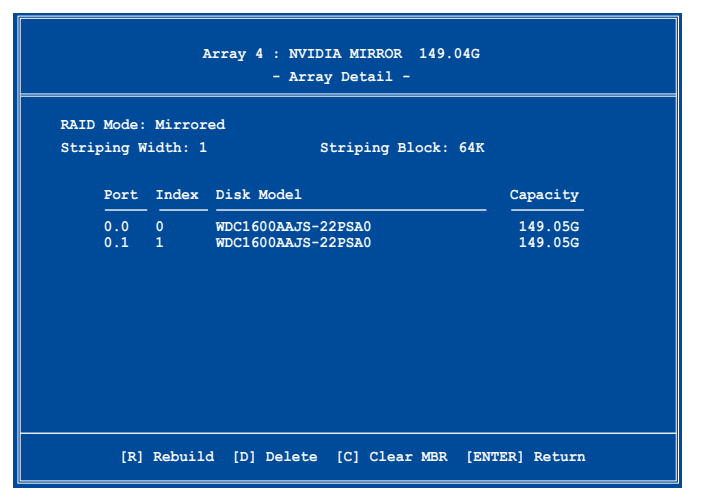

画面の下にナビゲーションキーが表示されます。

2. <R>を押して RAID アレイを再構築します。次の画面が表示されます。

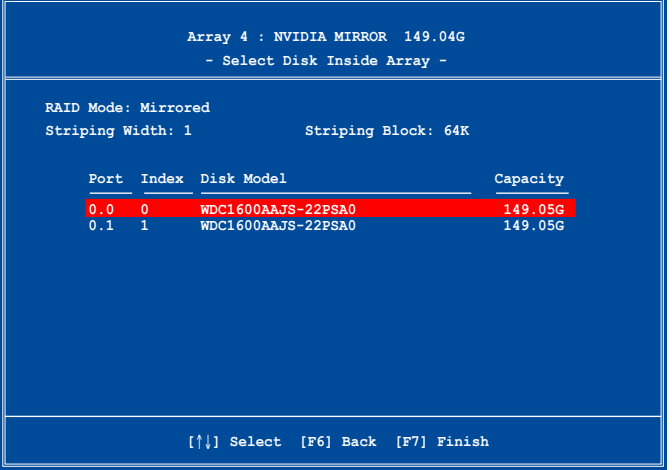

3. 上下矢印キーを使って RAID アレイを選択し、<F7>を押すと、次の確認メッセー ジが表示されます。

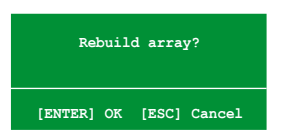

- 4. 再構築を始める場合は<Enter>、キャンセルする場合は<Esc>を押してください。
- 5. 再構築が完了すると、アレイリストメニューが表示されます。

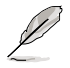

再構築のプロセスを完了させるにはOSを起動し、 NVIDIA ユーティリティを実行す る必要があります。

手順

1. アレイリストメニューから上下矢印キーを使って RAID アレイを選択し、 <Enter>を押すと、RAID アレイの詳細が表示されます。

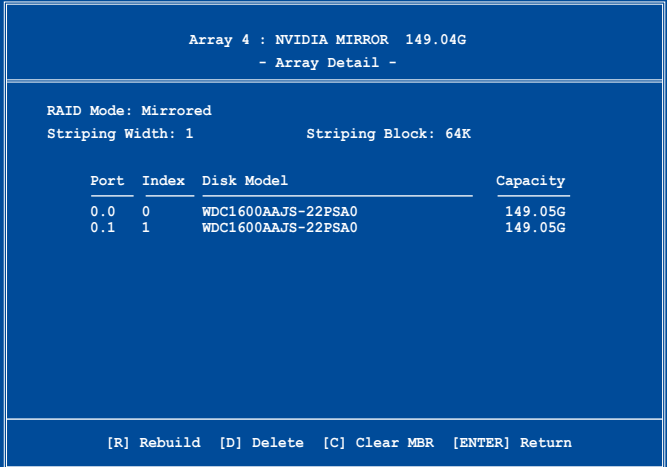

画面の下にナビゲーションキーが表示されます。

2. RAID アレイを削除するために <D> を押すと、次の確認メッセージが表示され ます。

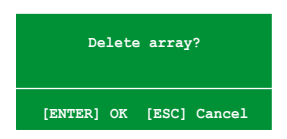

3. 削除する場合は<Y>、キャンセルする場合は<N>を押してください。

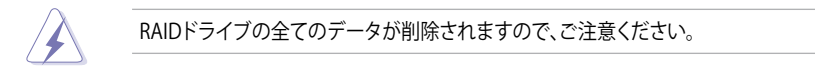

4. <Y>を押すと、新しくRAIDを作成するための画面が表示されます。

# **データをクリアする**

手順

1. アレイリストメニューで、上下矢印キーを使って RAID アレイを選択し、 <Enter>を押すと、RAID アレイの詳細が表示されます。

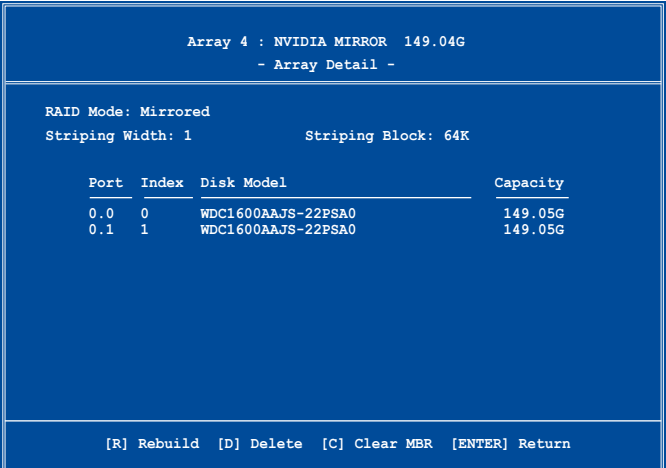

画面の下にナビゲーションキーが表示されます。

2. <C>を押すと、次の確認メッセージが表示されます。

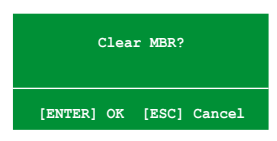

3. クリアする場合は<Y>、キャンセルする場合は<N>を押してください。

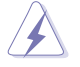

RAIDドライブの全てのデータが削除されますので、ご注意ください。

# **4.5 RAIDドライバディスクを作成する**

RAIDに組み込まれたハードディスクドライブにWindows® XP/Vista をインストールす る際は、RAID ドライバを保存したフロッピーディスクが必要です。

# **4.5.1 OS に入らずに RAIDドライバディスクを作成する**

#### 手順

- 1. コンピュータを起動します。
- 2. POST中に<Del>を押し、BIOS に入ります。
- 3. 光学ドライブをプライマリブートデバイスに設定します。
- 4. サポート DVD を光学ドライブにセットします。
- 5. 設定を保存し BIOS を退出します。
- 6. 「Press any key to boot from the optical drive」が表示されたら、任意のキーを 押します。
- 7. メニューが表示されたら <1> を押して RAID ドライバディスクを作成します。
- 8. フォーマット済みのフロッピーディスクをフロッピーディスクドライブにセットし <Enter>を押します。
- 9. 画面の指示に従ってプロセスを完了させます。

# $4.5.2$  Windows® 環境で RAIDドライバディスクを作成する

### 手順

- 1. Windows® を起動します。
- 2. サポート DVD を光学ドライブにセットします。
- 3. 「Make Disk menu」を開き、「**NVIDIA 32/64 bit XP/Vista SATA RAID Driver**」をク リックし**て NVIDIA**® 32/64 bit XP/Vista™ SATA RAID
- 4. フロッピーディスクまたはUSB フラッシュディスクをシステムに接続します。
- 5. 画面の指示に従ってプロセスを完了させます。

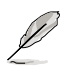

フロッピーディスクはライトプロテクトしてウィルスの攻撃からシステムを保護して ください。

Windows XP に RAID ドライバをインストールする

- 1. OS のインストール中に、「**Press the F6 key to install third-party SCSI or RAID driver**」 という指示が表示されます。
- 2. <F6>を押し、RAID ドライバ ディスクをフロッピーディスクドライブに入れます。
- 3. 画面の指示に従い、インストールを完了させます。

# Windows® Vista™

- 1. マザーボードサポートDVDを光学ドライブに入れます。 RAIDドライバはサポートDVDの以下の場所に収録されています。 **Drivers\Chipset\Disk\RAID** AHCI ドライバはサポートDVDの以下の場所に収録されています。 **Drivers\Chipset\Disk\AHCI**
- 2. 画面の指示に従い、インストールを完了させます。

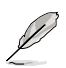

チップセットの制限により、NVIDIAチップセットがサポートするSerial ATAポートは、 DOS環境でSerial 光学ディスクドライブをサポートしません。

# nVIDIA Hybrid SLI™ <sub>機能の説明とヒテオカ</sub><br>
F<sup>Fの取り付け方法について</sup><br>
Fクノロジサポート **NVIDIA® Hybrid SLI™ テクノロジサポート**

ードの取り付け方法について

# **Chapter 5**<br> **5**

**5.1 NVIDIA® Hybrid SLI® テクノロジ .................................................... 5-1**

# **5.1 NVIDIA® Hybrid SLI® テクノロジ**

本マザーボードはNVIDIA® Hybrid SLI® テクノロジをサポートしており、その主な 機能は、GeForce® Boost とHybridPower™ の2つです。GeForce® Boost はマザー ボードのGPU(mGPU)と共に動作することでdGPU(NVIDIA discrete Graphics Process Units)のパフォーマンスを増強します。HybridPower™は dGPUのグラフ ィックパフォーマンスを解放することで、dGPUを必要としない時の電力消費を抑 えます。dGPUから mGPUに切り替えることで、静かで電力効率の高いシステムと なるわけです。

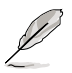

- Hybrid SLI テクノロジはWindows゙Vista™ のみのサポートです。
- Hybrid SLI テクノロジは最小2GBのシステムメモリが必要です。
- GeForce Boost は同時に2台のディスプレイをサポートします。(2台と も mGPU または dGPUに接続)
- 2台以上のディスプレイを mGPUと dGPU両方に接続した場合、Hybrid SLI モードは無効になり、マルチディスプレイモードが有効になります。接続 可能なディスプレイは4台までで、2台が mGPUでの制御、もう2台は dGPUでの制御となります。
- HybridPower を利用するには、mGPUにディスプレイを接続する必要があ ります。dGPUでディスプレイを制御する場合、HybridPower は有効にな りません。
- HybridPower とGeForce Boost は特定の dGPUでのみ利用できます。 サポートするGPUは次のリンクでご確認ください。 (www.nvidia.com/hybridsli)

# **5.1.1 システム条件**

Hybrid SLI を利用する前に、システム条件をご確認ください。

#### **GeForce Boost のパフォーマンスを最大限に発揮する条件**

- AMD Phenom 9600 CPU(動作周波数 1800Mhz 以上)
- 1024MBのDDR2-800 DRAM×2
- GeForce Boost に推奨のディスクリートGPU
- 最低256MBのフレームバッファ (マザーボードGPU用)

#### **HybridPower を最大限に引き出す条件**

- AMD Athlon X2 3800+ CPU(動作周波数 1800Mhz 以上
- 1024MBのDDR2-667 DRAM
- HybridPowerに推奨のディスクリートGPU
- 最低256MBのフレームバッファ (マザーボードGPU用)

# **5.1.2 GeForce® BoostとHybridPower™を有効にする**

Vg

( ब

- GeForce Boost と HybridPower を有効にする前に、GeForce Boost に推奨 の dGPUをマザーボードに取り付けてください。
- ディスプレイを dGPUに取り付けてください。取り付けないとマザーボードがデ ィスプレイを検出せず、画像が表示されません。

#### **GeForce Boostを有効にする**

- 1. システムをオンにしPOSTで <Del> を押してBIOS Setup を開きます。
- 2. 「**Advanced」→「Onboard Device Configuration」の順に進み、**「**Hybrid Support** 」の項目を [Enabled] にします。詳細はセクション「**4.5.3 オンボードデ バイス設定構成」をご参照ください。**
	- 「**Hybrid Support**」の項目は 2GB以上のメモリが検出されると表示されます。 • 「**Hybrid Support**」の項目は dGPUが検出されると ユーザー設定可能になりま す。dGPUは正しく取り付けてください。

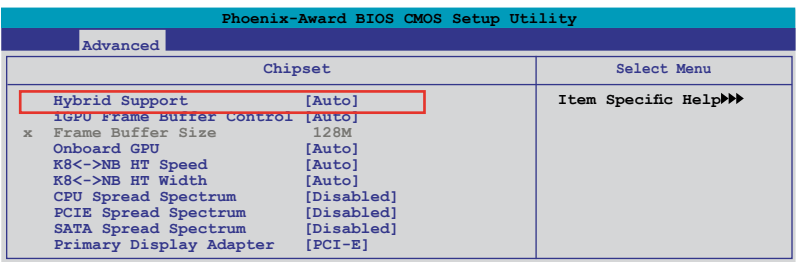

- 3. 変更を保存してBIOSを閉じます。
- 4. マザーボードのサポートDVDを光学ドライブに挿入し、「**Drivers**」メニューから 「**NVIDIA Chipset Driver Program**」をインストールします。
- 5. システムを再起動します。
- 6. ドライバがインストールされると、タスクバーに Hybrid SLI アイコンが表示されます。 このHybrid SLI アイコンは、システムが Performance モードで動作しGeForce Boost が 有効であることを示します。オンボードGPUはレ ンダリングの負荷を dGPUと共有し、dGPUのパフ ォーマンスを増強します。

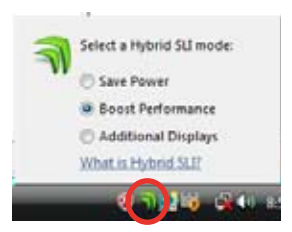

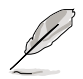

最新のチップセットは、ASUSのWebサイト (http://www.asus.co.jp/) をご覧 ください。

#### **HybridPowerを有効にする**

です。

- 1. 前項の手順 1 〜 5 に従って、ハードウェアとドライバのセットアップを行います。
- 2. ドライバがインストールされると、タスクバーに **College and** Hybrid SLI アイコンが表示されます。 Hybrid SLI アイコンは、システムがPerformance モードで動作し、レンダリングが dGPUで行われていることを示します。mGPUはディスプレイを制御しているだけ
- 3. Hybrid SLI アイコンをクリックし、「**Save Power**」を選択します。
- 4. 続いてアイコンが いから いに変わり、システム が Power Saving モードに切り替わります。この モードでは dGPUはオフとなり、mGPUがレンダリ ングと画面表示の両方の作業を行います。
- 5. Power Saving モードを有効にすると、dGPUはデ バイスマネージャに表示されなくなります。

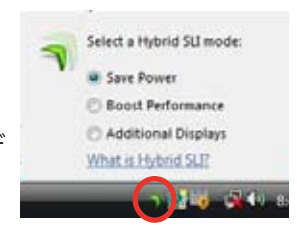

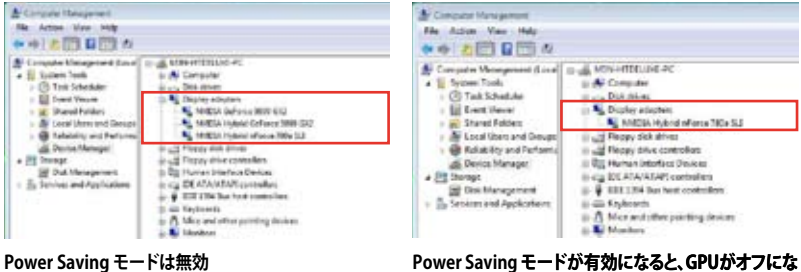

**り、デバイスマネージャに表示されなくなる**

 $\overline{\phantom{0}}$  $\overline{\phantom{0}}$  $\overline{\phantom{0}}$  $\overline{\phantom{a}}$  $\overline{\phantom{a}}$ 

 $\overline{\phantom{a}}$  $\sim$  $\overline{\phantom{a}}$  $\overline{\phantom{a}}$  $\overline{\phantom{0}}$ 

 $\sim$ 

 $\overline{\phantom{0}}$  $\frac{1}{2}$ 

 $\overline{\phantom{0}}$ 

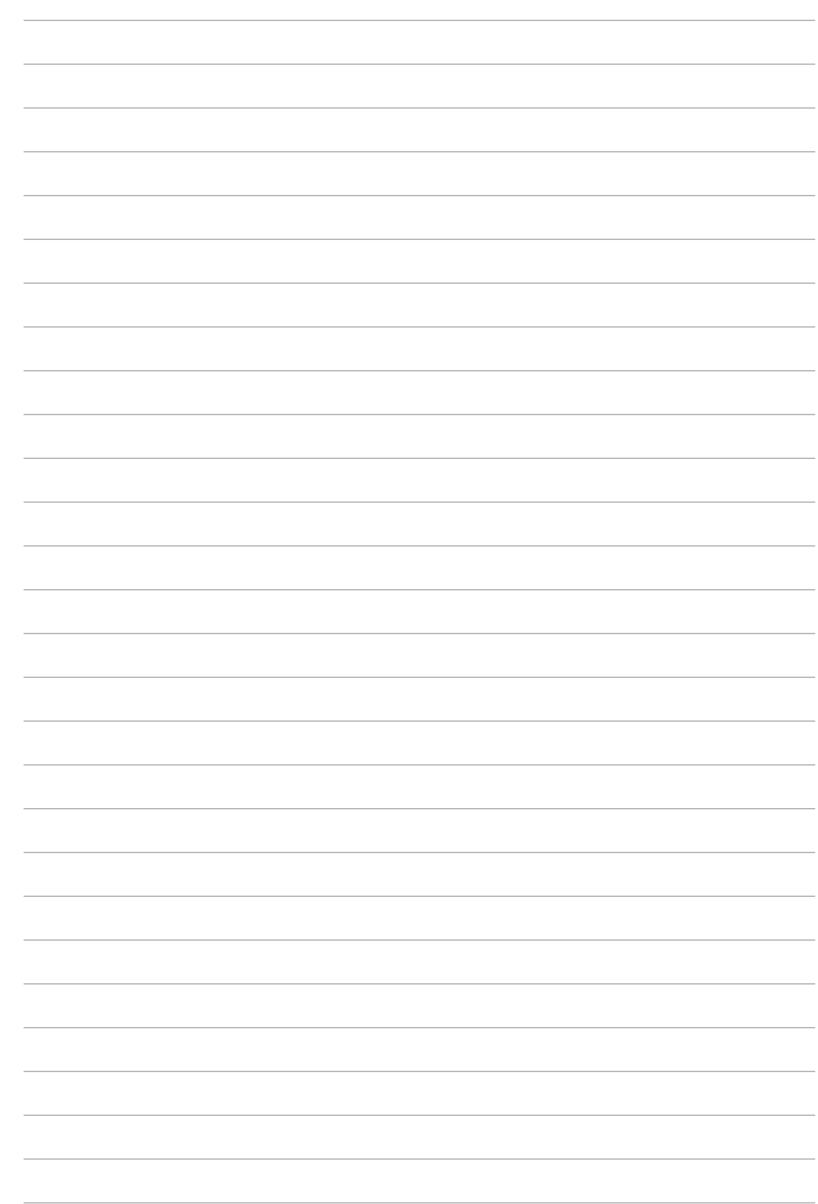